# **카차트 서비스 매뉴얼**

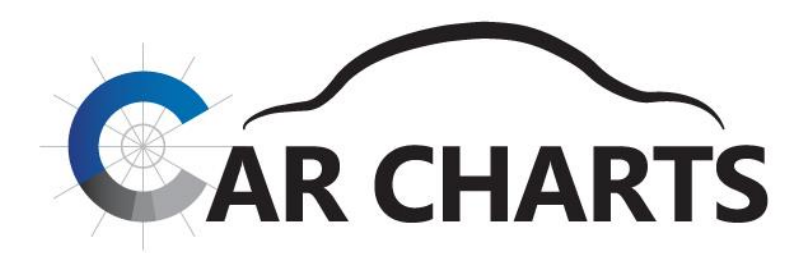

**자동차등록 통계분석 온라인 서비스**

**신차등록 / 중고차(이전)등록 / 말소등록 / 운행차량**

**2022. 01**

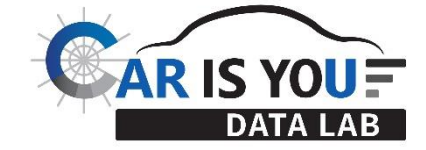

Copyright ⓒ (주)씨엘엠앤에스 All right reserved.

## **Contents**

01 공통 사항 QS 02 전체 등록현황 서비스 <sup>1</sup> **03**  04 브랜드 별 서비스 < 05 모델 별 서비스 <sub>6</sub> **06** 부가 기능

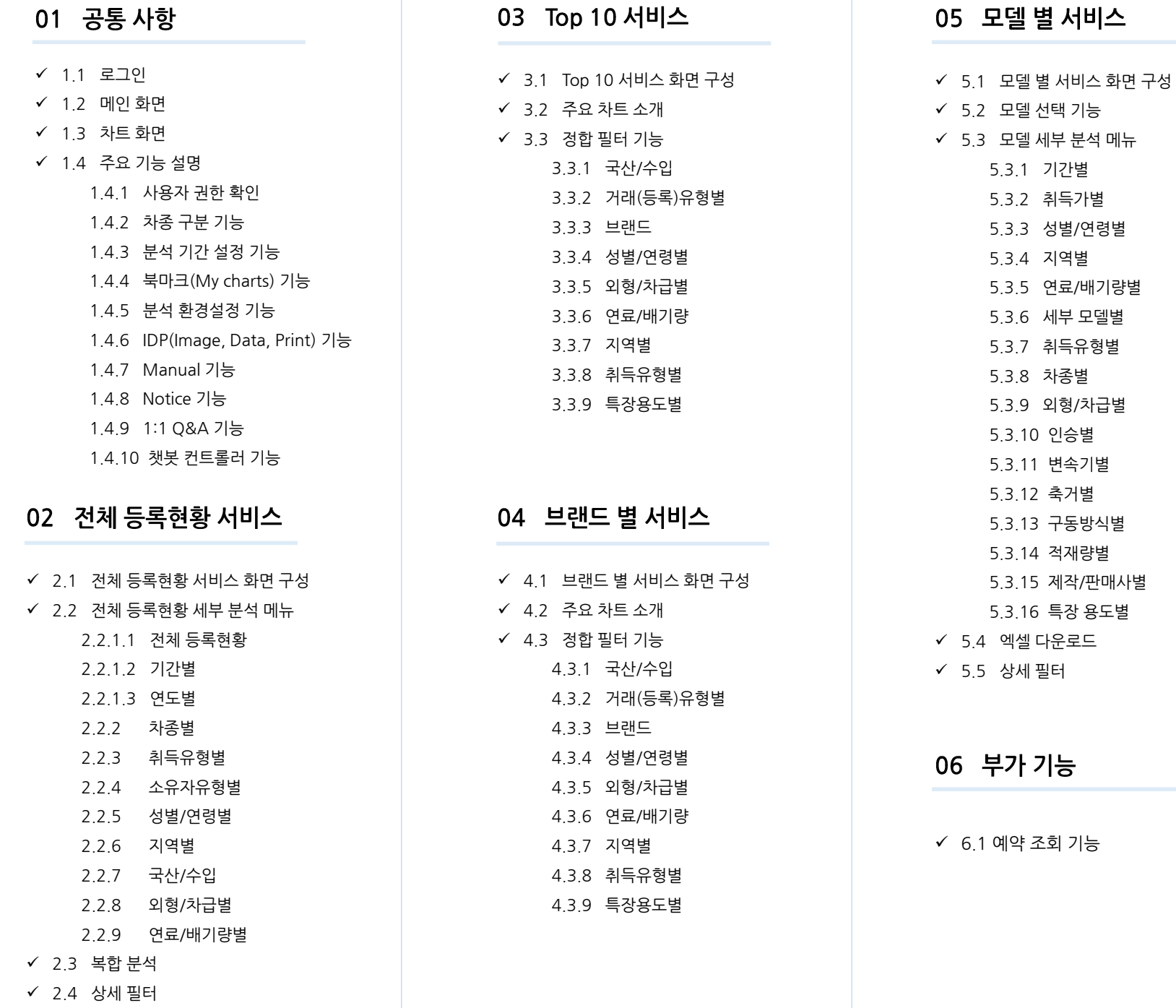

2

5.3.10 인승별 변속기별 5.3.12 축거별 5.3.13 구동방식별 5.3.14 적재량별

5.3.16 특장 용도별

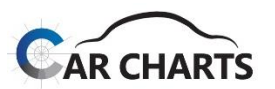

#### **1.1 로그인**

CarCharts는 **유료회원 전용** 서비스로, 아이디와 비밀번호를 입력 후 로그인해야 합니다.

✔ "로그인 상태 유지하기" 체크박스를 사용하면 이후 편리하게 로그인이 가능합니다.

✔ "비밀번호 변경"을 클릭하면 비밀번호 변경하기 팝업창이 활성화되고 새로운 비밀번호로 변경할 수 있습니다.

- 비밀번호는 **영문 대/소문자, 숫자, 특수문자 포함 8자리 이상**이어야 합니다. (예시 : Abcde123!)
- ✔ 비밀번호 분실 시, 하기 연락처로 연락 부탁드립니다.

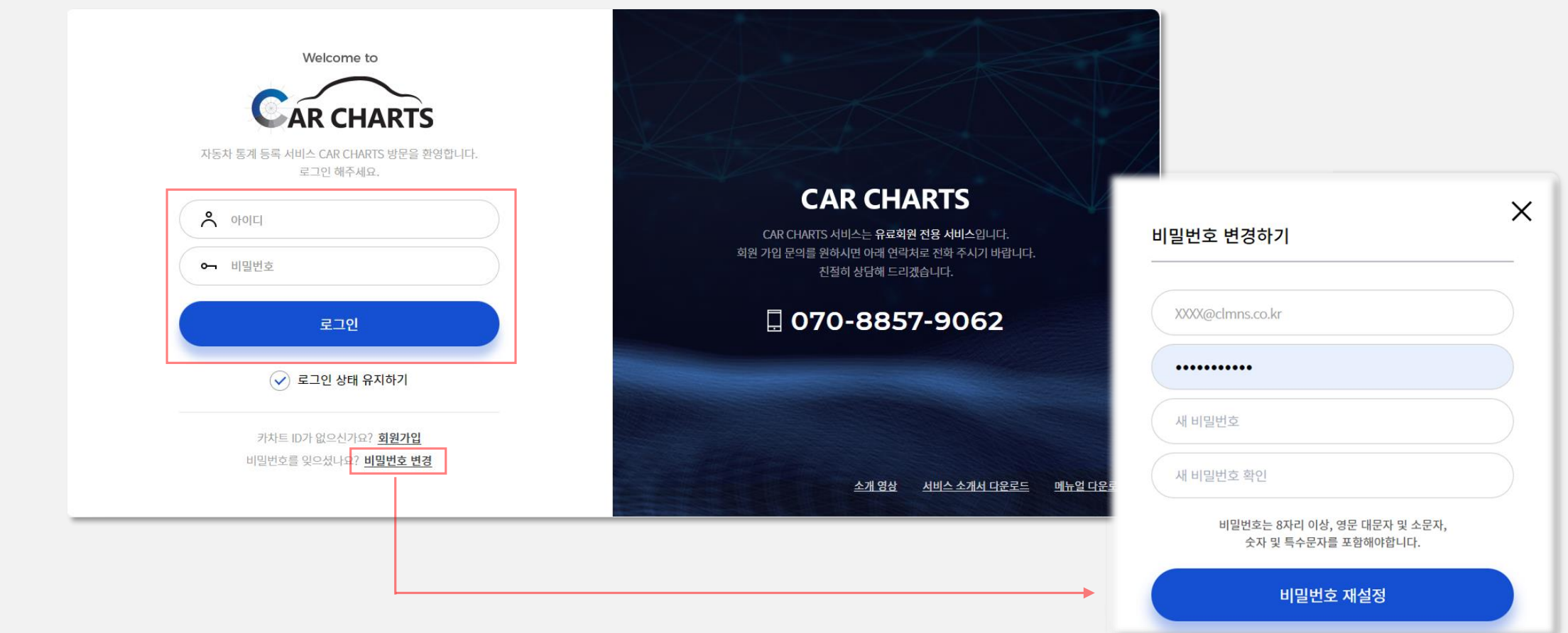

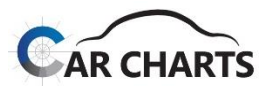

**1.2 메인 화면**

#### ✔ 로그인 후 CarCharts 메인 화면입니다.

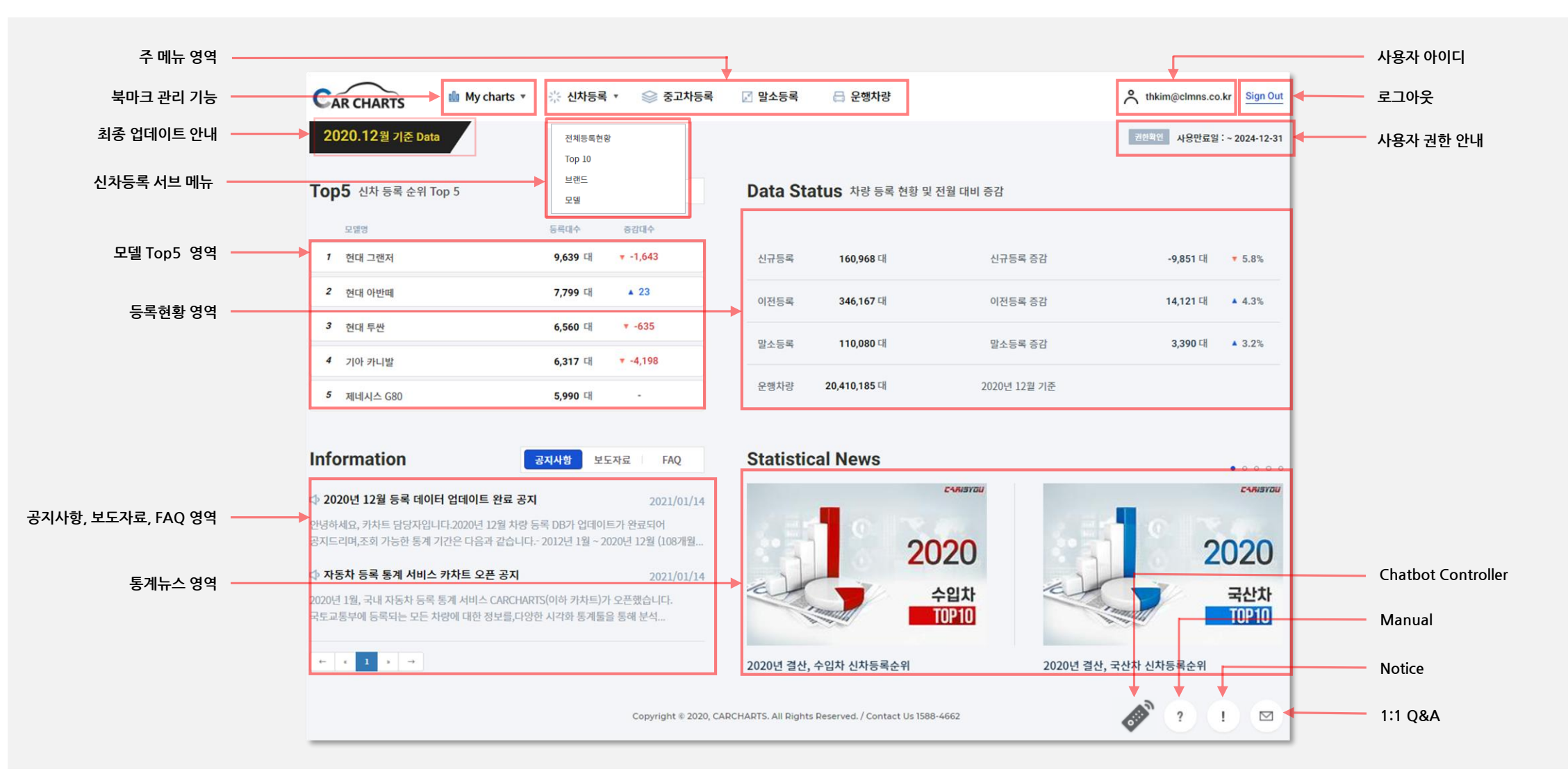

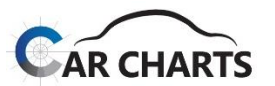

**1.3 차트 화면**

 $\checkmark$  각 서비스별 공통 차트 화면 구성입니다.

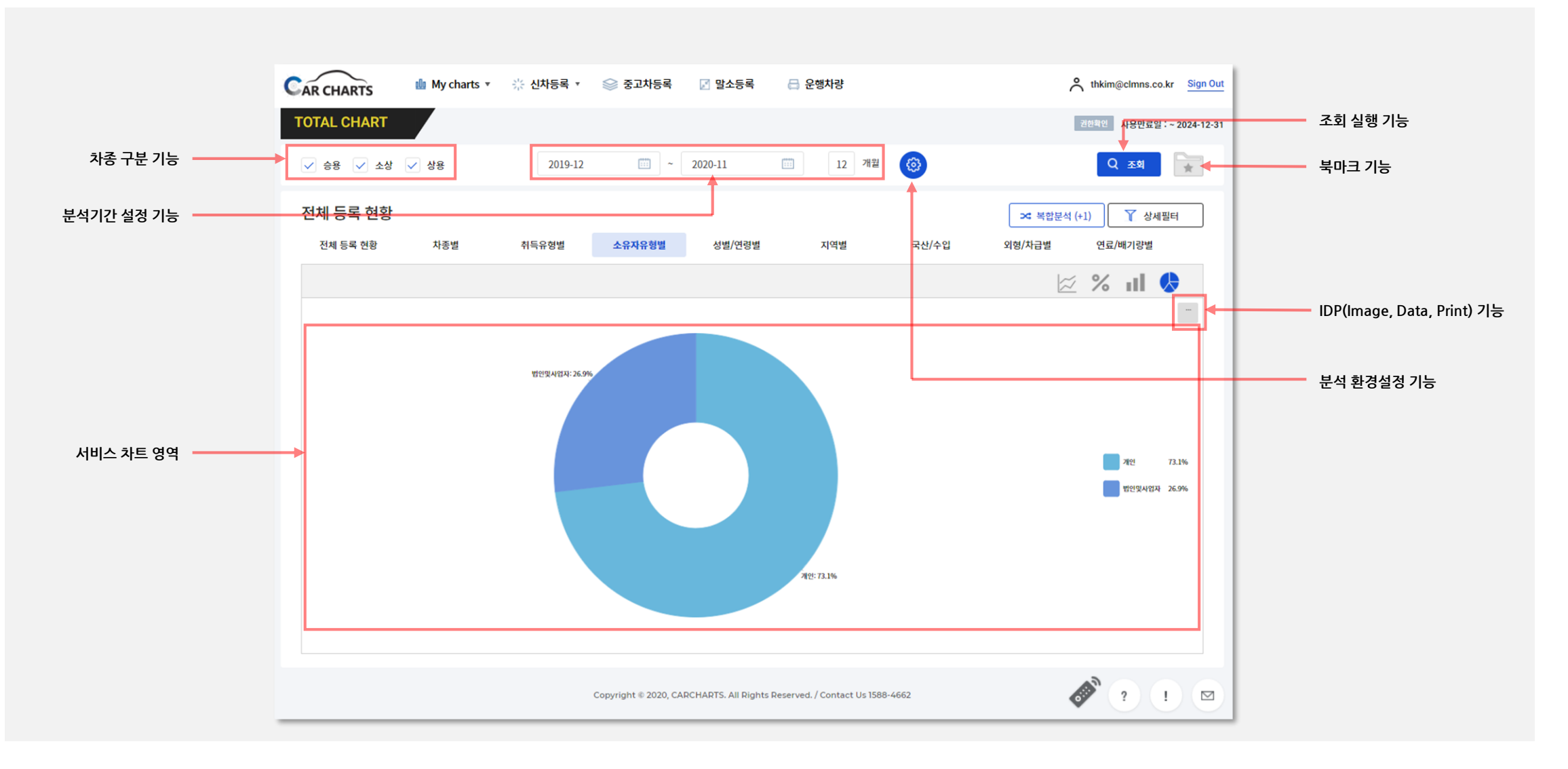

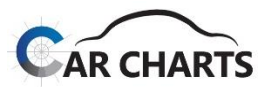

**1.4 주요 기능 설명**

**1.4.1 사용자 권한 확인**

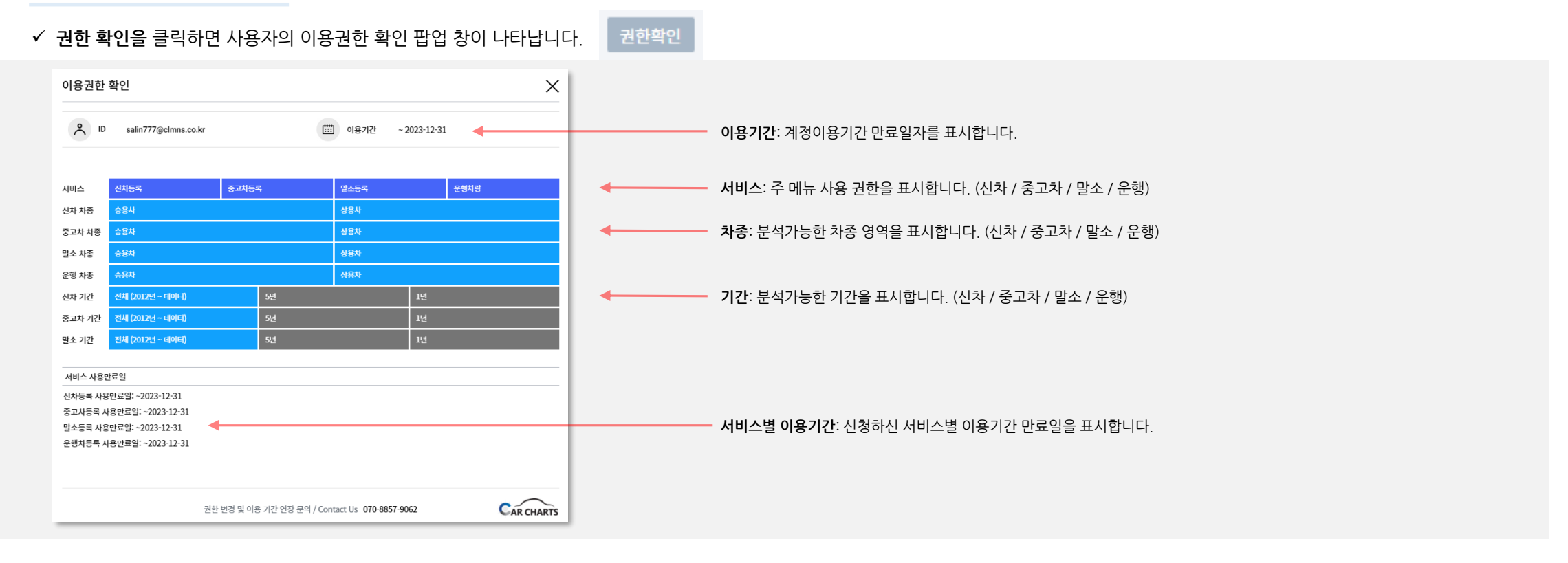

**1.4.2 차종 구분 기능**

√ 승용 √ 소상 √ 상용

차종 구분 기능은 분석대상 모델 영역을 선택하는 기능으로 **승용, 소상, 상용**으로 구성되어 있습니다.

- ✔ 사용자 권한이 승용차이면 승용과 소상이 체크 가능하며, 권한이 상용차이면 소상과 상용이 체크 가능합니다. 다만 <u>전체 등록현황 분석은 사용자 권한과 무관하게 모두 체크 가능</u>합니다. 예를 들어, 승용차를 분석하고자 할 경우, 포터/봉고 등의 소상을 포함해 분석할지 여부를 선택할 수 있습니다. 상용차 분석의 경우도 마찬가지입니다.
- Top10, 브랜드, 모델의 신차등록 서브 메뉴 분석에서는 **승용차와 상용차 분석 중 선택**하여 분석 가능하며, 동시 분석은 전체 등록 현황에서만 제공됩니다.

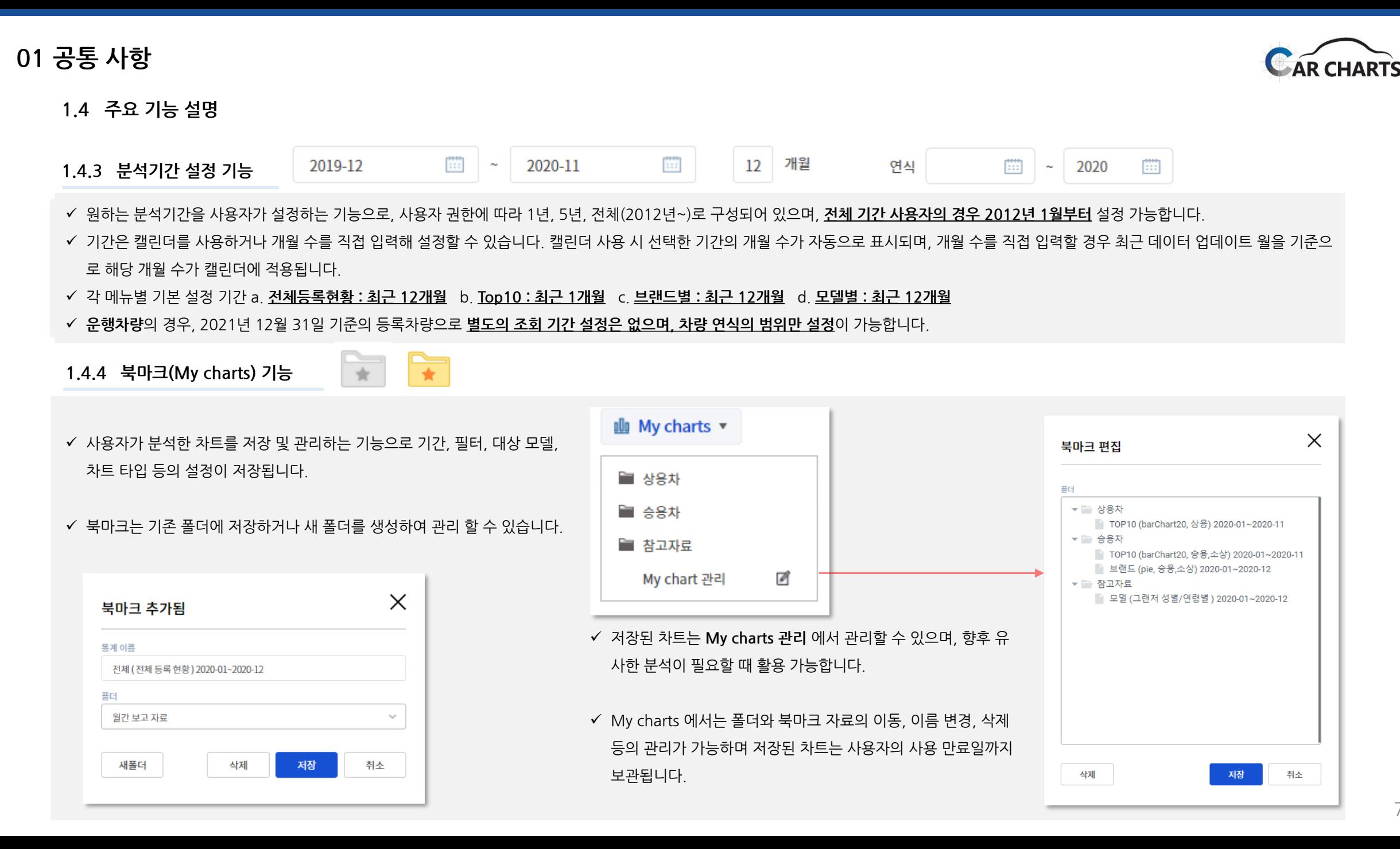

7

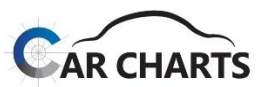

#### **1.4 주요 기능 설명**

**1.4.5 분석환경 설정 기능**

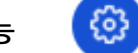

- ✔ 사용자의 분석 의도에 부합하도록 분석환경을 설정하는 기능입니다.
- **환경설정 아이콘을 클릭**하면 아래와 같은 팝업 창이 나타나며, 사용자가 원하는 각종 조건을 설정할 수 있습니다.
- 설정한 조건은 **설정한 서비스의 메뉴에서만 유효**합니다. 예를 들어, 전체 브랜드별 분석에서 설정한 조건은 브랜드별 분석에서만 유효하며, Top10 등 다른 서브 메뉴로 이동하거나 이동했다 다시 브랜 드별 분석 서브 메뉴로 되돌아와도 환경 설정은 초기화됩니다. (다른 분석으로 전환 시, 해당 페이지에서도 환경설정을 변경해야 합니다.)

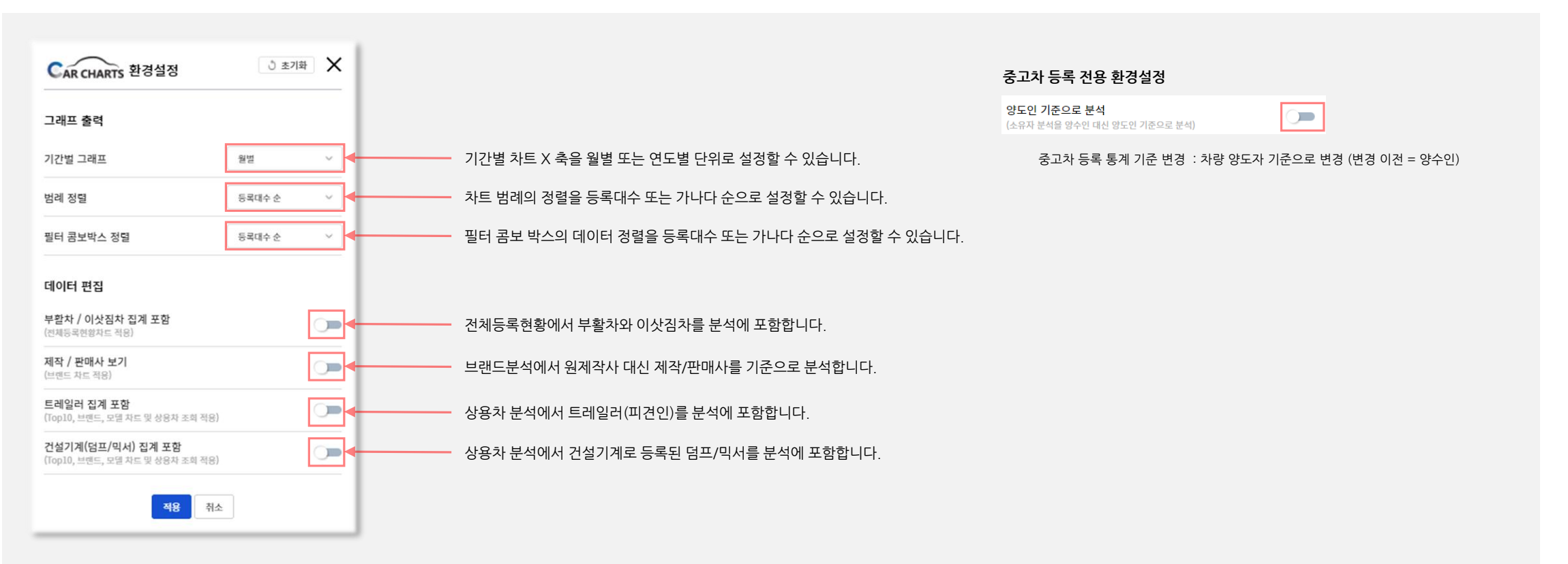

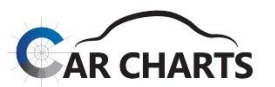

#### **1.4 주요 기능 설명**

#### **1.4.6 IDP(Image, Data, Print) 기능**

- CarCharts는 차트의 다양한 이미지 포맷과 데이터 형태를 제공합니다.
- Charts **우측 상단 메뉴 버튼에 마우스 포인트를 가져가면 메뉴가 나타나고, 원하는 메뉴를 선택**하면 됩니다.

 $\cdots$ 

✔ 이 기능은 다양한 분석을 가능하게 하며, 다른 데이터와의 융합분석을 지원합니다.

해당 버튼은 차트 조회 이후, 차트 영역 우측 상단에 나타납니다. **간혹 아이콘이 나오지 않는 경우는 Ctrl + F5를 통해 새로고침 부탁**드립니다.

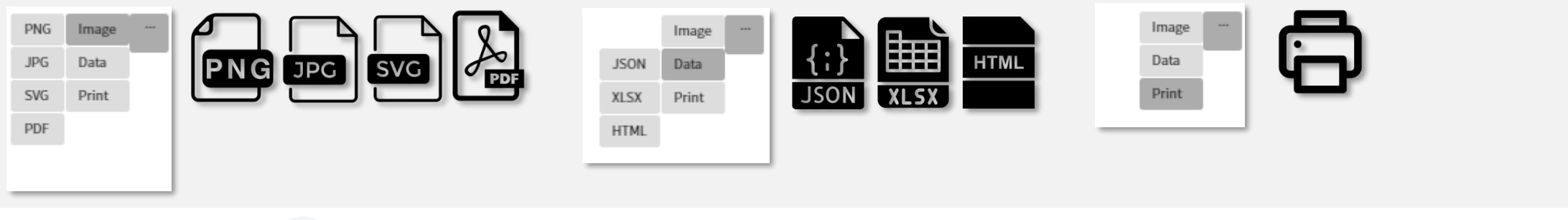

#### **1.4.7 Manual 기능**

 $\checkmark$  CarCharts 사용에 대한 매뉴얼을 제공합니다. 지금 보고 계신 매뉴얼입니다.

?

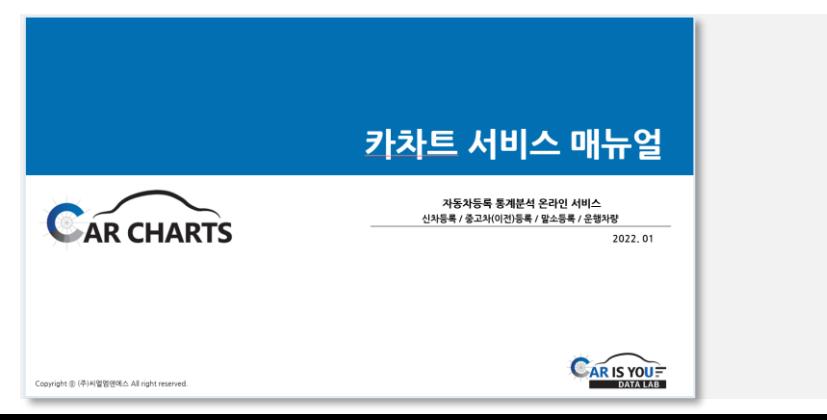

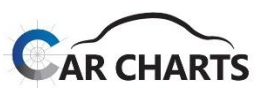

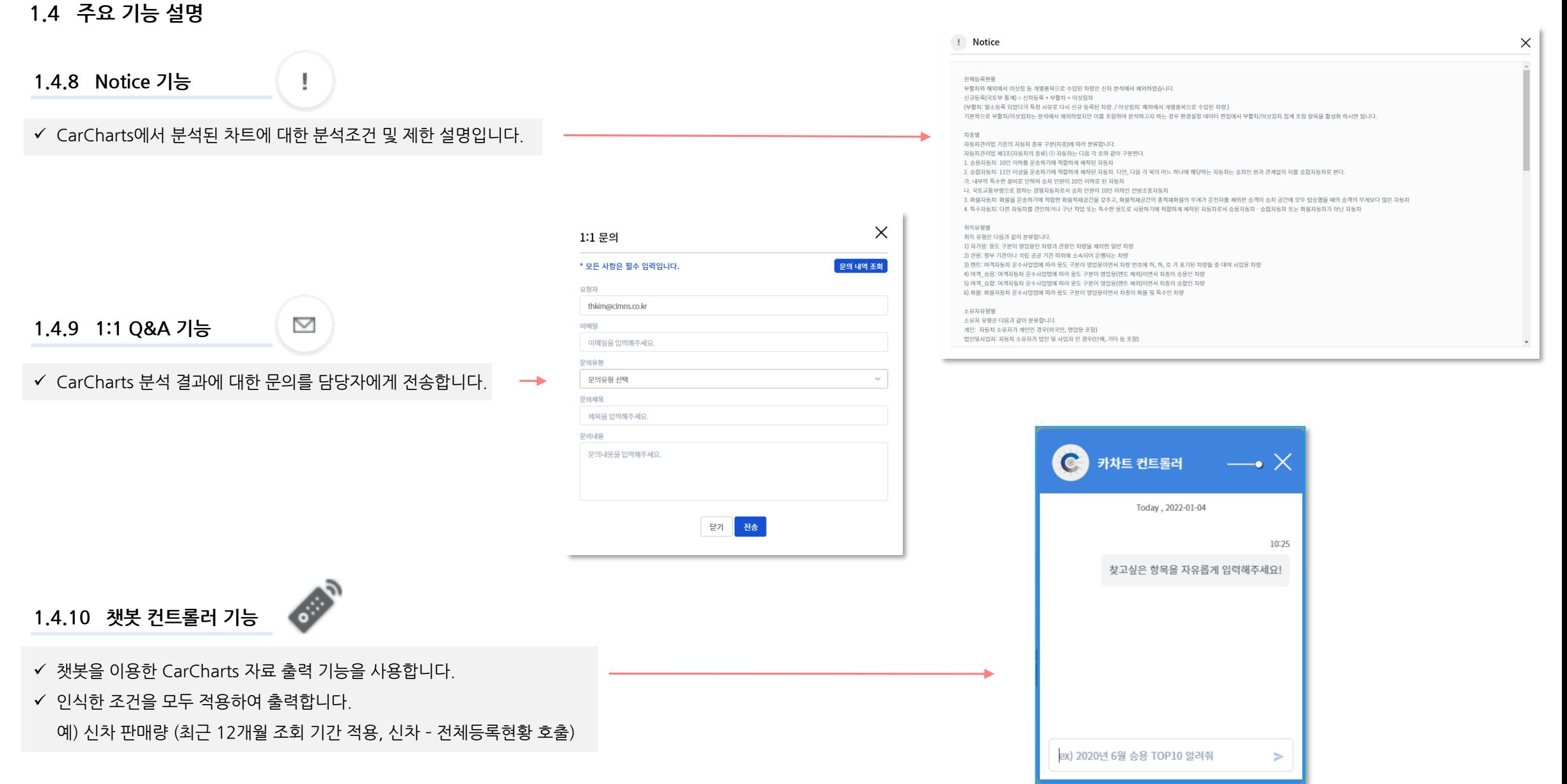

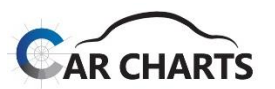

#### **2.1 전체 등록현황 서비스 화면 구성**

#### $\checkmark$  CarCharts 전체 등록현황 서비스 화면 구성입니다.

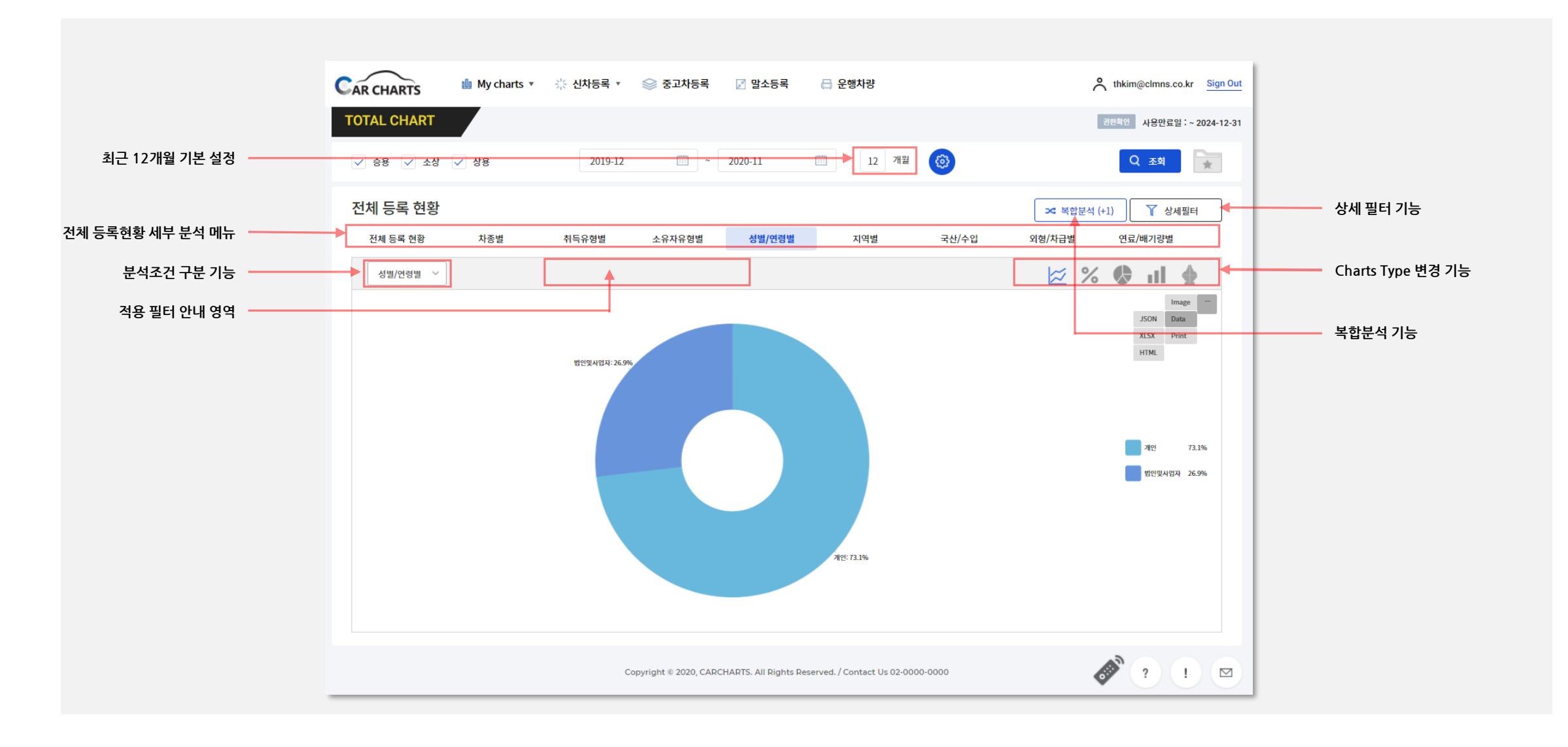

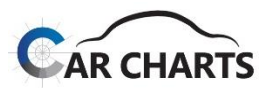

#### **2.2 전체 등록현황 세부 분석 메뉴**

#### **2.2.1.1 전체 등록현황 (신차등록)**

전체 등록현황 서비스 분석입니다. 신차등록 총합의 분석이 가능합니다. (상세 필터 적용으로 다중 조건 조합 분석 가능)

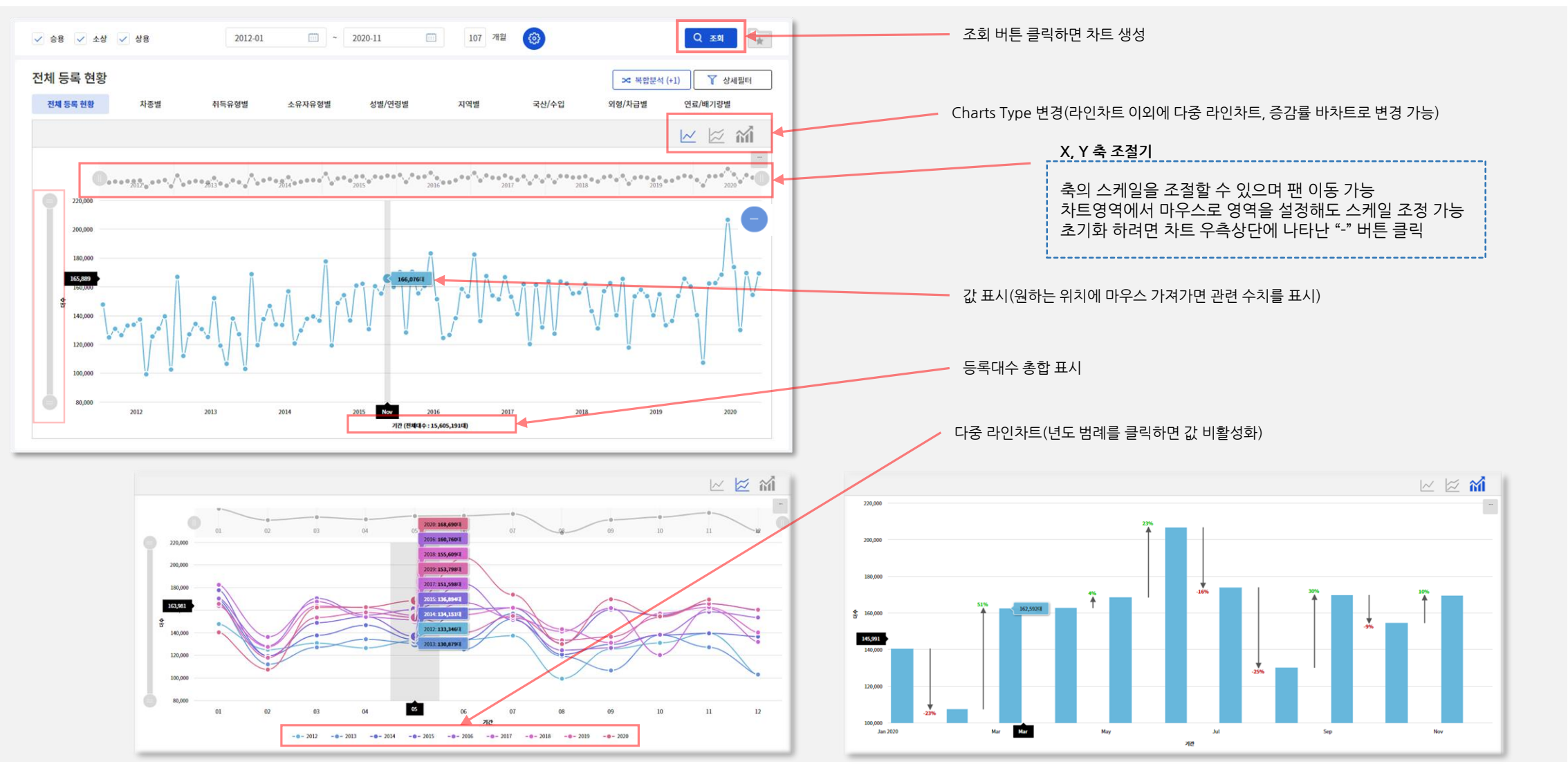

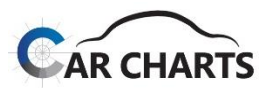

13

#### **2.2 전체 등록현황 세부 분석 메뉴**

#### **2.2.1.2 기간별 (중고차등록 / 말소등록)**

전체 등록현황 서비스 분석입니다. 중고차 or 말소등록 총합의 분석이 가능합니다. (상세 필터 적용으로 다중 조건 조합 분석 가능)

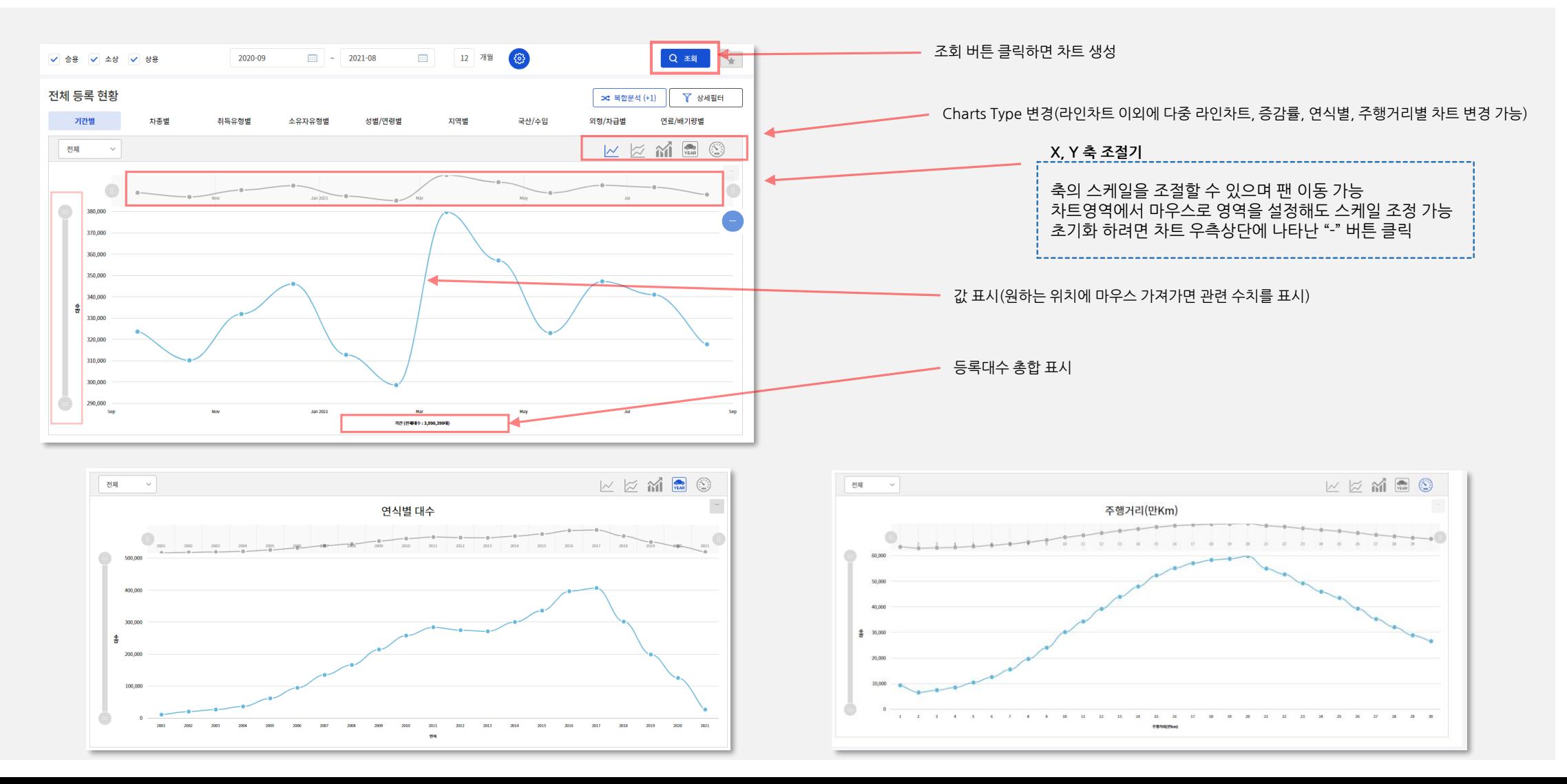

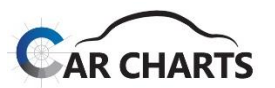

14

#### **2.2 전체 등록현황 세부 분석 메뉴**

#### **2.2.1.3 연도별 (운행차량)**

2021년 12월 31일 기준 전체 운행차량 등록대수 차트입니다. (상세 필터 적용으로 다중 조건 조합 분석 가능)

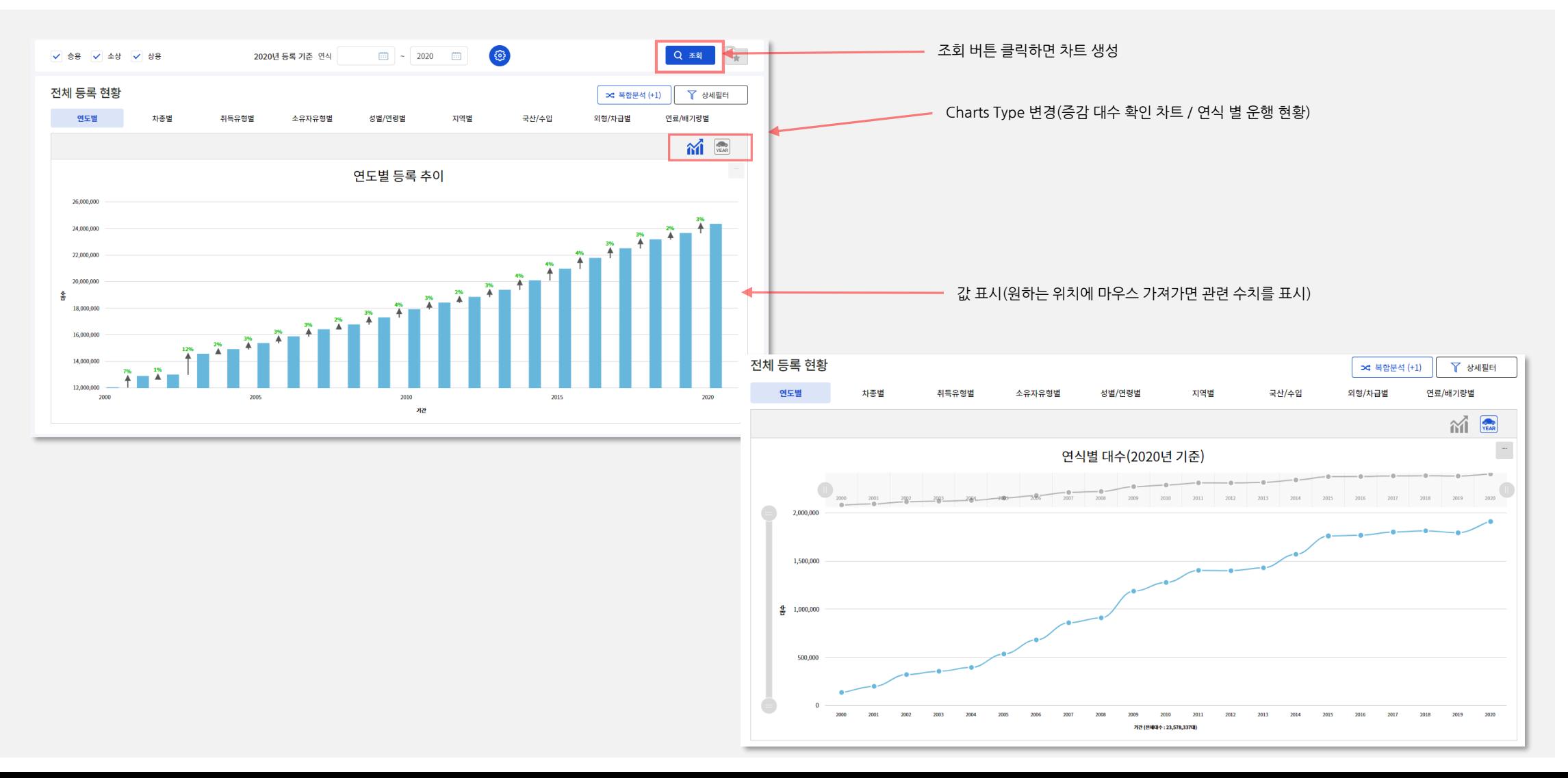

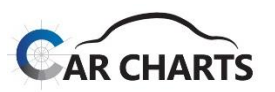

#### **2.2 전체 등록현황 세부 분석 메뉴**

#### **2.2.2 차종별**

 $\checkmark$  차종별 서비스 분석입니다: 승용, 승합, 화물, 특수.

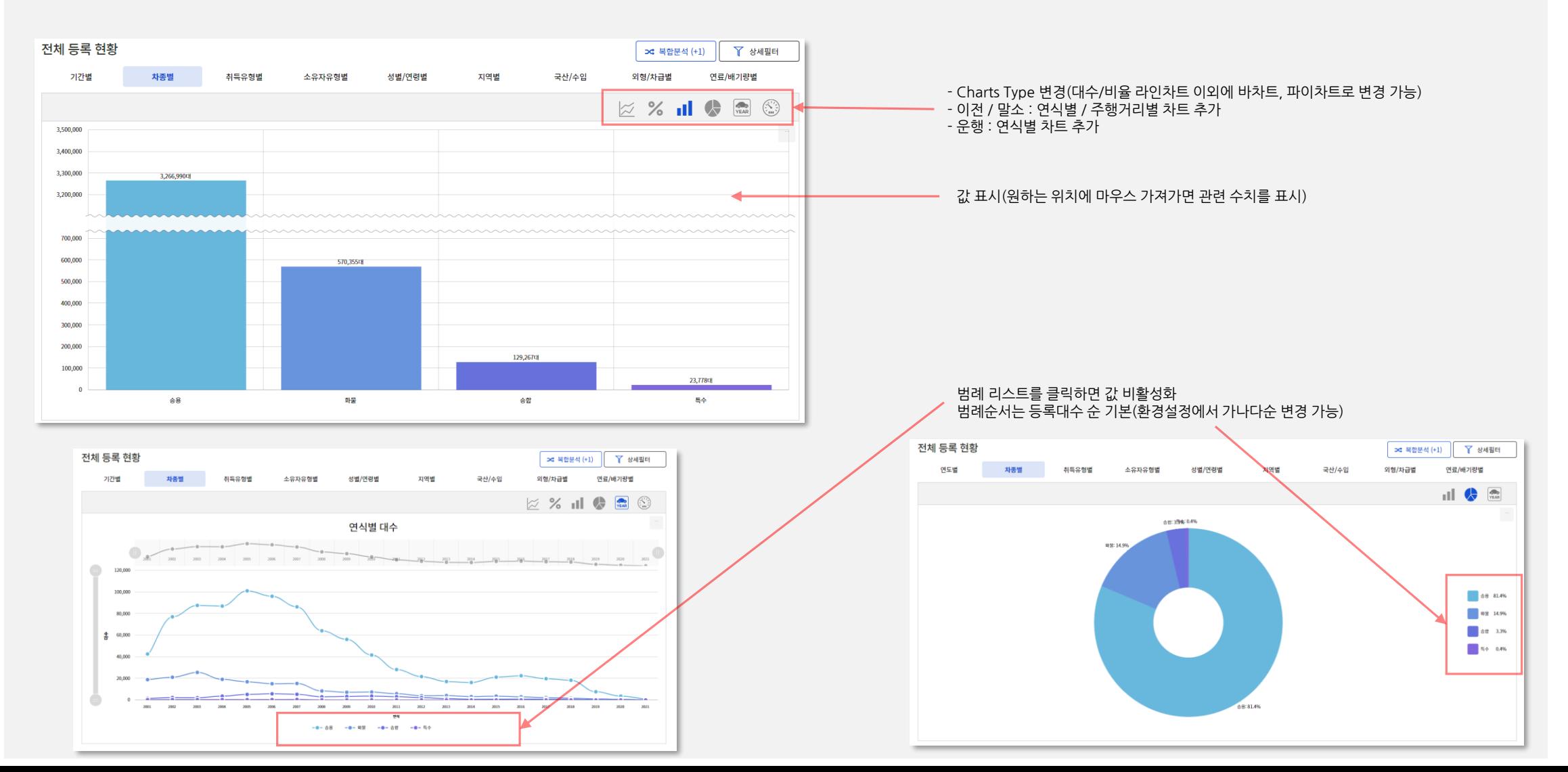

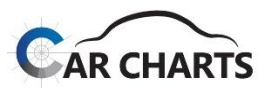

#### **2.2 전체 등록현황 세부 분석 메뉴**

#### **2.2.3 취득유형별**

취득유형별 서비스 분석입니다: 자가용, 관용, 렌트, 여객(승용), 여객(승합), 화물운수.

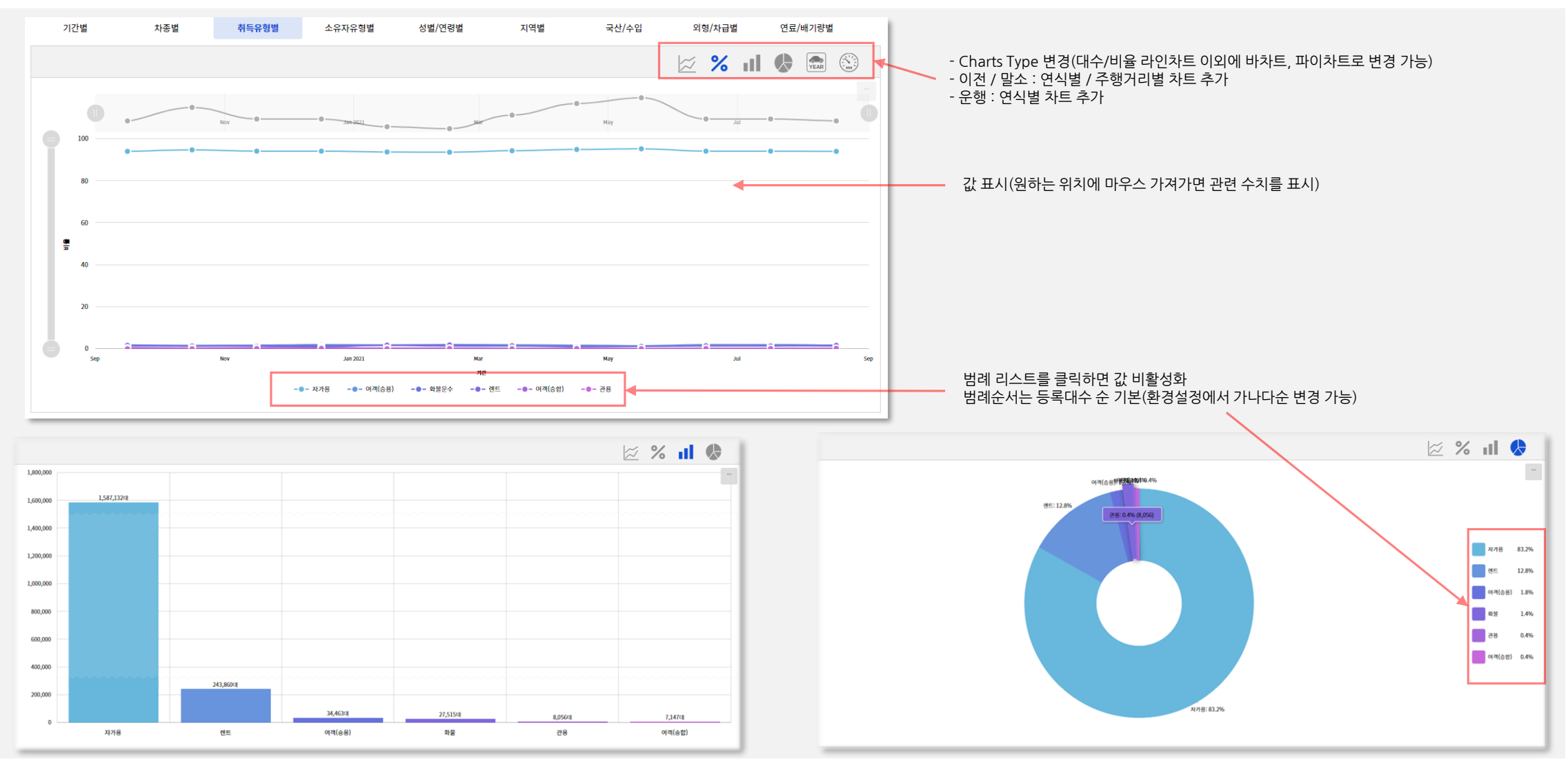

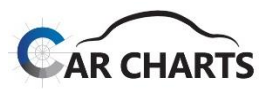

17

#### **2.2 전체 등록현황 세부 분석 메뉴**

#### **2.2.4 소유자 유형별**

소유자 유형별 서비스 분석입니다: 개인, 법인 및 사업자.

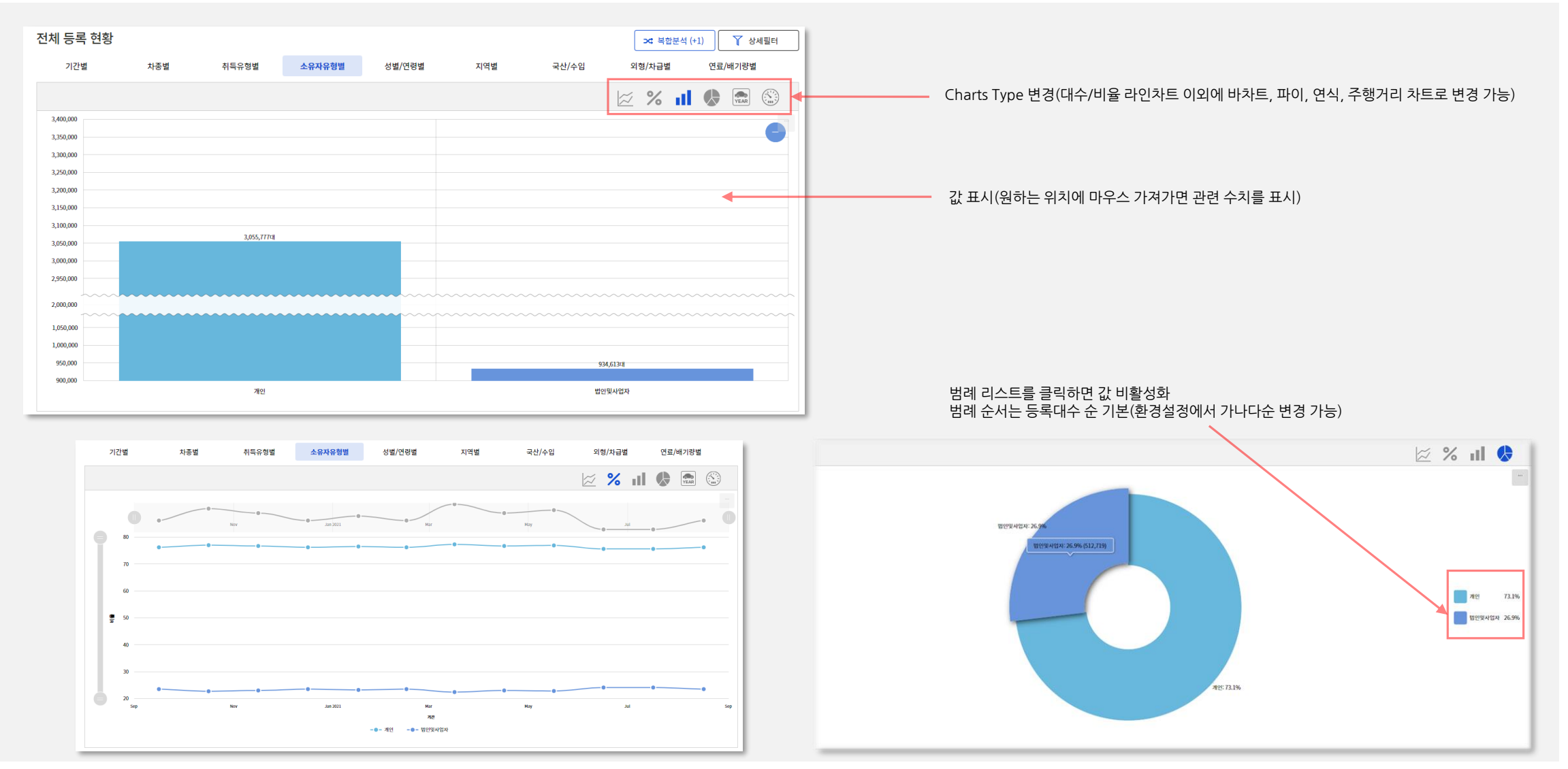

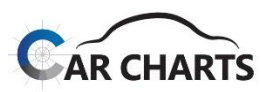

#### **2.2 전체 등록현황 세부 분석 메뉴**

#### **2.2.5 성별/연령별**

#### ✔ 성별/연령별 서비스 분석입니다.

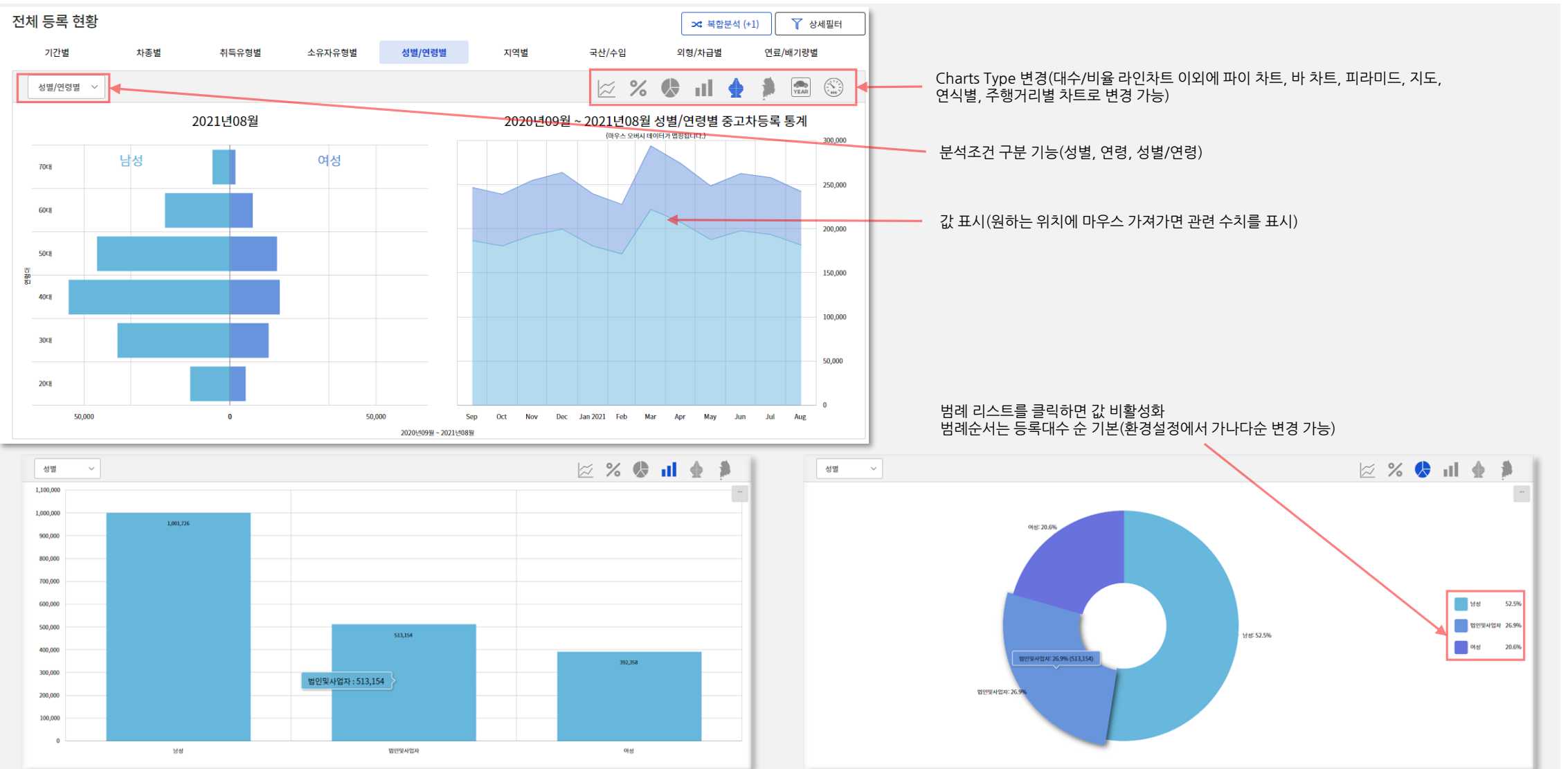

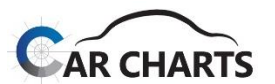

#### **2.2 전체 등록 현황 세부 분석 메뉴**

#### **2.2.5 성별/연령별(계속)**

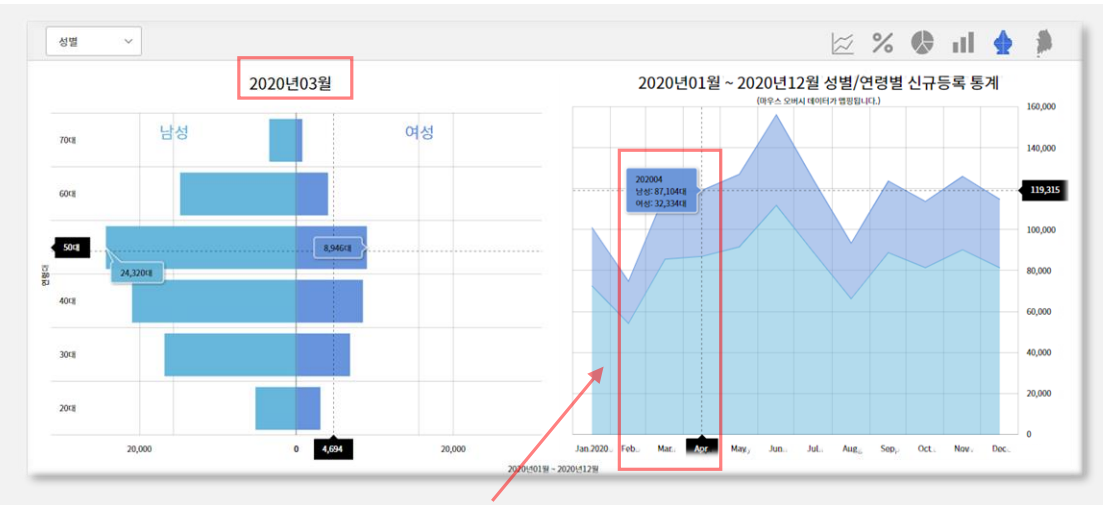

**피라미드차트** 서비스 입니다. 우측 누적차트에 해당 년도 또는 월에 마우스를 가져가면 남성/여성/전체 대수가 나타나며 좌측의 피라미드차트에는 연령별 남성/여성 등록대수 변화를 보여 줍니다.

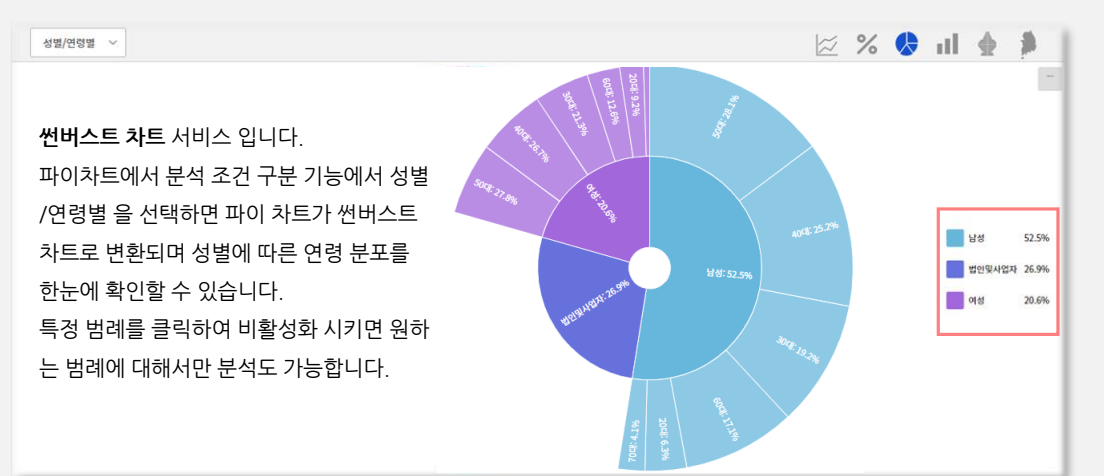

**맵 차트** 서비스 입니다. 우측 맵의 지역을 클릭하면 해당지역의 연령별 남성/여성 등록대수를 보여 줍니다.

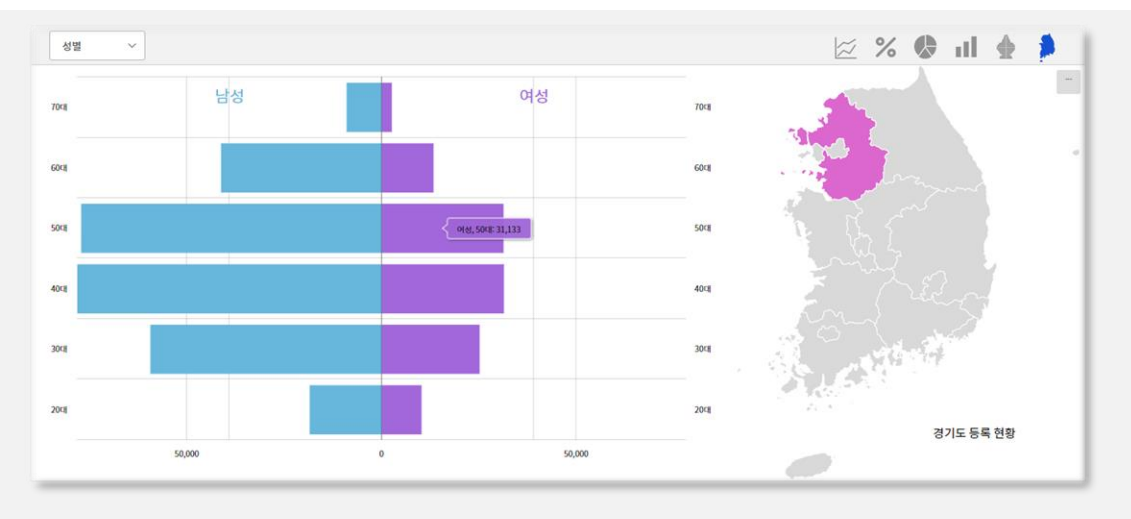

**클러스터 바 차트** 서비스 입니다. 바차트에서 분석조건 구분 기능에서 성별/연령별 을 선택하면 바차트가 클러스터 바차트로 변환되며 성별, 연령 대수를 한눈에 확인할 수 있습니다. 특정 범례를 클릭하여 비활성화 시키면 원하는 범례에 대해서만 분석도 가능합니다.

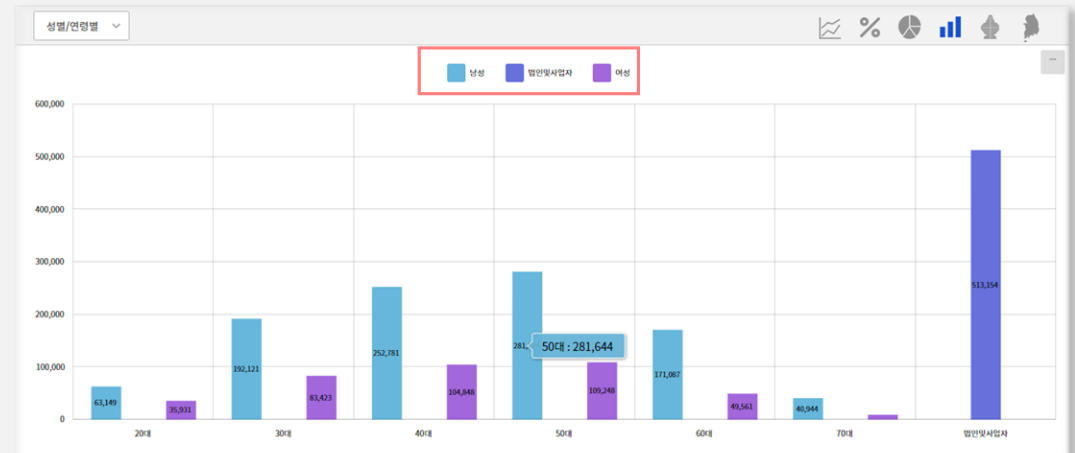

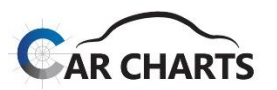

20

#### **2.2 전체 등록현황 세부 분석 메뉴**

#### **2.2.6 지역별**

지역별 서비스 분석입니다(지역별 서비스는 해당 모델의 소유자 사용 본거지 기준이며 **시/도. 구/군 까지**만 서비스 가능합니다).

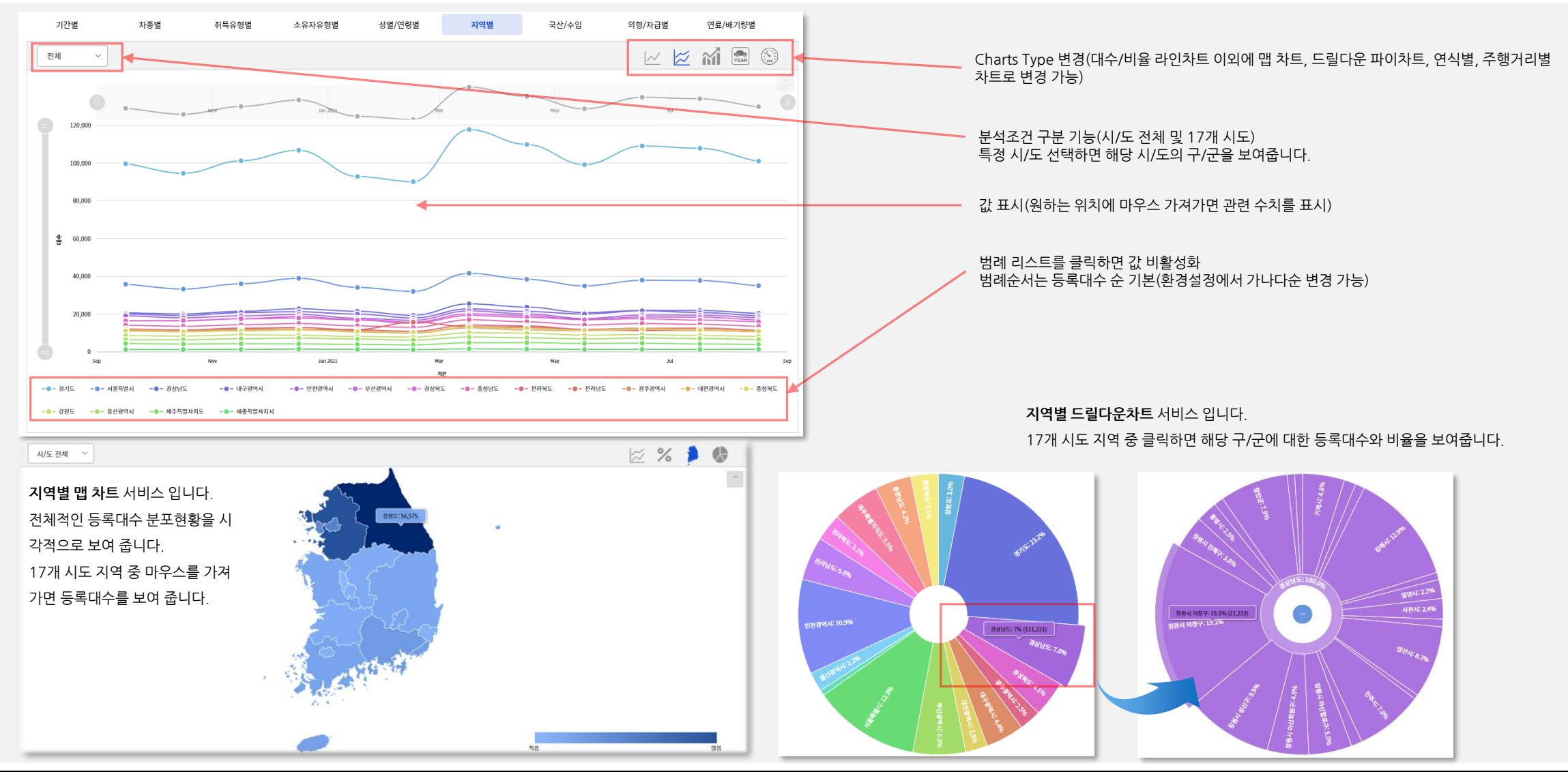

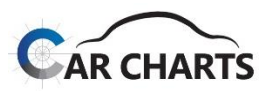

#### **2.2 전체 등록 현황 세부 분석 메뉴**

**2.2.7 국산/수입**

✔ 국산/수입 서비스 분석입니다.

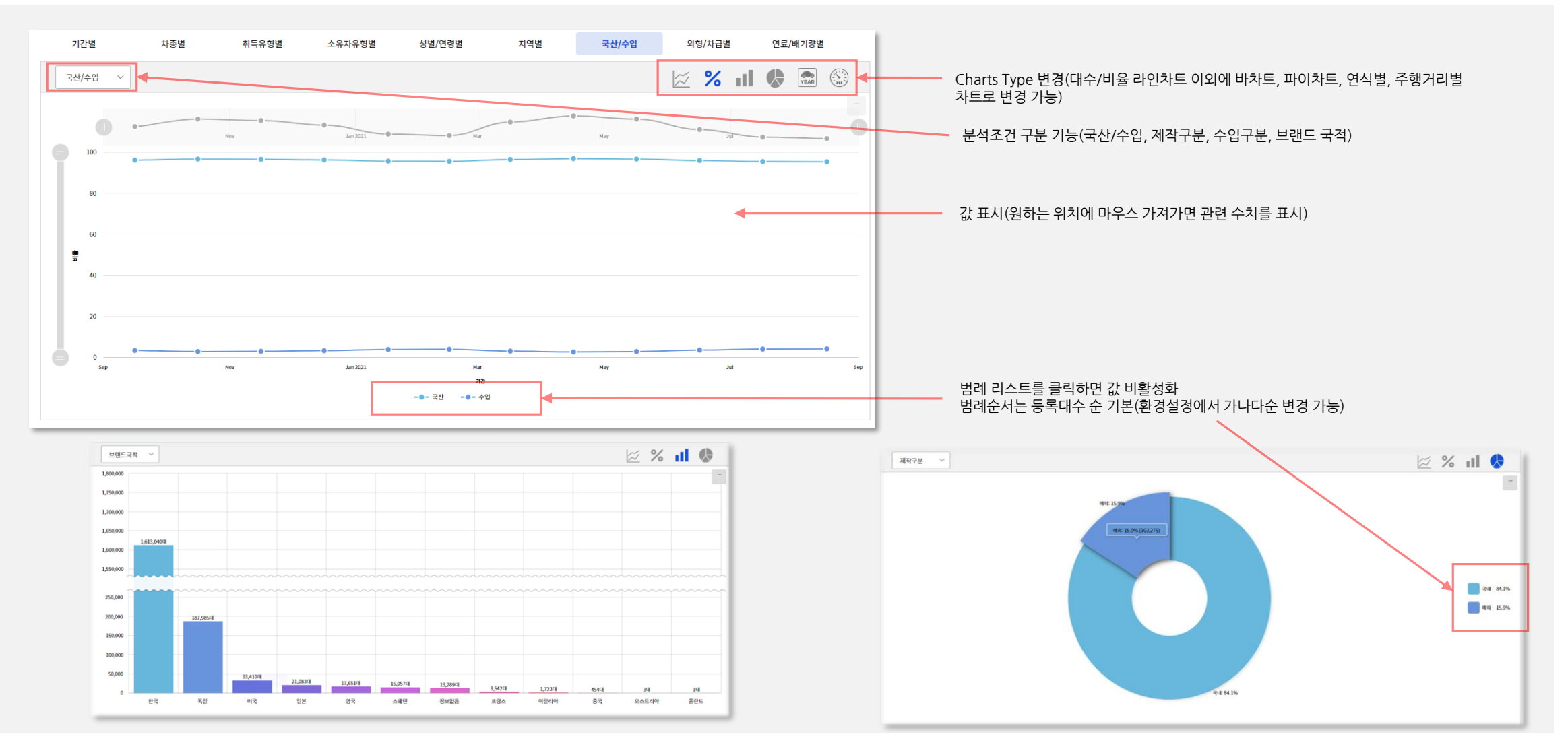

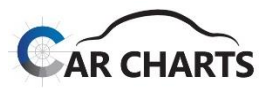

#### **2.2 전체 등록현황 세부 분석 메뉴**

#### **2.2.8 외형/차급별**

✔ 외형/차급별 서비스 분석입니다.

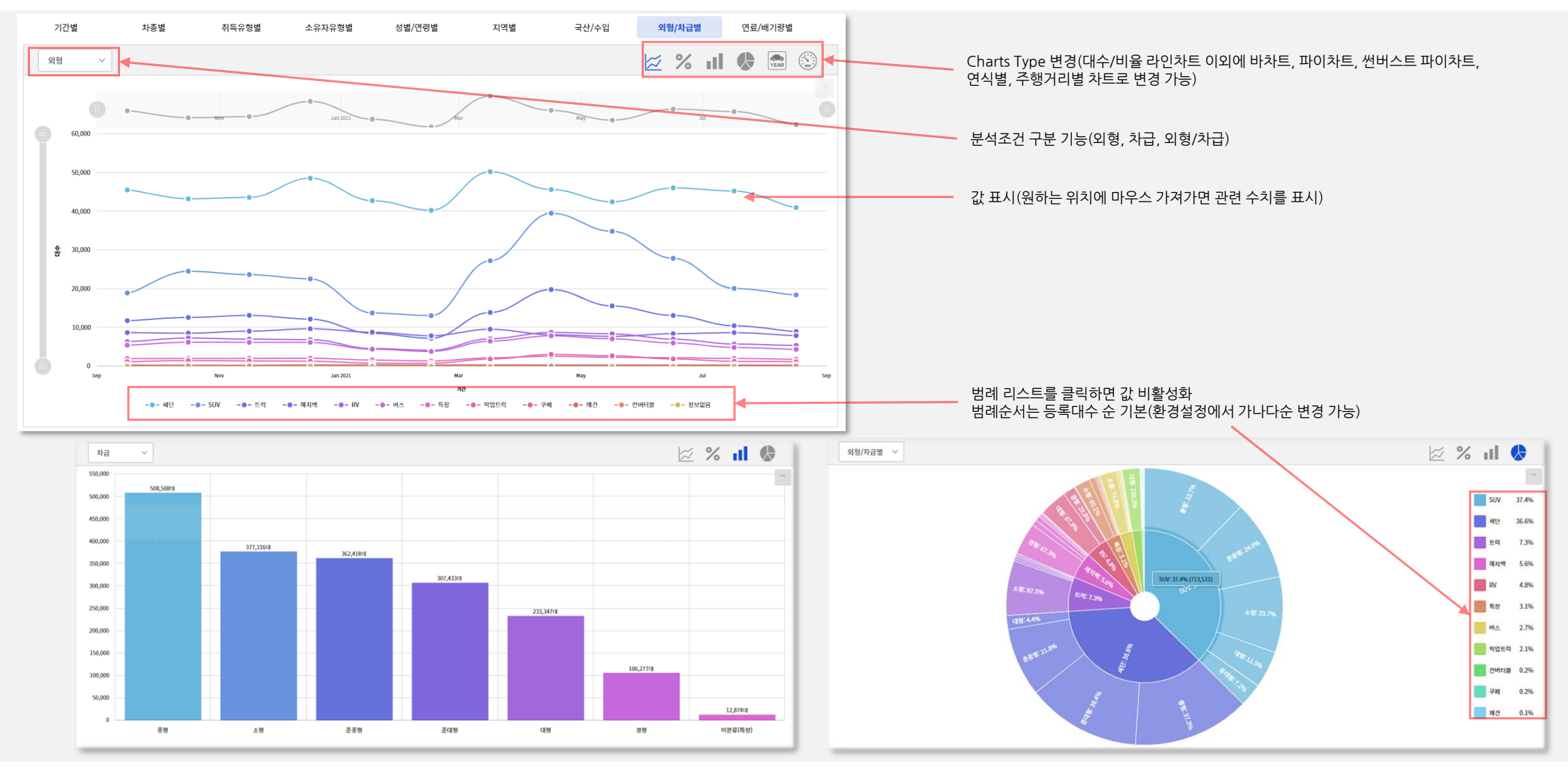

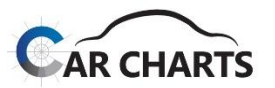

23

#### **2.2 전체 등록현황 세부 분석 메뉴**

#### **2.2.9 연료/배기량별**

✔ 연료/배기량별 서비스 분석입니다.

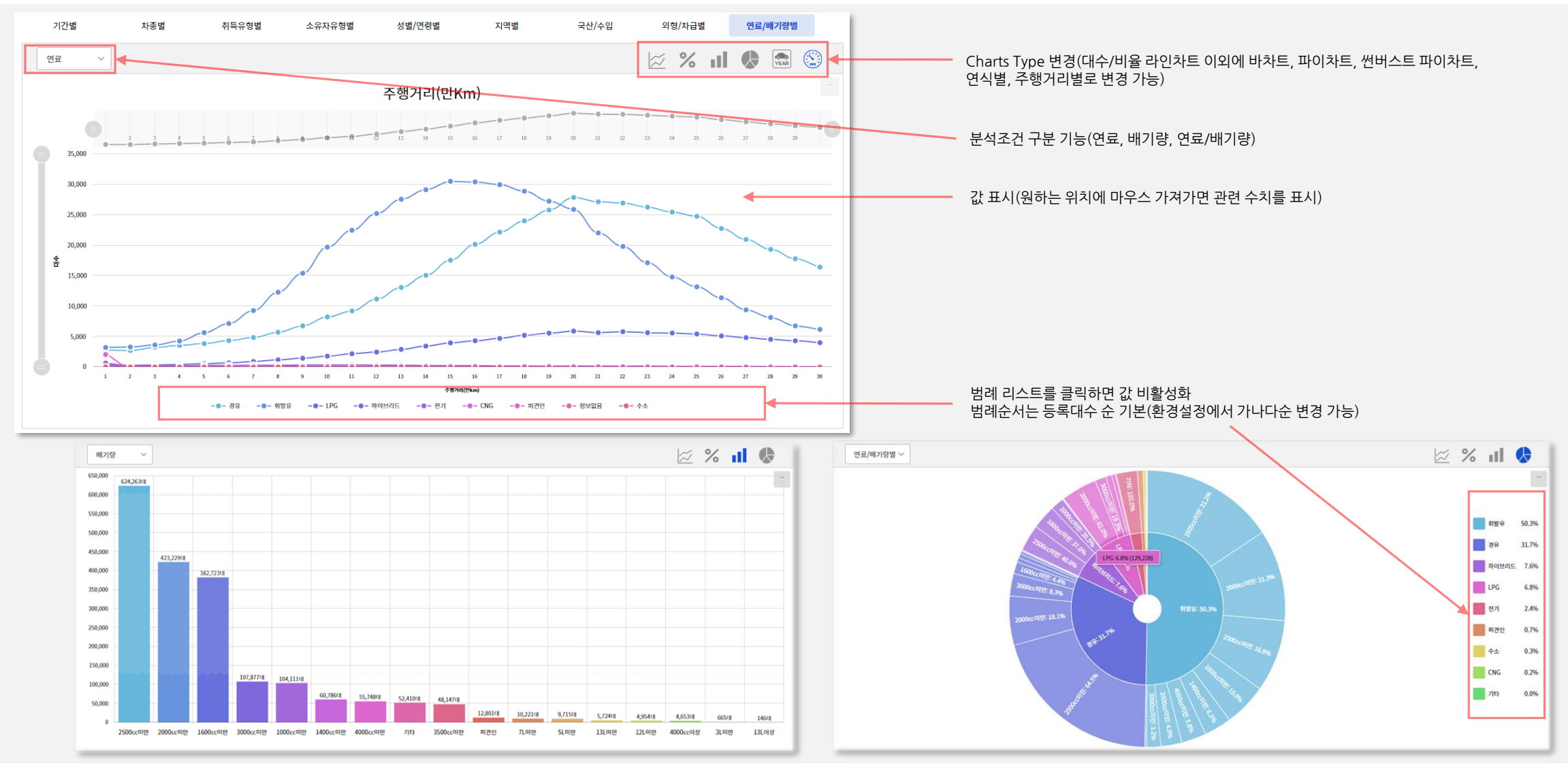

승용

100,000 200,000 300,000 400,000 500,000 600,000 700,000

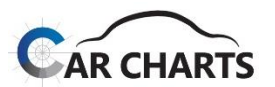

**2.3 복합분석**

#### 차종별 – 취득유형별 복합분석 100% 누적차트 서비스입니다.

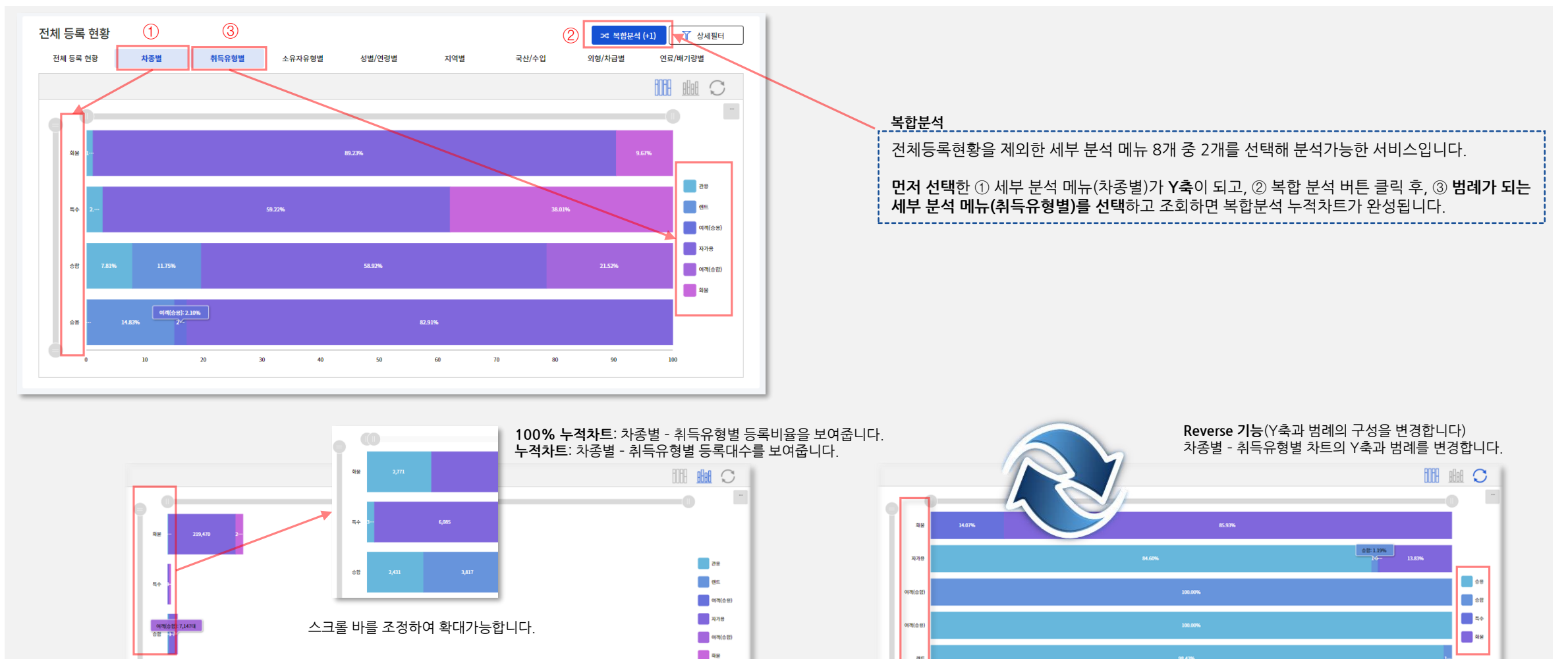

800,000 900,000 1,000,000 1,100,000 1,200,000 1,400,000 1,400,000 1,500,000 1,700,000

**NE** 

85

50

80

100

#### 필터를 초기화해야 사라집니다.

적용된 필터는 적용 필터 안내영역에 표시 됩니다. 필터 안내는 상세 필터 버튼에서 필터를 비활성화해도 선택된 상태는 유지됩니다.

전체 등록 현황 전체 등록 현황 국산/수입 차종별 취득유형별 소유자유형별 성별/연령별 지역별 < 남성, SUV, 서울특별시강남구 연료  $\mathrel{\smile}$ 

차종별 승합 화물 승용 통수 관용 렌트 여객(승용) 여객(승합) 자가용 화물운수 취득 유형별 소유자 유형별 개인 번이밀자연지 성별/연령별 **√ 남성** 여성 법인및사업자 20대 **30대** 40대 50대 60대 70대 지역별 강원 (1) 경기® 경남 (0) 경북 (1) 광주 (0) 대구① 대전 ® 부산® 서울® 세종 ® 울산® 인천® 전남 ® 전북® 제주 ① 충남® 충북<sup>®</sup> 국산/수입 국산 수입 제작구분 국내 해외 수입구분 병행 정식 브랜드 국적 한국 독일 일본 미국 영국 스웨덴 프랑스 이탈리아 중국 스페이 **FRILLIC** 폭라드 E171 ellole 에스토니아 네덕라드 오스트리아 本本 외형별 **RV**  $\vee$  SUV 세단 왜건 컨버터블 쿠페 픽업트럭 해치백 버스 트럭 특장 경형 미분류(특장) 차급별 대형 소형 준대형 준중형 중형 연료별 **CNG**  $1<sub>pc</sub>$ 경유 가타 피견인 수소 전기 하이브리드 휘발유 배기량별  $+000$ 4.000cc019b 가타 3L미만 **5L미만** 7L미만 12L미만 13L미만 13L이상 피견인

적용

필터 이미지를 클릭하면 상세 필터 적용이 비활성화되며 파란색이 사라지게 됩니다. 적용 유무에 따른 차트의 변화를 확인할 수 있습니다. 이 경우 적용된 필터 상태는 팝업 창에 그대로 유지되며 필터 적용만 on/off 동작 합니다. 상세 필터를 완전히 비활성화하려면 팝업창을 띠워 초기화하여야 합니다.

**필터가 적용**되면 상세 필터 버튼에 **필터 이미지 색이 파란색으로 변경**되어 필터가 적용되었음을 알려 줍니다.

 $Y$  상세필터  $\mathbf T$  상세필터

이 후 차트화면의 조회 버튼을 클릭하면 필터가 적용되어 차트가 변경됩니다.

(상단의 X로 팝업창을 닫는 경우 체크 한 필터는 소멸되어 차트에 반영되지 않습니다)

필터 체크 후 적용버튼을 클릭하여야 상세 필터가 적용됩니다.

필터항목을 클릭하면 항목 전체가 on/off 활성화됩니다.

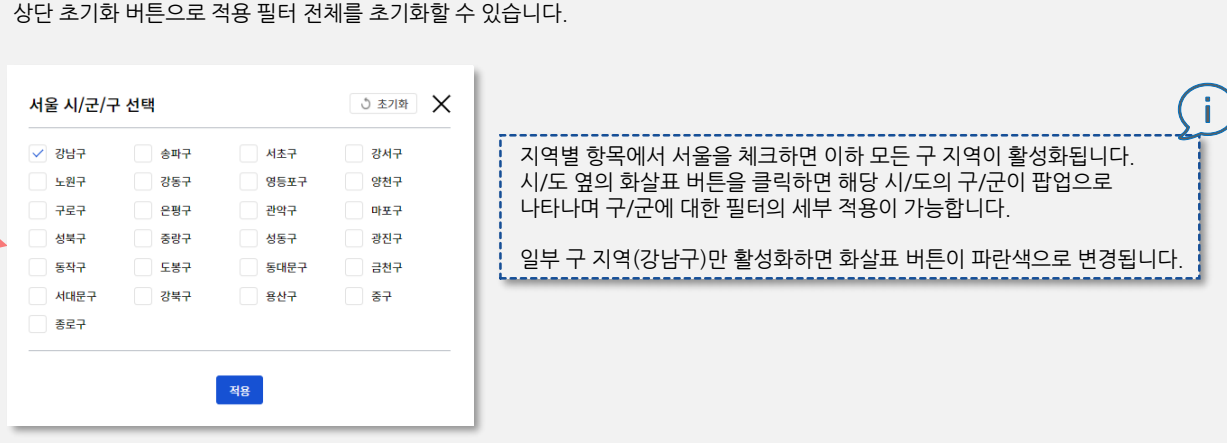

(상세 필터는 정합 필터가 아님으로 필터 조건을 가혹하게 설정하면 데이터가 없을 수도 있습니다.)

상세 필터는 **동일 항목에는 "or" 조건**이 **다른 항목 간에는 "and" 조건**이 적용됩니다.

**02 전체 등록현황 서비스**

✔ 상세 필터 팝업화면 입니다.

**2.4 상세 필터**

신차등록 데이터 필터

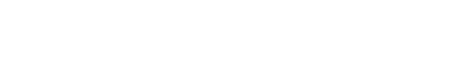

5 조기화

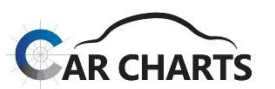

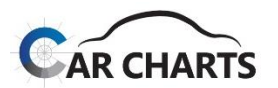

#### **3.1 Top 10 서비스 화면 구성**

CarCharts Top 10 서비스 화면 구성입니다.

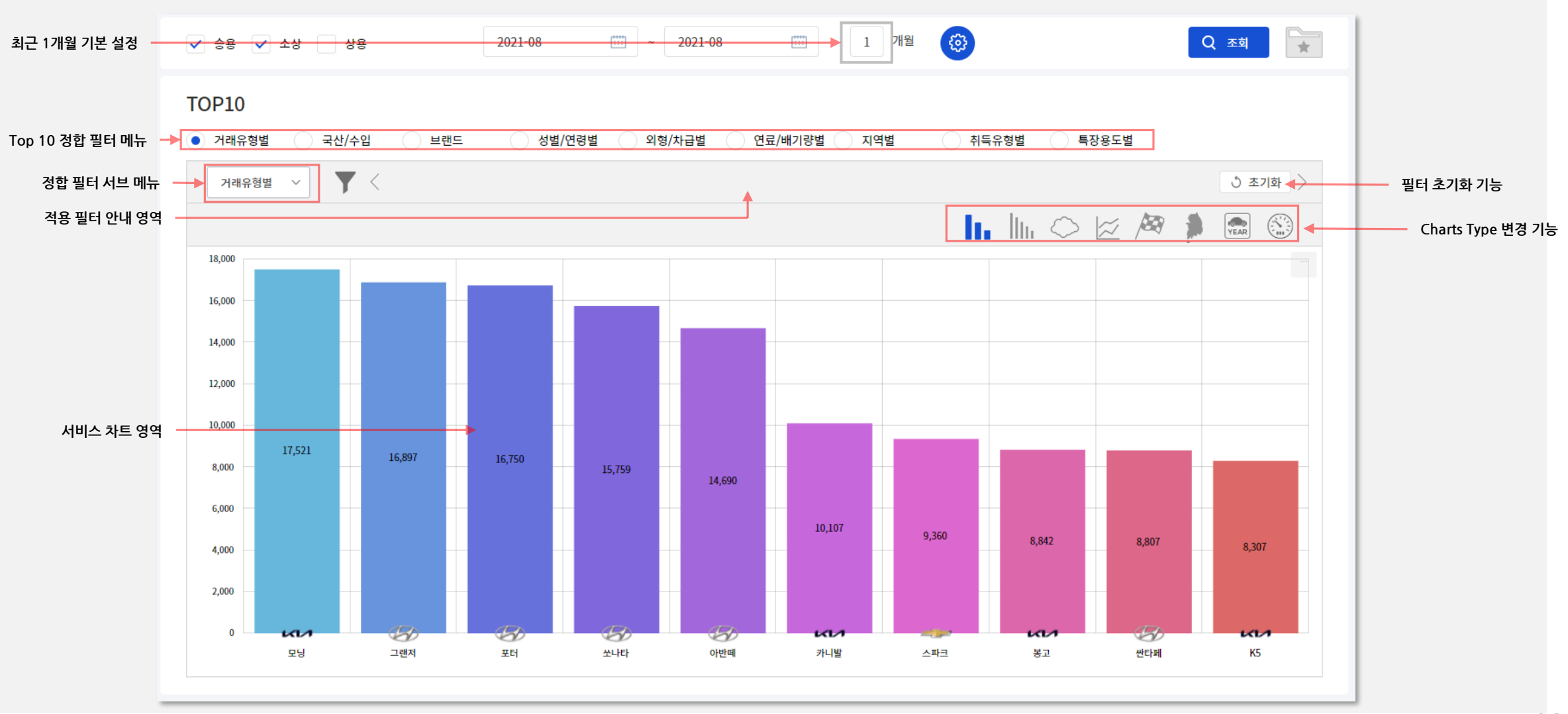

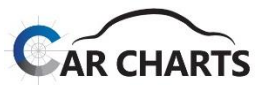

**3.2 주요 차트 소개**

기본 Top 10 바 차트 외에 Top 20 바차트, 클라우드 차트, 기간 라인차트, 레이싱 바 차트, 맵 차트, 연식별, 주행거리별 차트가 서비스됩니다.

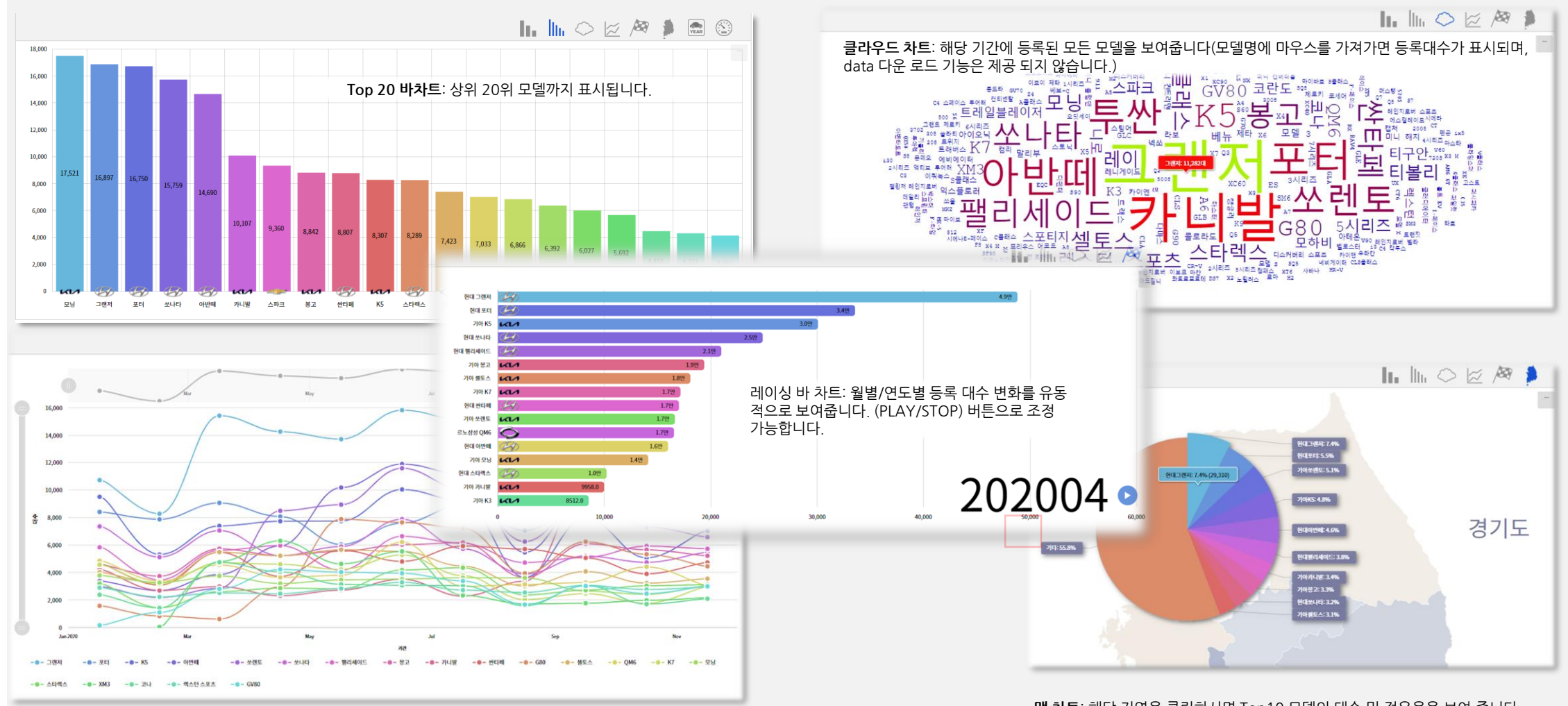

**기간 라인차트**: Top 20 모델의 기간별 등록 추이(X, Y축 스크롤바로 차트 확대, 축소, 이동 조정 가능)

**맵 차트**: 해당 지역을 클릭하시면 Top10 모델의 대수 및 점유율을 보여 줍니다.

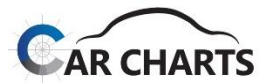

**3.3 정합 필터 기능**

Top 10 서비스에 적용된 9개의 정합 필터는 사용자가 선택한 기간에 등록된 데이터를 반영하여 서비스됩니다. (신규/운행은 "거래(등록)유형" 필터 없음)

✔ 정합 필터 서브 메뉴에서 먼저 한 개의 필터를 적용하면, 다른 콤보박스의 필터는 먼저 적용한 필터에 맞춰진 리스트로 제공됩니다.

**콤보박스의 리스트 순서는 기본적으로 등록대수 순으로 제공**됩니다. 환경설정/필터 콤보박스 정렬 **"가나다 순"을 선택하여 변경 가능**합니다.

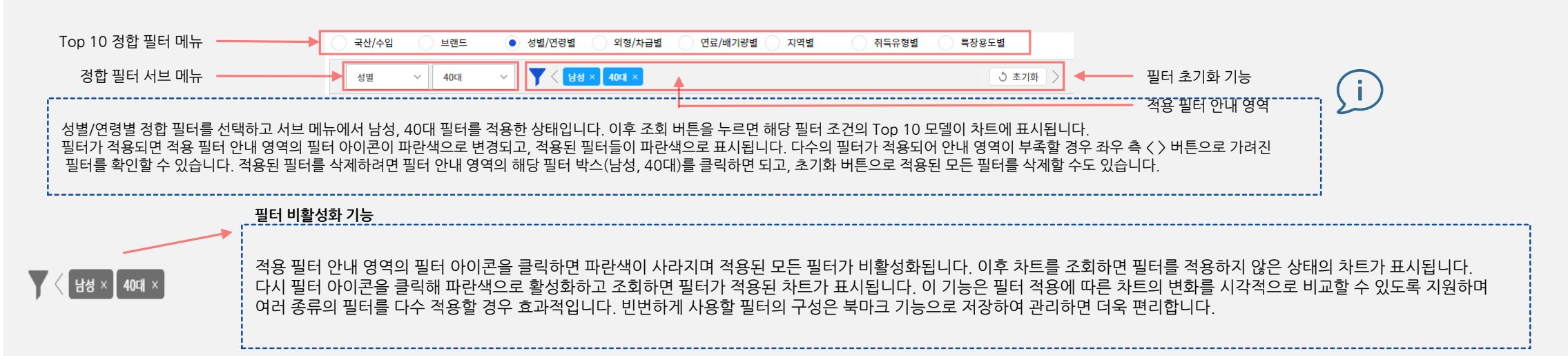

#### **국산/수입** 이후부터는 <sup>8</sup>개의 정합 필터에 대한 각각의 안내입니다. **수입 구분**

#### **3.3.1 국산/수입**

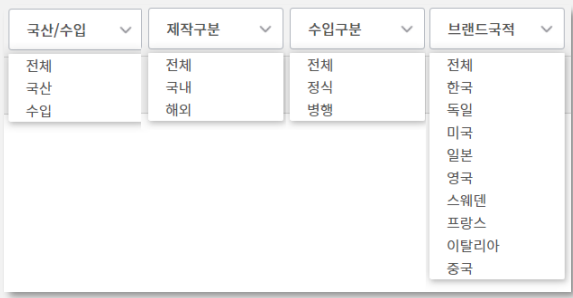

#### **브랜드의 국산/수입으로 구분합니다.** 예를 들어, 르노삼성을 국산 브랜드로 분류하여 일부 모델을 해외에서 수입

해 등록한 경우에도 국산 브랜드 대수 로 집계합니다.

### **제작 구분**

**모델의 제작을 국내/해외로 구분합니다.**  국내 브랜드가 해외에서 수입해 판 매하는 모델은 해외로 분류됩니다. 이는 국토교통부의 국산/수입 기준과 동일하지만, 일부 차량의 경우 오류를 교정하여 국토교통부 통계와 완전히 일치하지 않을 수도 있습니다.

국내 브랜드의 정식 판매나 해외 브 랜드의 공식 딜러를 통해 판매된 모 델은 정식으로 분류하고, 병행 수입 업체나 개인 등이 수입한 모델은 병행으로 분류합니다. (예: 병행 업체가 수입한 S클래스) 해외에서 제작된 국내 브랜드 모델 이 수입된 경우에도 병행으로 분류 합니다.

#### **브랜드 국적**

**브랜드의 국적 분류입니다.**  예를 들어, 일본을 선택하면 렉서스, 토요타, 혼다 등 일본 브랜드의 모델만 선택됩니다. 또 한 독일 폭스바겐 그룹 산하의 람보르기니는 원 브랜드 국적에 따라 이탈리아로, BMW 그룹 산하의 미니는 원 브랜드 국적에 따라 영국으로 분류합니다. 브랜드 국적은 원 제 작사를 국적을 기준으로 분류 하였습니다. (독일 트럭을 한국 특장회사가 윙바디로 개 조하여 신차등록한 경우 브랜드 국적은 독일)

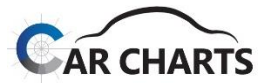

( i )

#### **3.3 정합 필터 기능**

#### **3.3.2 거래(등록)유형별**

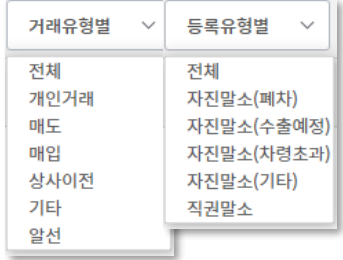

**거래유형별**: 중고차(이전) 등록 시, 6개 유형 중 거래가 이루어진 유형에 따라 구분하여 조회 합니다. (개인거래 / 매도 / 매입 / 상사이전 / 기타 / 알선)

**등록유형별**: 말소 등록 시, 5개 유형 중 말소 및 폐차 신고 등록이 이루어진 유형에 따라 구분하여 조회 합니다. (폐차 / 수출예정 / 차령초과 / 기타 / 직권말소)

#### **3.3.3 브랜드**

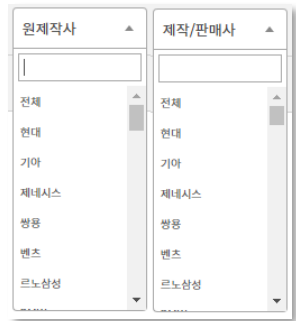

**제작/판매사**: 상용 고소작업차, 장애인차, 경찰차 등 원 제작사로부터 모델을 받아 **특장 차량을 만드는 회사는 제작사**라 하며, 현대자동차 메가트럭처럼 현대자동차가 **직접 판매하거나 해외에서 특정 모델을 수입해 판매하는 회사는 판매사**라 합니다. 이를 통칭하여 제작/판매사라고 지칭합니다.

**원 제작사**: 현대자동차 그랜저/메가트럭, 기아자동차 레이, 대우상용차 프리마, 벤츠 S클래스 등 **차량을 직접 제작하는 회사**를 지칭합니다. Top 10 차트에 표시되는 모든 모델은 원 제작사 모델

Ex.: 현대자동차 메가트럭을 최종 고객에게 직접 판매하면 원 제작사 및 제작/판매사 모두 현대자동차가 되고, 현대자동차 메가트럭을 특장회사에서 특장차로 제작하여 판매할 경우 원 제작사는 현대자동차, 제작사는 특장회사가 됩니다. 벤츠 S클래스를 벤츠에서 제작하여 메르세데스-벤츠 코리아가 수입해 판매하는 경우 원 제작사, 판매사 모두 벤츠가 되고 A 병행수입 업 체가 수입 판매하는 경우 원 제작사는 벤츠, 판매사는 A 회사가 됩니다.

기준입니다.

콤보 박스 상단의 검색 기능을 사용하면 가나다 순, 등록대수 순의 콤보 박스 정렬에 상관없이 편하게 조회하여 선택 가능합니다.

제작/판매사의 경우 상위 200개의 리스트만 등록대수 순으로 보여주기 때문에 하위 제작/판매사는 검색에서 누락될 수 있습니다. 이 경우 특장용도별 등 다른 필터를 먼저 적용하여 제작/판매사 리스트를 줄여 검색하여야 검색이 가능할 수 있습니다.

제작/판매사 중 개인 명의로 수입한 경우, 확인이 불가한 수입 판매 회사 등은 "정보 없음"으로 처리하였으며 대부분 소형 레저 트레일러 입니다.

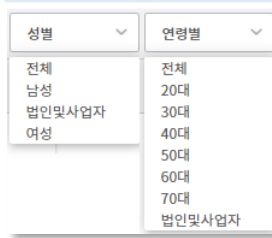

**3.3.4 성별/연령별**

**성별**: 소유자 성별은 남성/여성으로 구성되지만 소유자 유형의 개인/법인및사업자 구성을 융합하여 남성/여성/법인및사업자로 구성했습니다. 법인및사업자 를 제외한 개인으로 필터를 걸고자 할 경우 남성, 여성 필터 2개를 모두 선택하여 조회하면 됩니다.

**연령별:** 20대~70대의 6단계로 분류하였으며 20대에는 10대 이하도 포함되고 70대에는 80대 이상도 포함됩니다. 위와 같이 법인및사업자 포함하여 구성했습니다.

#### **3.3 정합 필터 기능**

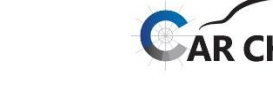

#### **3.3.5 외형/차급별 외 형**

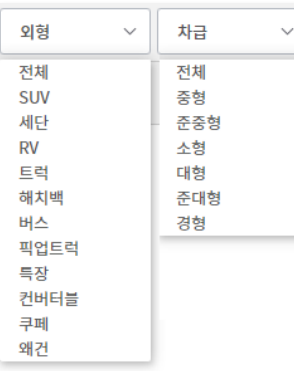

외형 분류는 승용에 대하여 **세단, 해치백, 쿠페, 컨버터블, 왜건**의 바디 타입으로 분류하였으며 1.5박스 미니밴은 RV로, 지프 형태의 다목적 차량은 SUV로 분류했습니다. 화물 트럭은 픽업트럭과 일반트럭으로 세분화했고, 스타렉스 같은 1박스 모 델은 소형 버스로 분류했습니다. 그 밖에 피견인 트레일러나 특 장회사에서 제작된 모델들은 특장으로 별도 분류했습니다.

#### **차 급**

자동차관리법 시행규칙[별표1] 기준을 기반으로 차체 사이즈 등 최신의 신차 모델에 대한 산업계의 여러 요소를 고려하여 경형, 소형, 준중형, 중형,준대형, 대형의 6단계로 분류했으나, 자동차관리법에 따른 4단계로 분류하고자 할 경우 준중형은 소형으로, 준대형은 중형으로 조정하면 됩니다. 트레일러와 특 장차는 차급 분류에서 제외했습니다.

### **3.3.6 연료/배기량 <sup>연</sup> <sup>료</sup>**: 연료는 다음과 같이 분류합니다.

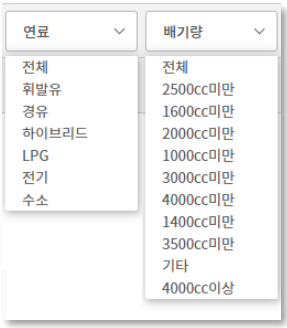

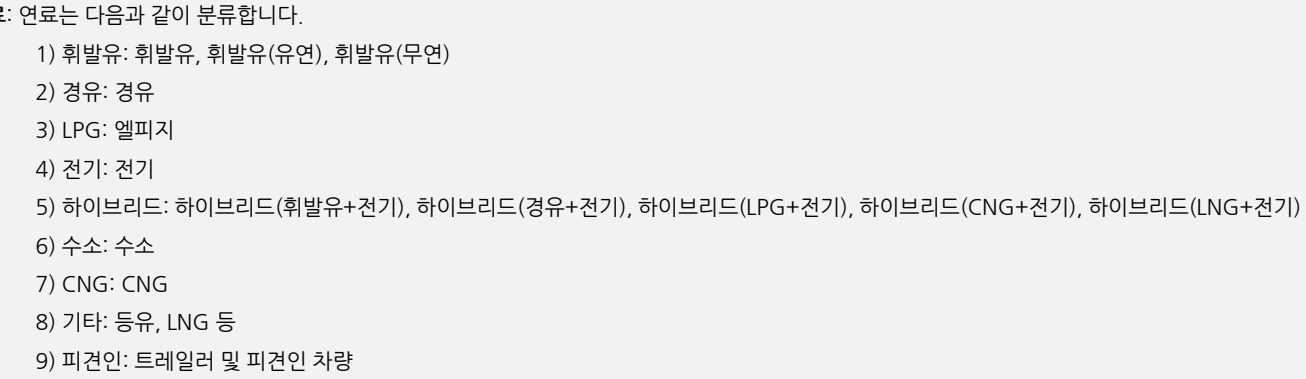

#### **배기량**: 배기량은 다음과 같이 분류합니다.

1) 승용, 소상: 1,000cc미만, 1,400cc, 1,600cc, 2,000cc, 2,500cc, 3,000cc, 3,500cc, 4,000cc, 4,000cc이상, 기타(2,500cc: 2,000cc이상~2,500cc 마만) 2) 상용: 3ℓ미만, 5ℓ미만, 7ℓ미만, 12ℓ미만, 13ℓ미만, 13ℓ이상, 피견인, 기타(7ℓ미만: 5ℓ이상~7ℓ미만) 기타: 전기차, 수소차 피견인: 트레일러 등 피견인 차량

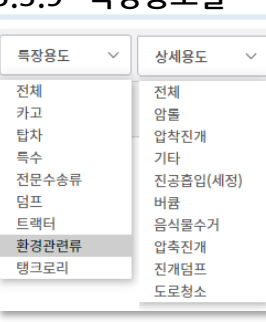

**3.3.9 특장용도별**

카고, 덤프, 트랙터 3개의 특장 용도는 하위 상세 용도가 없습니다.

#### **건설기계는 2019년 7월부터 데이터가 반영되었습니다.**

특장용도별 분류는 카고, 트랙터, 덤프, 전문수송류, 탑차, 탱크로리, 환경관련류, 특수, 트레일러 등 총 9가지로 분류되어 있습니다. 각각의 특장 용도에 따른 하위 상세 용도는 특장용도별 상세 용도 필터에서 확인할 수 있습니다. 좌측의 상세 용도는 환경관련류의 상세 용도입니다. 피견인 트레일러는 기본적으로 분석에서 제외되어 있습니다. 다만 환경설정에서 데이터 편집 트레일러 집계 포함을 활성화하면 분석에 포함됩니다. 건설기계로 등록된 덤프와 믹서 트럭은 환경설정에서 데이터 건설기계(덤프/믹서) 집계 포함을 활성화하면 별도로 합산하여 서비스가 제공됩니다.

**시/도**: 17개 시/도로 구성되어 있으며 시/도를 선택하면 구/군 콤보에는 해당 구/군만 표시됩니다. 시/도 지역 변경 이력에는 2012.07.01 세종특별자치시 신설(충남 연기군 흡수)이 있습니다.

**구/군**: 시/도를 선택하지 않고 구/군을 조회하면 상당 수의 리스트가 존재합니다. 따라서 가능한 시/도를 선택하고 조회하는 것이 바람직하지만, 별도로 검색 기능을 제공하여 원하는 구/군을 직

접 조회하는 필터 설정도 가능합니다. 또한 다른 시/도에 동일한 구/군이 존재하는 경우도 있습니다. 예를 들어, 구/군에 강서구는 서울, 부산에 존재합니다. 따라서 강서구만 선택할 경우 서울, 부산 강서구의 합산이 차트에 표시되어 원치 않는 결과가 나타날 리스크가 존재하기 때문에 시/도를 먼저 선택하고 구/군을 조회하는 것을 추천합니다. 구/군 지역 변경 이력은 다

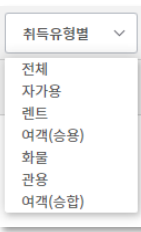

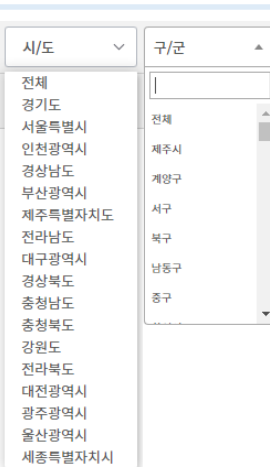

- 3) **렌트**: 여객자동차 운수사업법에 따라 용도 구분이 영업용이면서 차량 번호에 허, 하, 호 표기된 차량들 중 대여사업용 차량 4) **여객(승용)**: 여객자동차 운수사업법에 따라 용도 구분이 영업용(렌트 제외)이면서 차종이 승용인 차량 5) **여객(승합)**: 여객자동차 운수사업법에 따라 용도 구분이 영업용(렌트 제외)이면서 차종이 승합인 차량 6) **화물**: 화물자동차 운수사업법에 따라 용도 구분이 영업용이면서 차종이 화물 및 특수인 차량
- 2) **관용**: 정부기관이나 국립 공공기관 등에 소속되어 운행되는 차량

지역별 서비스는 해당 모델의 소유자 사용 본거지 기준이며 **시/도, 구/군까지 서비스 가능**합니다.

- 
- 
- 
- 
- 
- 
- 
- 
- 
- 
- 
- 
- 
- 
- 
- **3.3.8 취득유형별** 취득유형은 다음과 같이 분류합니다.

2014.07.01: 충북 청원군 청주시로 통합(청주시 서원구/청원구 신설) 2016.07.04: 부천시 소사구/오장구/원미구 폐지 부천시로 변경

- 
- 
- 
- 
- 
- 
- 
- 
- 
- 
- 
- 
- 
- 
- 
- 
- 
- 
- 
- 
- 
- 

2018.07.01: 인천 남구 미추홀구로 명칭 변경

음과 같습니다.

2013.09.23: 여주군 여주시로 승격

- 
- 
- 
- 
- 
- 

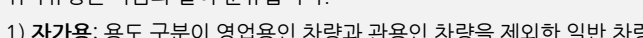

1) **자가용**: 용도 구분이 영업용인 차량과 관용인 차량을 제외한 일반 차량

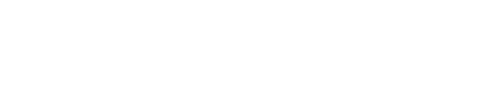

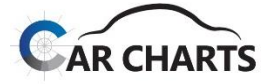

### **03 Top 10 서비스**

**3.3.7 지역별**

**3.3 정합 필터 기능**

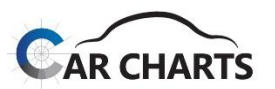

#### **4.1 브랜드별 서비스 화면 구성**

 $\checkmark$  CarCharts 브랜드별 서비스 화면 구성입니다.

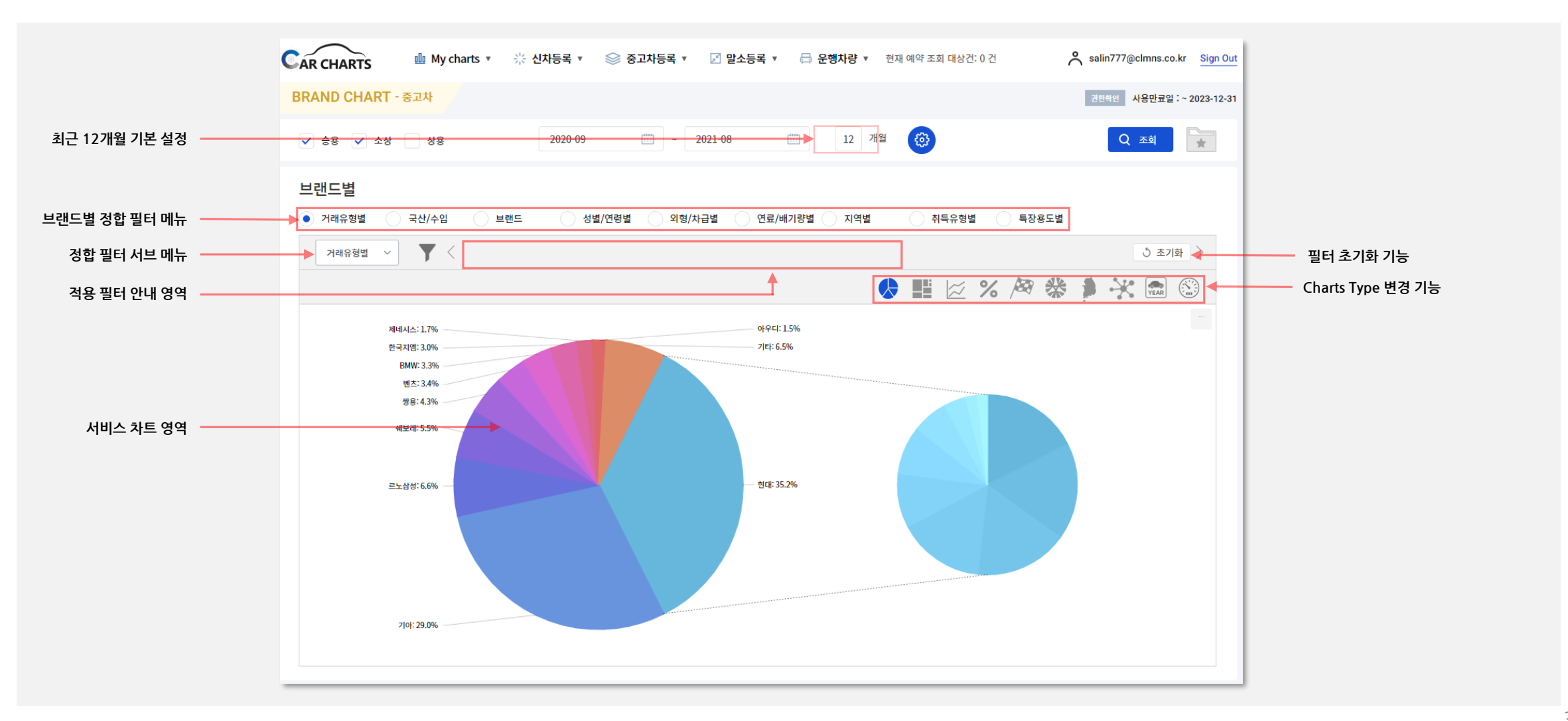

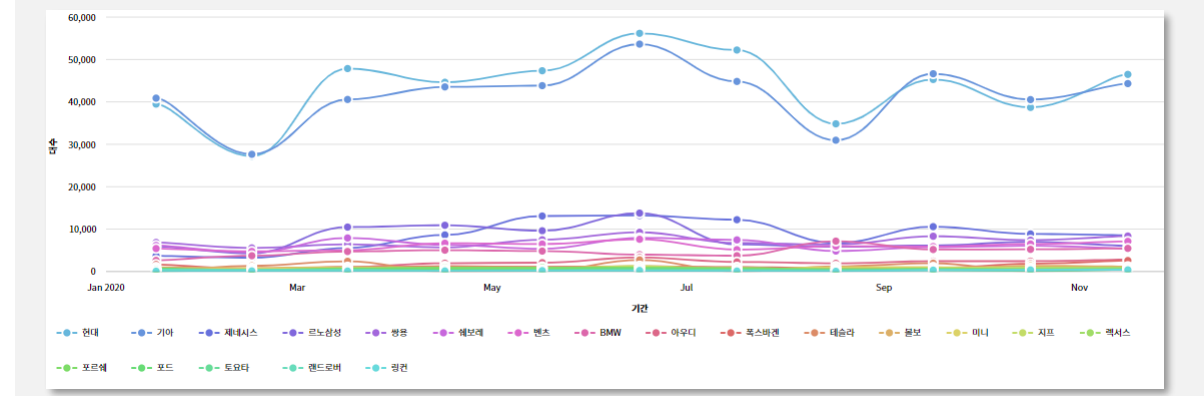

**대수/비율 라인차트**: 브랜드의 기간별 대수와 점유율을 보여줍니다.

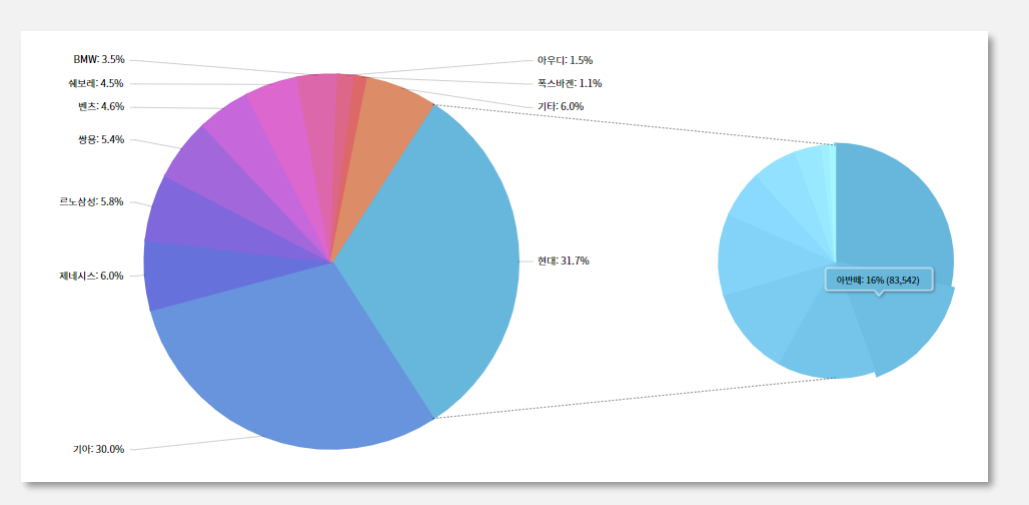

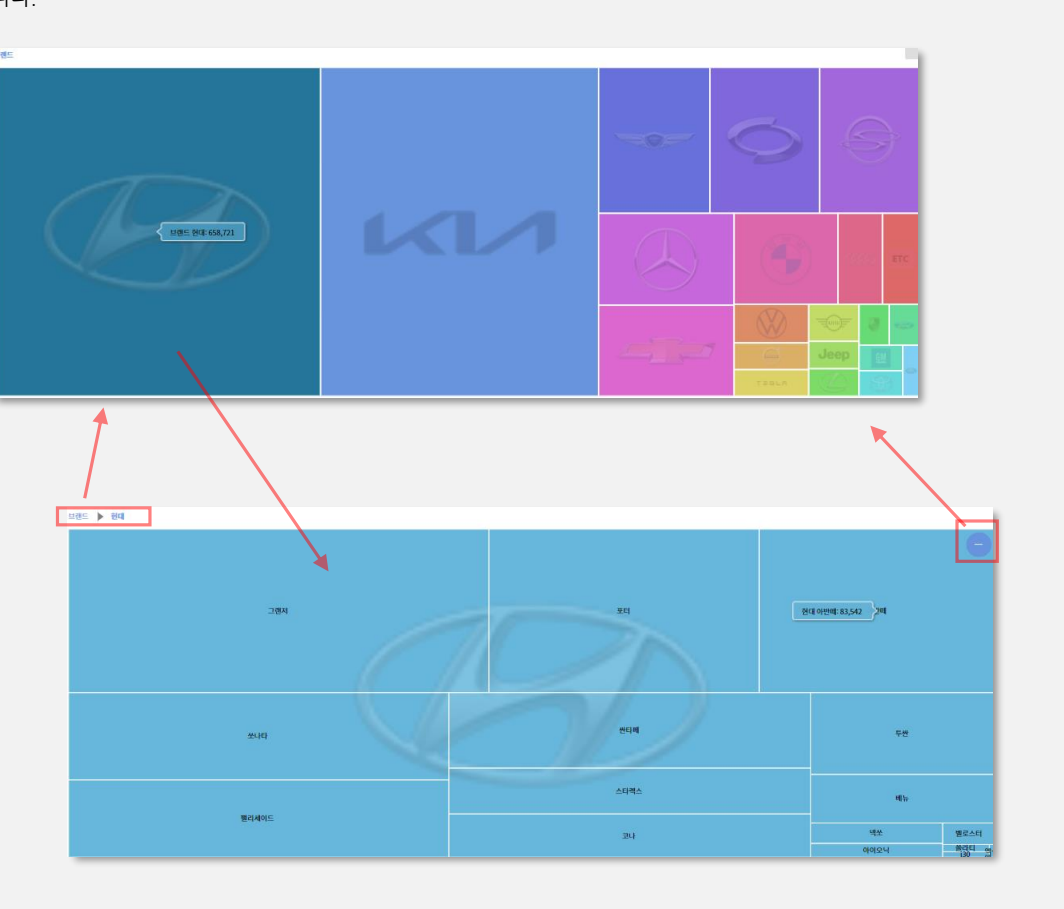

우측 상단의 "-" 버튼을 클릭하거나 좌측 상단의 상태 바에서 "브랜드"를 클릭하면 전체 브랜드 현황으로 다시 되돌아갑 니다.

**파이차트**: 브랜드별 점유율을 보여주며 브랜드를 클릭하면 해당 브랜드의 모델 등록현황을 보여줍니다. **트리 맵 차트**: 브랜드별 점유율을 보여주며 브랜드를 클릭하면 해당 브랜드의 모델 등록현황을 보여줍니다.

파이차트, 트리 맵 차트, 대수/비율 라인차트, 바차트, 관계도 차트, 맵 차트, 연결 망 차트 등 7가지 타입의 차트가 서비스됩니다.

**4.2 주요 차트 소개**

**04 브랜드별 서비스**

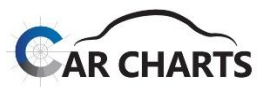

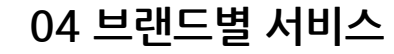

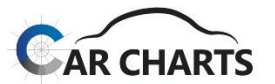

**4.2 주요 차트 소개**

**관계도 차트**: 원 제작사와 특장 제작회사 브랜드 간의 관계도를 보여줍니다.

원 제작사에서 제작된 모델 중 특장 회사에 공급되어 특장 회사가 제작 판매한 모델로, 국토교통부 자동차등록 시스템에 등록된 대수 정보입니다. 모델에 대한 정보는 Top 10 또는 모델별 분석에서 확인할 수 있습니다.

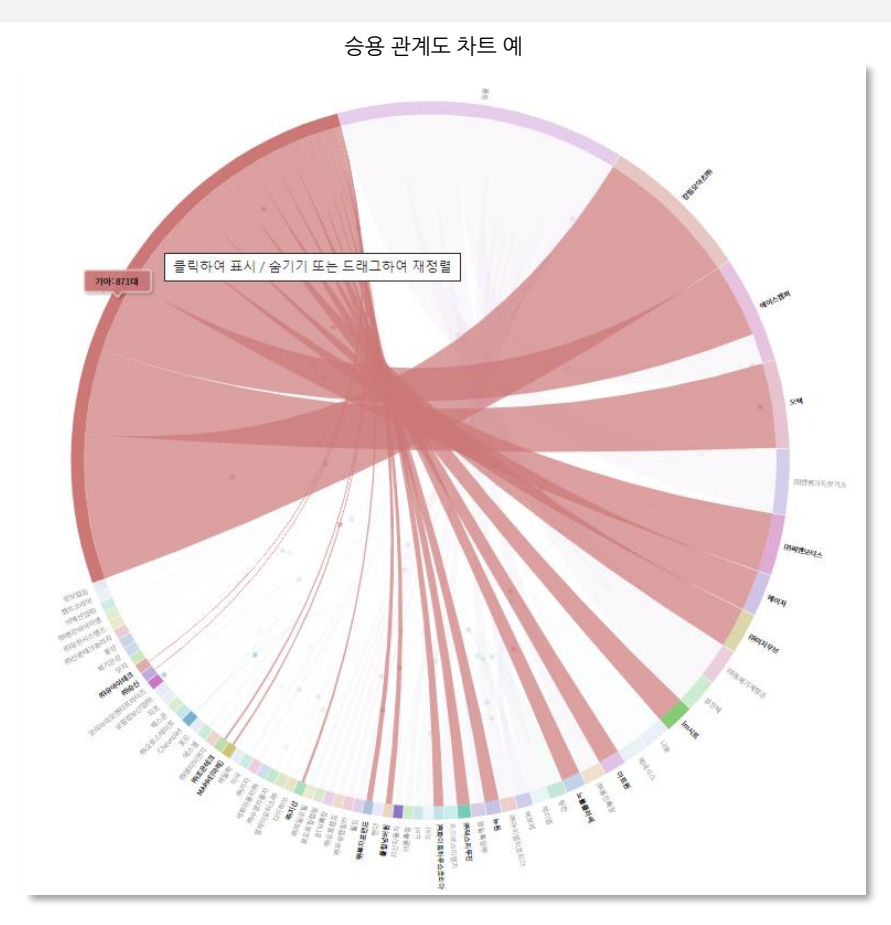

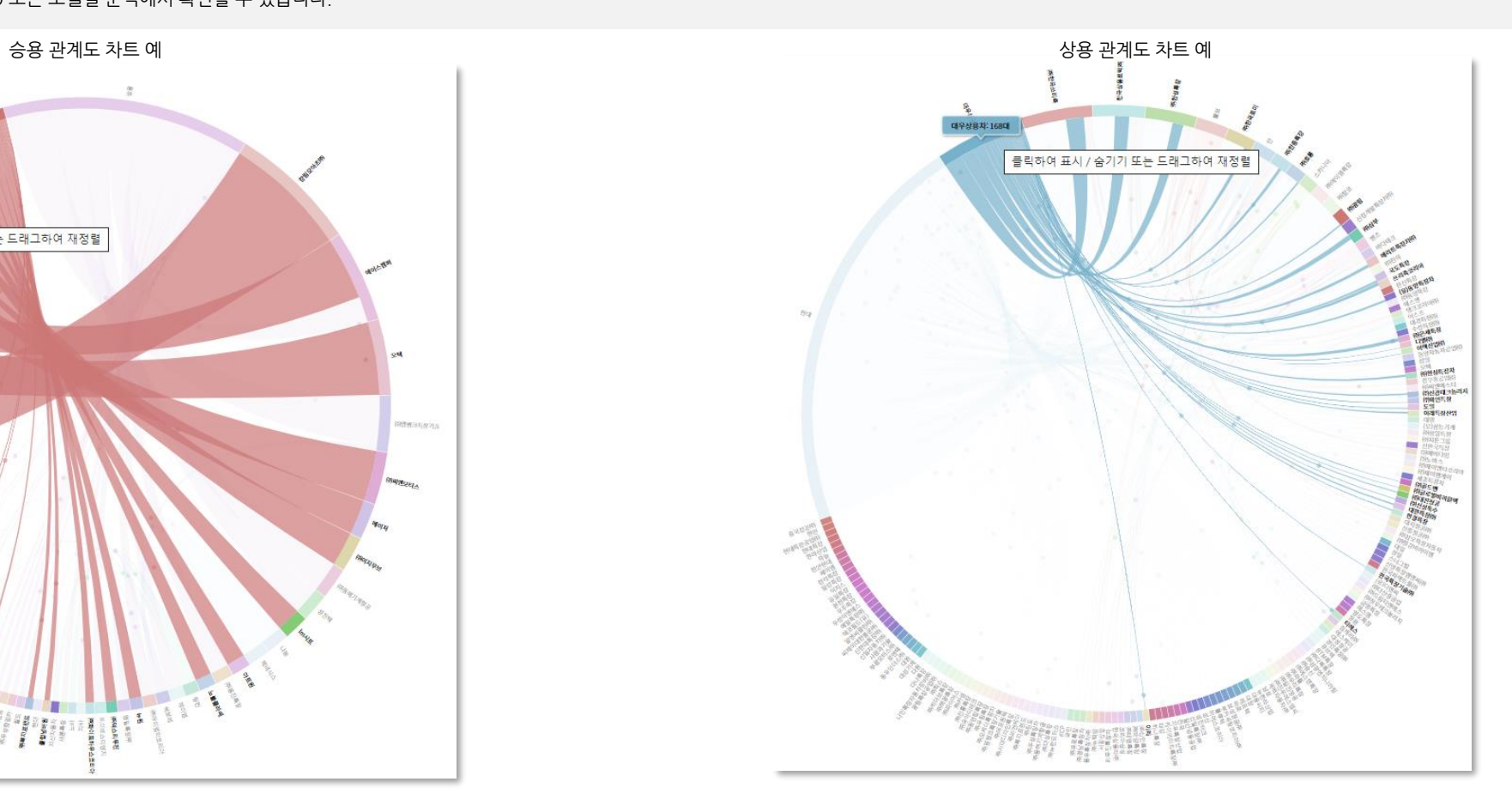

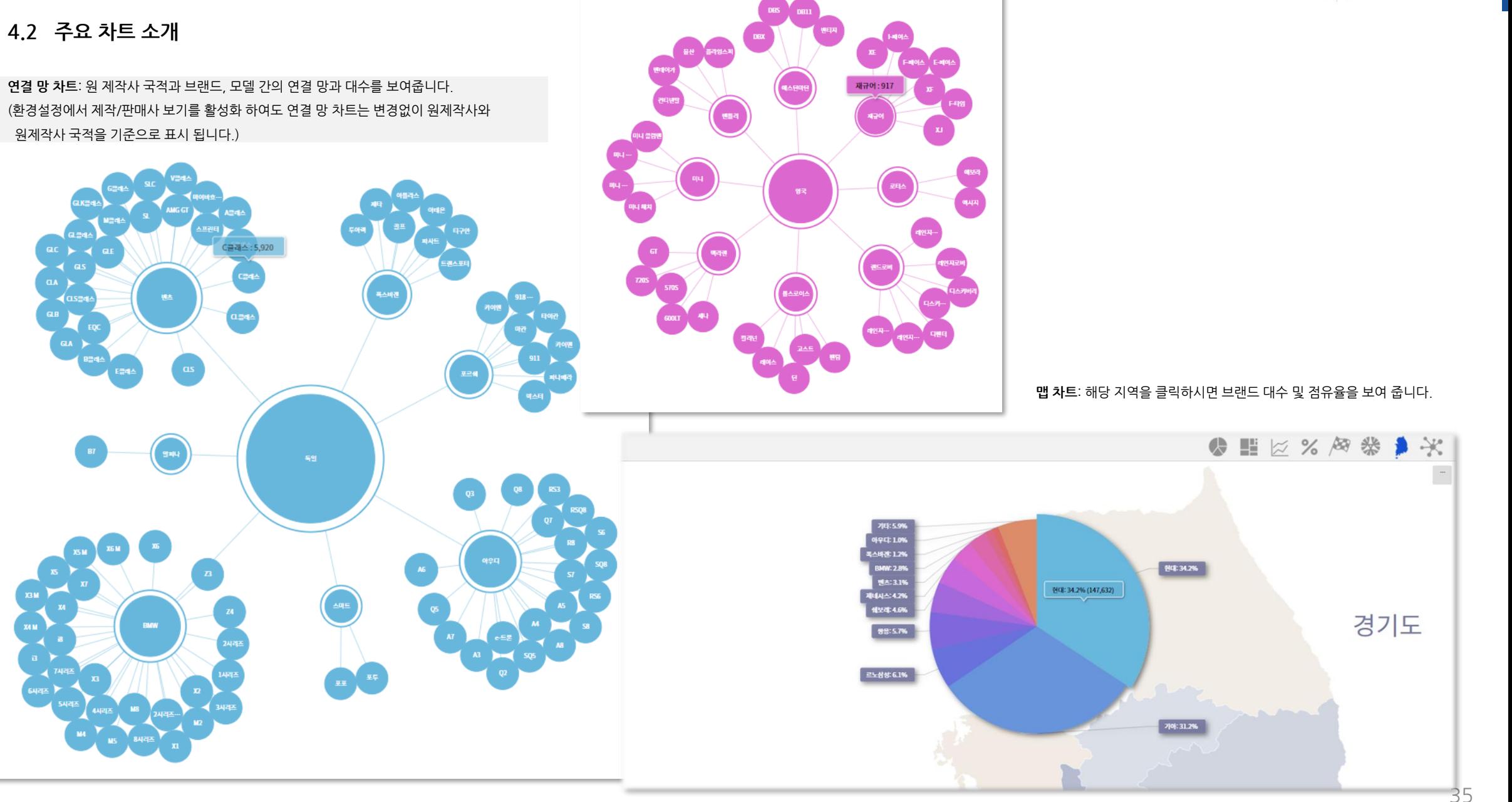

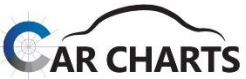

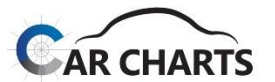

**4.3 정합 필터 기능**

Top 10 서비스에 적용된 9개의 정합 필터는 사용자가 선택한 기간에 등록된 데이터를 반영하여 서비스됩니다. (신규/운행은 "거래(등록)유형" 필터 없음)

✔ 정합 필터 서브 메뉴에서 먼저 한 개의 필터를 적용하면, 다른 콤보박스의 필터는 먼저 적용한 필터에 맞춰진 리스트로 제공됩니다.

**콤보박스의 리스트 순서는 기본적으로 등록대수 순으로 제공**됩니다. 환경설정/필터 콤보박스 정렬 **"가나다 순"을 선택하여 변경 가능**합니다.

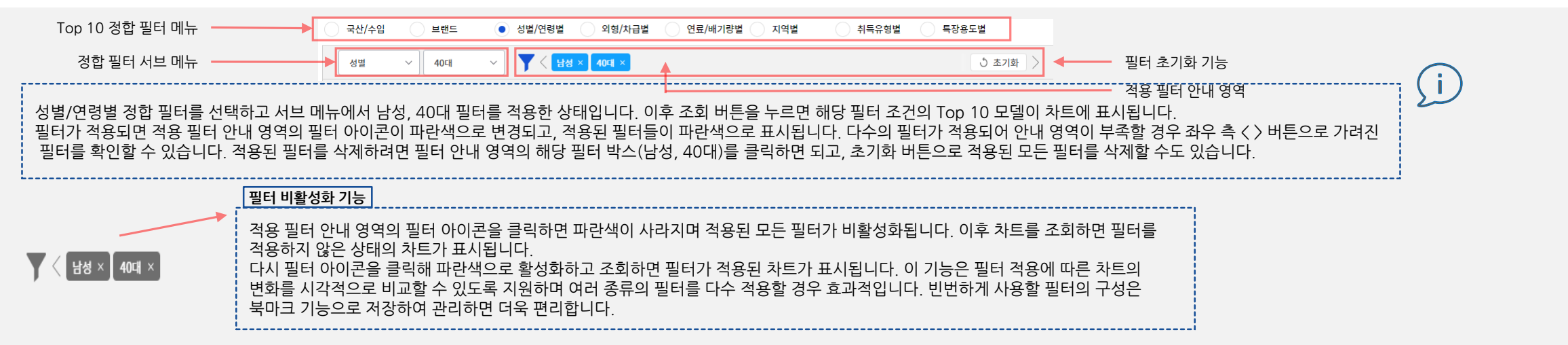

✔ 이후부터는 8개의 정합 필터에 대한 각각의 안내입니다.

#### **4.3.1 국산/수입**

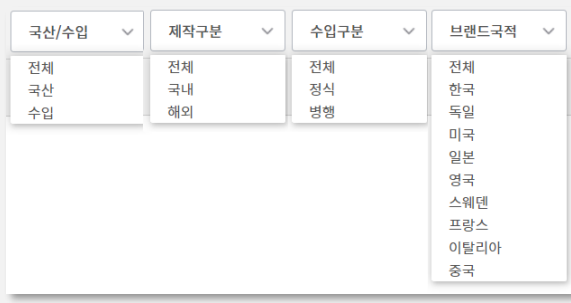

#### **국산/수입**

**브랜드의 국산/수입으로 구분합니다.** 예를 들어, 르노삼성을 국산 브랜드로 분류하여 일부 모델을 해외에서 수입 해 등록한 경우에도 국산 브랜드 대수 로 집계합니다.

#### **제작 구분**

**모델의 제작을 국내/해외로 구분합니다.**  국내 브랜드가 해외에서 수입해 판 매하는 모델은 해외로 분류됩니다. 이는 국토교통부의 국산/수입 기준과 동일하지만, 일부 차량의 경우 오류를 교정하여 국토교통부 통계와 완전히 일치하지 않을 수도 있습니다.

#### **수입 구분**

국내 브랜드의 정식 판매나 해외 브 랜드의 공식 딜러를 통해 판매된 모 델은 정식으로 분류하고, 병행 수입 업체나 개인 등이 수입한 모델은 병행으로 분류합니다. (예: 병행 업체가 수입한 S클래스) 해외에서 제작된 국내 브랜드 모델 이 수입된 경우에도 병행으로 분류 합니다.

#### **브랜드 국적**

**브랜드의 국적 분류입니다.** 

예를 들어, 일본을 선택하면 렉서스, 토요타, 혼다 등 일본 브랜드의 모델만 선택됩니다. 또한 독일 폭스바겐 그룹 산하의 람보르기니는 원 브랜드 국적에 따라 이탈리아로, BMW 그룹 산하의 미니는 원 브랜드 국적에 따라 영국으로 분류합니다. 브랜드 국적은 원 제 작사를 국적을 기준으로 분류 하였습니다. (독일 트럭을 한국 특장회사가 윙바디로 개 조하여 신차등록한 경우 브랜드 국적은 독일)

36

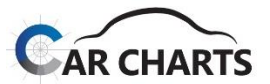

(i

#### **4.3 정합 필터 기능**

#### **4.3.2 거래(등록)유형별**

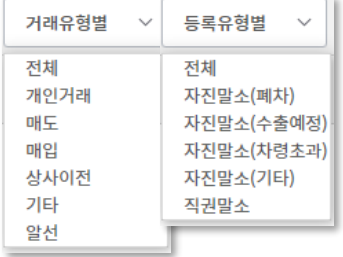

**거래유형별**: 중고차(이전) 등록 시, 6개 유형 중 거래가 이루어진 유형에 따라 구분하여 조회 합니다. (개인거래 / 매도 / 매입 / 상사이전 / 기타 / 알선)

**등록유형별**: 말소 등록 시, 5개 유형 중 말소 및 폐차 신고 등록이 이루어진 유형에 따라 구분하여 조회 합니다. (폐차 / 수출예정 / 차령초과 / 기타 / 직권말소)

**4.3.3 브랜드**

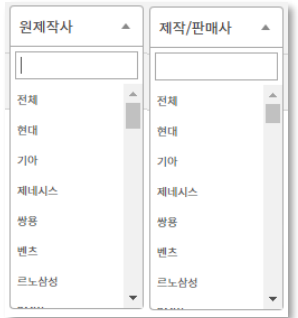

**원 제작사**: 현대자동차 그랜저/메가트럭, 기아자동차 레이, 대우상용차 프리마, 벤츠 S클래스 등 **차량을 직접 제작하는 회사**를 지칭합니다. Top 10 차트에 표시되는 모든 모델은 원 제작사 모델 기준입니다.

**제작/판매사**: 상용 고소작업차, 장애인차, 경찰차 등 원 제작사로부터 모델을 받아 **특장 차량을 만드는 회사는 제작사**라 하며, 현대자동차 메가트럭처럼 현대자동차가 **직접 판매하거나 해외에서 특정 모델을 수입해 판매하는 회사는 판매사**라 합니다. 이를 통칭하여 제작/판매사라고 지칭합니다.

Ex.: 예를 들어, 현대자동차 메가트럭을 최종 고객에게 직접 판매하면 원 제작사 및 제작/판매사 모두 현대자동차가 되고, 현대자동차 메가트럭을 특장회사에서 특장차로 제작하여 판매할 경우 원 제작사는 현대자동차, 제작사는 특장회사가 됩니다. 벤츠 S클래스를 벤츠에서 제작하여 메르세데스-벤츠 코리아가 수입해 판매하는 경우 원 제작사, 판매사 모두 벤츠가 되고 A 병행수입 업 체가 수입 판매하는 경우 원 제작사는 벤츠, 판매사는 A 회사가 됩니다.

콤보 박스 상단의 검색 기능을 사용하면 가나다 순, 등록대수 순의 콤보 박스 정렬에 상관없이 편하게 조회하여 선택 가능합니다. 제작/판매사의 경우 상위 200개의 리스트만 등록대수 순으로 보여주기 때문에 하위 제작/판매사는 검색에서 누락될 수 있습니다. 이 경우 특장용도별 등 다른 필터를 먼저 적용하여 제작/판매사 리스트를 줄여 검색하여야 검색이 가능할 수 있습니다. 제작/판매사 중 개인 명의로 수입한 경우, 확인이 불가한 수입 판매 회사 등은 "정보 없음"으로 처리하였으며 대부분 소형 레저 트레일러 입니다.

#### **4.3.4 성별/연령별**

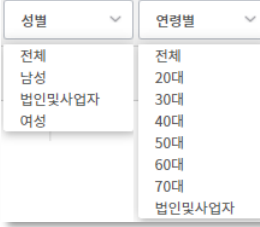

**성별**: 소유자 성별은 남성/여성으로 구성되지만 소유자 유형의 개인/법인및사업자 구성을 융합하여 남성/여성/법인및사업자로 구성했습니다. 법인및사업자를 제외한 개인으로 필터를 걸고자 할 경우 남성, 여성 필터 2개를 모두 선택하여 조회하면 됩니다.

**연령별:** 20대~70대의 6단계로 분류하였으며 20대에는 10대 이하도 포함되고 70대에는 80대 이상도 포함됩니다. 위와 같이 법인및사업자 포함하여 구성했습니다.

#### **4.3 정합 필터 기능**

#### **4.3.5 외형/차급별**

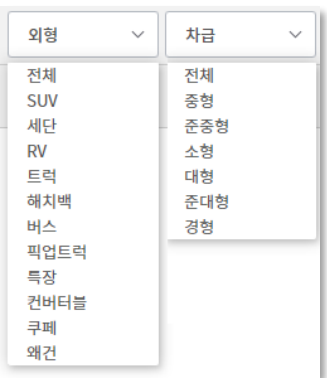

#### **외 형**

외형 분류는 승용에 대하여 **세단, 해치백, 쿠페, 컨버터블, 왜건**의 바디 타입으로 분류하였으며 1.5박스 미니밴은 RV로, 지프 형태의 다목적 차량은 SUV로 분류했습니다. 화물 트럭은 픽업트럭과 일반트럭으로 세분화했고, 스타렉스 같은 1박스 모 델은 소형 버스로 분류했습니다. 그 밖에 피견인 트레일러나 특 장회사에서 제작된 모델들은 특장으로 별도 분류했습니다.

#### **차 급**

자동차관리법 시행규칙[별표1] 기준을 기반으로 차체 사이즈 등 최신의 신차 모델에 대한 산업계의 여러 요소를 고려하여 경형, 소형, 준중형, 중형,준대형, 대형의 6단계로 분류했으나, 자동차관리법에 따른 4단계로 분류하고자 할 경우 준중형은 소형으로, 준대형은 중형으로 조정하면 됩니다. 트레일러와 특 장차는 차급 분류에서 제외했습니다.

### **4.3.6 연료/배기량 <sup>연</sup> <sup>료</sup>**: 연료는 다음과 같이 분류합니다.

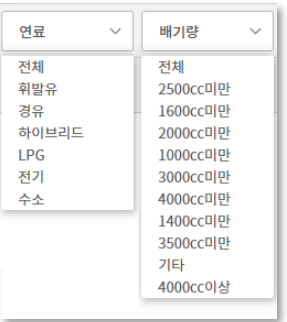

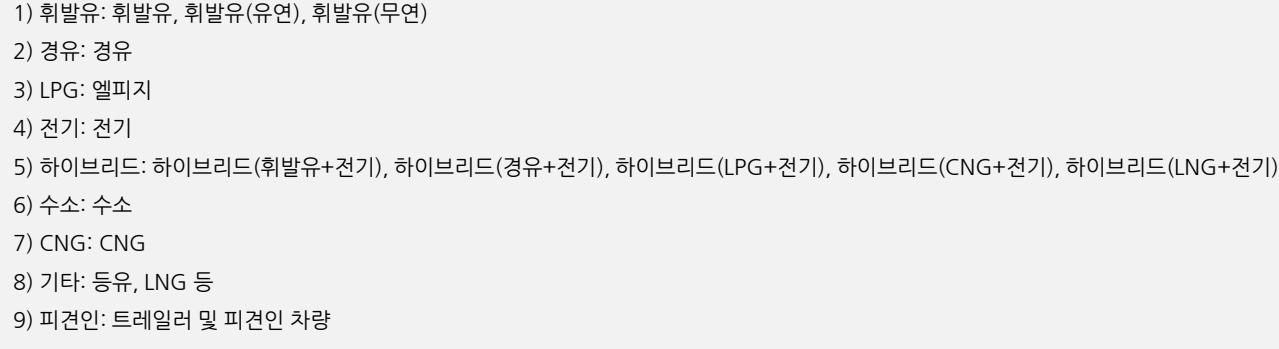

#### **배기량**: 배기량은 다음과 같이 분류 합니다.

1) 승용, 소상: 1,000cc미만, 1,400cc, 1,600cc, 2,000cc, 2,500cc, 3,000cc, 3,500cc, 4,000cc, 4,000cc이상, 기타(2,500cc: 2,000cc이상~2,500cc 마만) 2) 상용: 3ℓ미만, 5ℓ미만, 7ℓ미만, 12ℓ미만, 13ℓ미만, 13ℓ이상, 피견인, 기타 (7ℓ미만: 5ℓ이상~7ℓ미만) 기타: 전기차, 수소차 피견인: 트레일러 등 피견인 차량

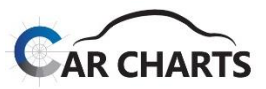

특장용도  $\sim$ 상세용도 전체 전체 카고 암톨 탑차 압착진개 특수 가타 전문수송류 진공흥입(세정) 덤프 버큠 트랙터 음식물수거 환경관련류 압축진개 탱크로리 진개덤프 도로청소

### **4.3.9 특장용도별**

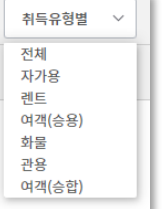

#### **4.3.8 취득유형별**

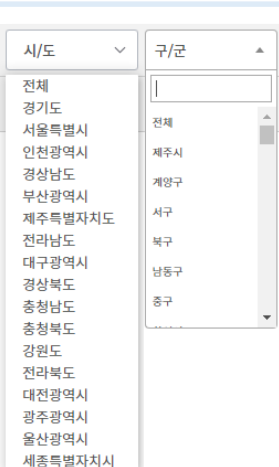

카고, 덤프, 트랙터 3개의 특장 용도는 하위 상세 용도가 없습니다.

#### **건설기계는 2019년 7월부터 데이터가 반영되었습니다.**

특장용도별 분류는 카고, 트랙터, 덤프, 전문수송류, 탑차, 탱크로리, 환경관련류, 특수, 트레일러 등 총 9가지로 분류되어 있습니다. 각각의 특장 용도에 따른 하위 상세 용도는 특장용도별 상세 용도 필터에서 확인할 수 있습니다. 좌측의 상세 용도는 환경관련류의 상세 용도입니다. **피견인 트레일러는 기본적으로 분석에서 제외**되어 있습니다. 다만 환경설정에서 데이터 편집 트레일러 집계 포함을 활성화하면 분석에 포함됩니다. 건설기계로 등록된 덤프와 믹서 트럭은 환경설정에서 데이터 건설기계(덤프/믹서) 집계 포함을 활성화하면 별도로 합산하여 서비스가 제공됩니다.

1) 자가용: 용도 구분이 영업용인 차량과 관용인 차량을 제외한 일반 차량 2) 관용: 정부기관이나 국립 공공기관 등에 소속되어 운행되는 차량 3) 렌트: 여객자동차 운수사업법에 따라 용도 구분이 영업용이면서 차량 번호에 허, 하, 호 표기된 차량들 중 대여사업용 차량 4) 여객(승용): 여객자동차 운수사업법에 따라 용도 구분이 영업용(렌트 제외)이면서 차종이 승용인 차량 5) 여객(승합): 여객자동차 운수사업법에 따라 용도 구분이 영업용(렌트 제외)이면서 차종이 승합인 차량 6) 화물: 화물자동차 운수사업법에 따라 용도 구분이 영업용이면서 차종이 화물 및 특수인 차량

2013.09.23: 여주군 여주시로 승격 2014.07.01: 충북 청원군 청주시로 통합(청주시 서원구/청원구 신설) 2016.07.04: 부천시 소사구/오장구/원미구 폐지 부천시로 변경 2018.07.01: 인천 남구 미추홀구로 명칭 변경

이력은 다음과 같습니다.

취득유형은 다음과 같이 분류합니다.

**구/군**: 시/도를 선택하지 않고 구/군을 조회하면 상당 수의 리스트가 존재합니다. 따라서 가능한 시/도를 선택하고 조회하는 것이 바람직하지만, 별도로 검색 기능을 제공하여 원하는 구/군을 직 접 조회하는 필터 설정도 가능합니다. 또한 다른 시/도에 동일한 구/군이 존재하는 경우도 있습니다. 예를 들어 구/군에 강서구는 서울, 부산에 존재합니다. 따라서 강서구만 선택할 경우 서울, 부산 강서구의 합산이 차트에 표시되어 원치 않는 결과가 나타날 리스크가 존재하기 때문에 시/도를 먼저 선택하고 구/군을 조회하는 것을 추천합니다. 구/군 지역 변경

**시/도**: 17개 시/도로 구성되어 있으며 시/도를 선택하면 구/군 콤보에는 해당 구/군만 표시됩니다. 시/도 지역 변경 이력에는 2012.07.01 세종특별자치시 신설(충남 연기군 흡수)이 있습니다.

**4.3.7 지역별** 지역별 서비스는 해당 모델의 소유자 사용 본거지 기준이며 **시/도, 구/군까지 서비스** 가능합니다.

**04 브랜드별 서비스**

**4.3 정합 필터 기능**

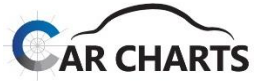

 $\sim$ 

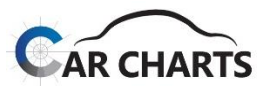

**5.1 서비스 화면 구성**

CarCharts 모델별 서비스 화면 구성입니다.

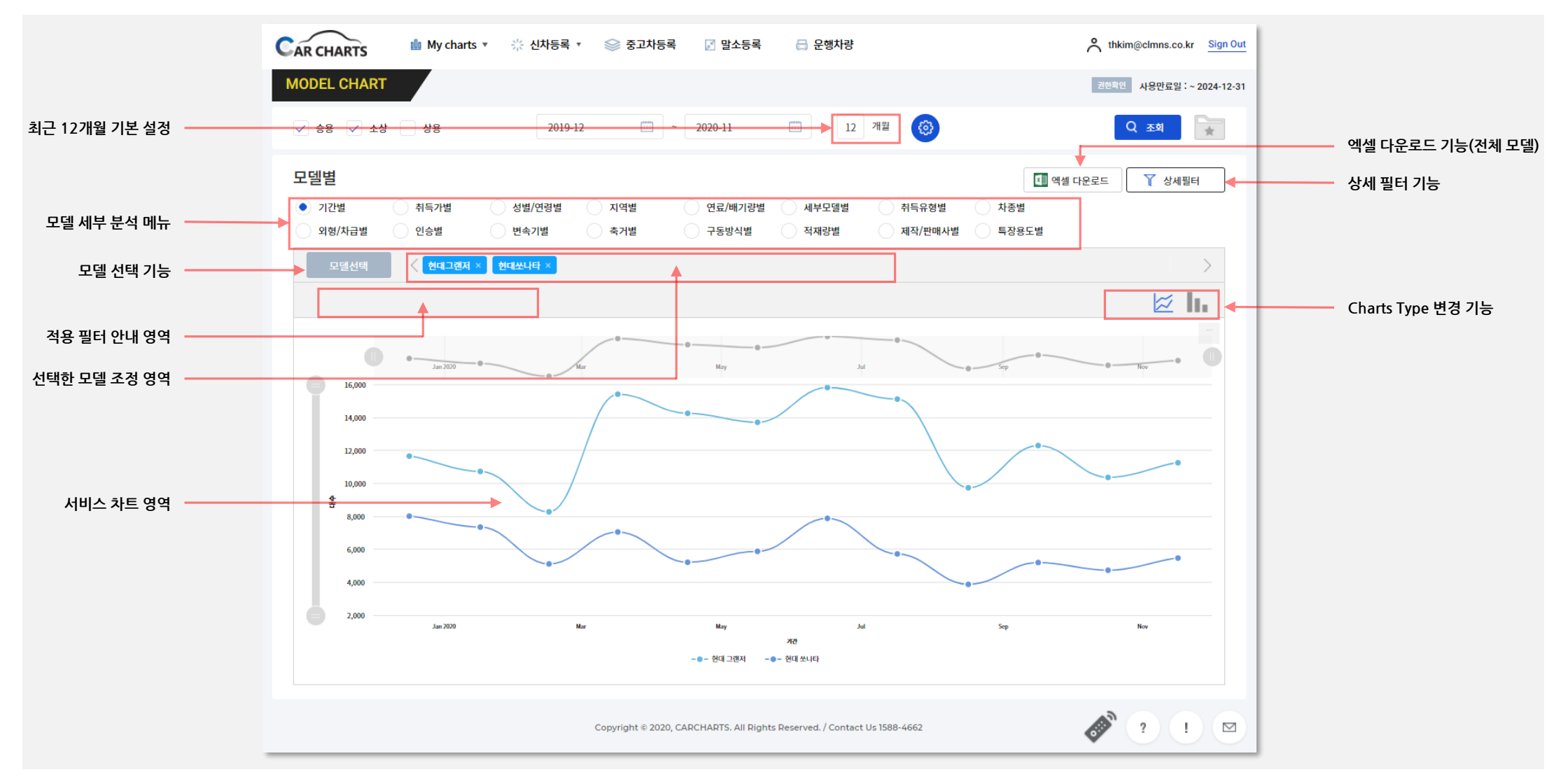

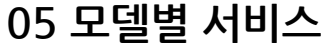

모델별

● 기간별

외형/차급별

원제작사 모델선택

㈜한성특장메가트럭 >

특장용도

(쥐한성특장

메가트럭

선택완료

취득가별

인승별

#### CarCharts 모델선택 기능에 대한 설명입니다. - 공통

● 기간별 취득가별 성별/연령별 지역별 인승별 외형/차급별 변속기별 축거별 현대쏘나타  $\times$  기아쏘렌토  $\times$ 현대그랜저 × 기아K7 $\times$ <u>{ }</u> 승용 소상 √ 상용  $\checkmark$ \_현대그랜저 × \_ 현대쏘나타 × \_ 기아쏘렌토 × \_ 기아K7 × 제작사 모델선택 모델선택에서 승용 모델과 상용 모델을 동시에 선택하는 기능은 제공하지 않습니다(단, **소상은 승용 또는 상용과 비교 분석 가능**).  $\overline{\phantom{a}}$  현대메가트럭  $\times$  ㈜한국쓰리축메가트럭  $\times$ 원제작사 모델선택과 제작사 모델선택도 동시에 선택하는 기능은 제공하지 않습니다. ▽ 상세용도  $\checkmark$ 예를 들어, 현대자동차에서 판매한 메가트럭과 특장회사에서 제작 판매한 메가트럭을 비교 분석하려면, 현대 메가트럭을 원제작사 모델선택 탭에서 선택할 경우 비교가 불가능하고 제작사 모델선  $\sim$ 택 탭에서 현대 메가트럭을 선택하고 다른 특장회사 모델과 비교 분석해야 합니다. 원제작사 현대 메가트럭에는 특장회사 메가트럭도 포함되어있기 때문입니다.

원제작사

현대그랜저  $\times$ 

현대

쏘나타

선택완료

모델선택 버튼을 클릭하면 팝업 창이 뜨며, 브랜드와 모델을 선택하고 선택 추가 버튼을 클릭합니다. 브랜드(제작사)만 선택하고 선택추가 버튼을 클릭하면 브랜드 전체 모델을 선택하여 분석이 가능합니다.

선택추가

제작사 모델선택

선택취소

×

선택된 모델은 상단에 표시되며 같은 방법으로 모델을 추가 할 수 있습니다(최대 10개까지 선택 가능). 잘못 선택했을 경우 해당 모델을 클릭하면 삭제됩니다.

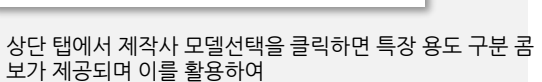

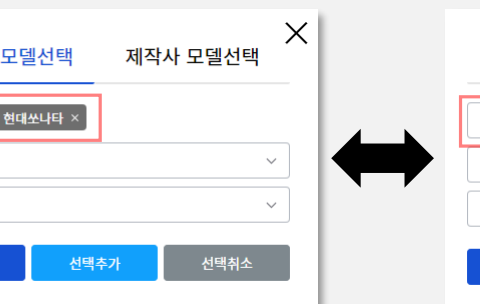

모델별

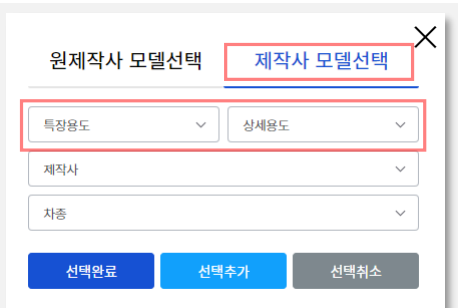

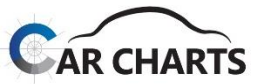

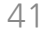

선택한 모든 모델을 초기화 버튼처럼 한 번에 삭제하는 기능은 제공되지 않습니다.

 $\checkmark$ 

선택취소

선택추가

선택한 모델을 삭제하려면 모델 조정 영역의 해당 모델 박스(기아쏘렌토 x)의 "x" 클릭하면 삭제되고 "기아쏘렌토" 를 클릭하면 해당 모델이 비활성화됩니다.

다수의 모델을 선택하여 모델 조정 영역이 부족할 경우 좌우 측 < > 버튼으로 가려진 모델을 확인할 수 있습니다.

선택완료 버튼을 클릭하면 선택한 모델 조정 영역에 선택한 모델들이 나타납니다. 이후 조회 버튼을 누르면 해당 모델의 분석이 차트에 표시됩니다.

원제작사 모델선택

현대

그랜저

선택완료

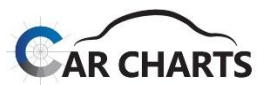

**5.2 모델선택 기능**

 $\checkmark$  CarCharts 모델선택 기능에 대한 설명입니다. - <u>중고차(이전) / 말소 / 운행차량</u>

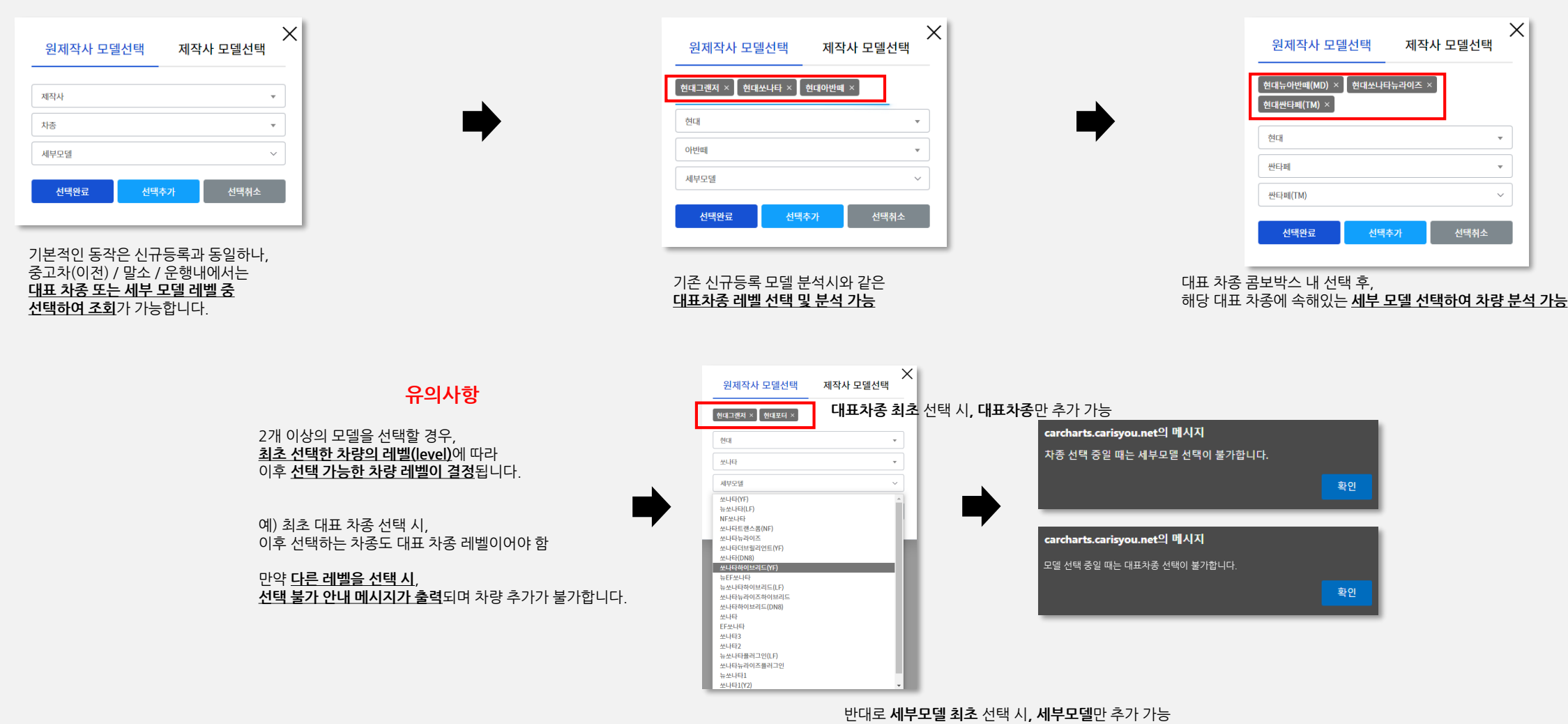

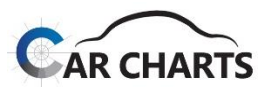

43

#### **5.3 모델 세부 분석 메뉴**

✔ CarCharts 모델 세부 부석 메뉴에 대한 설명입니다.

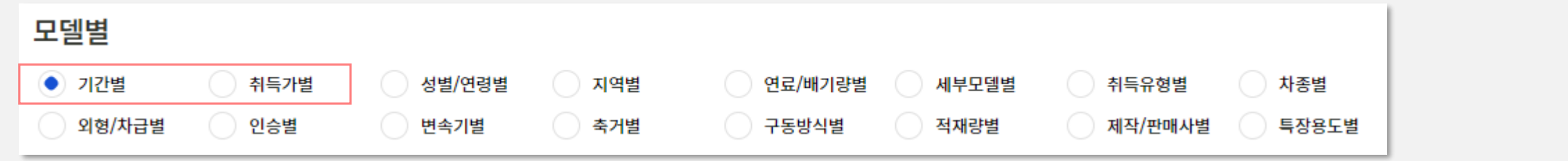

✔ 모델 세부 분석 메뉴는 신차등록의 경우16개 / 중고차(이전) 등록은 11개(인승, 변속기, 축거, 구동방식, 적재량 불가) / 말소 및 운행 10개(취득가, 인승, 변속기, 축거, 구동방식, 적재량 불가) 메뉴로 구성되어 있습니다.

✔ 이 중 <u>기간별, 취득가별 2개 메뉴는 <mark>선택한 다수 모델(10개 Max.)</mark>에 대한 <del>동시 비교 분석이 가능</del>합니다. 나머지 <u>메뉴들은 선택한 모델에 한하여 모델별로 분석</u>이 가능합니다.</u>

#### **5.3.1 기간별**

기간별 분석은 선택한 차량을 기준으로 집계합니다. **대표 차종을 선택했을 경우 대표 차종 레벨로 / 세부 모델을 선택했을 경우 세부모델 레벨**로 분석합니다.

이를 분리하여 분석하고자 할 경우에는 세부모델별 분석을 이용하시면 됩니다. (기간별 / 취득가별 메뉴만 다수 모델 동시 조회 가능)

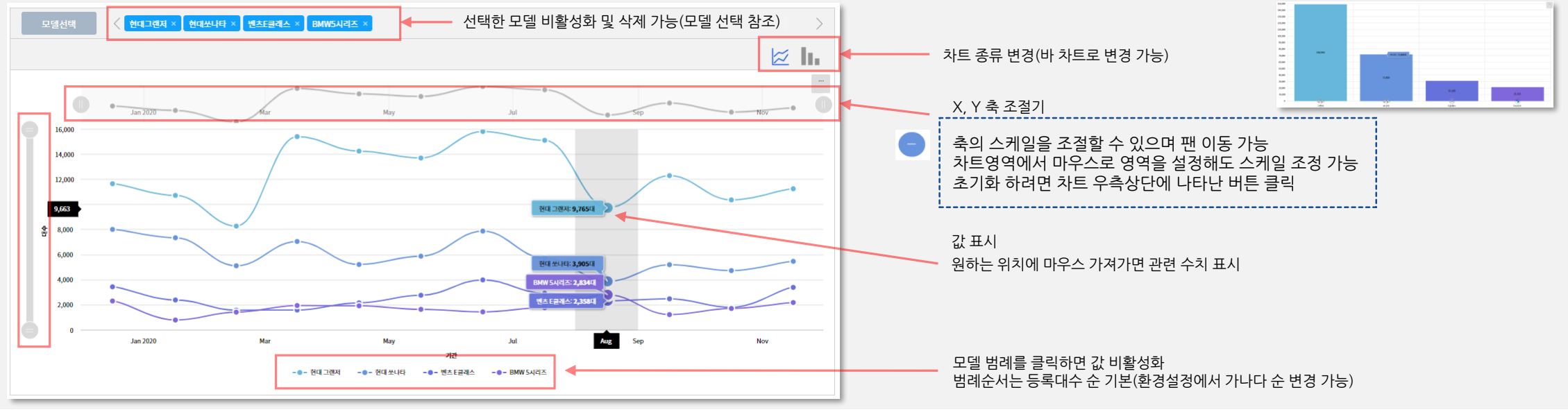

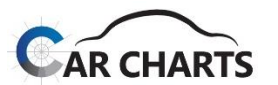

#### **5.3 모델 세부 분석 메뉴**

#### **5.3.2 취득가별**

- ✔ 취득가는 신규등록 시 제작사에서 발행한 세금계산서의 공장도 가격입니다. 일반적인 카탈로그, 견적가격에서 부가세가 제외된 금액이며, 유료 옵션 선택 금액과 탁송료는 포함된 금액입니다.
- 취득가에 대한 상세한 분석을 원하시면 상세 필터 기능을 활용할 수 있습니다. 예를 들어, 영업용 택시를 제외하거나 연료/배기량별 분석을 원할 경우, 취득가가 정확하지 않은 병행수입 모델 제외 등에 사용됩니다.

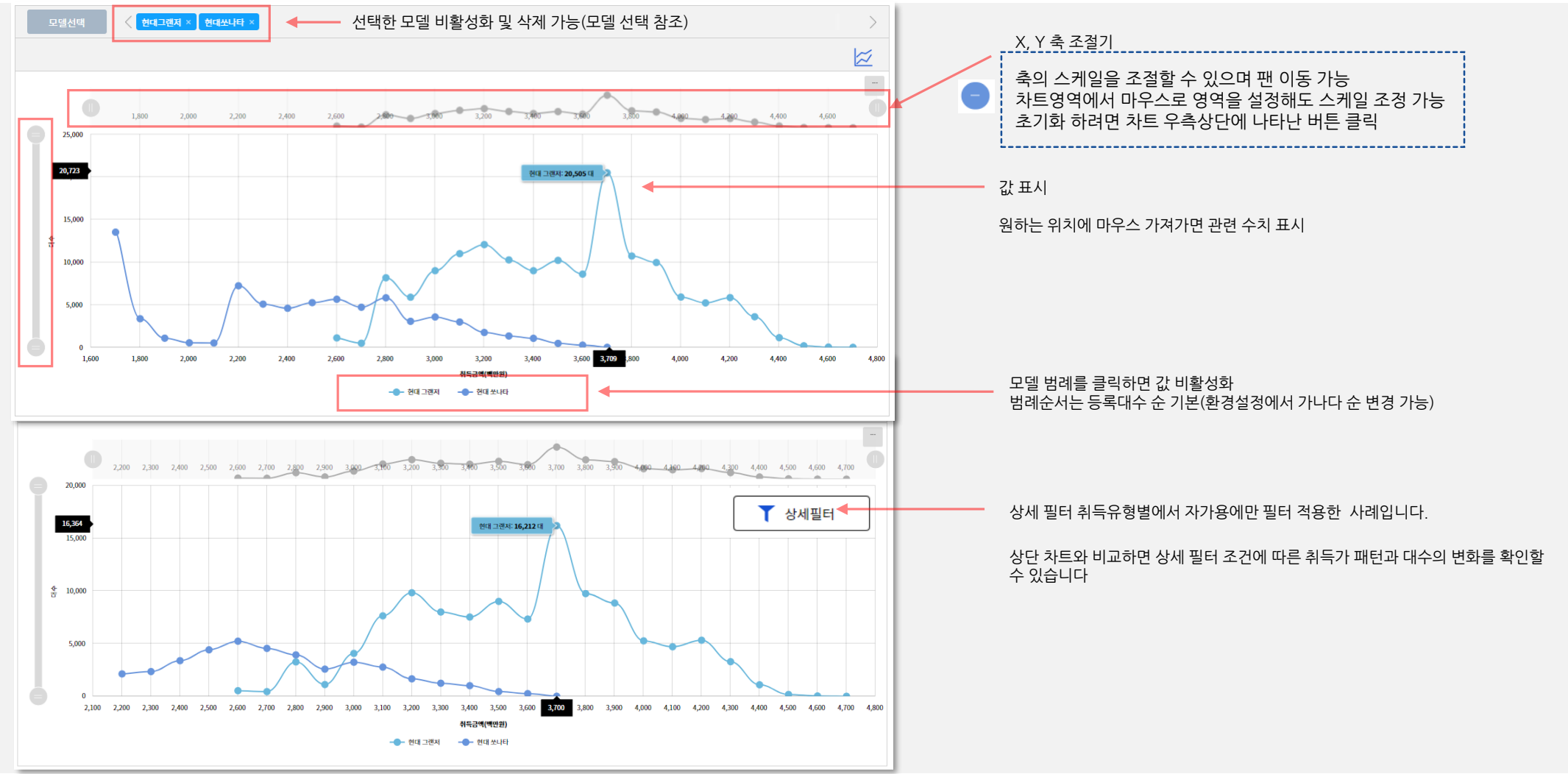

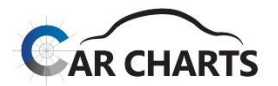

#### **5.3 모델 세부 분석 메뉴**

#### **5.3.3 성별/연령별**

- 성별 및 연령별 대수는 차량 소유자가 개인인 경우이며 외국인도 포함된 대수입니다(법인및사업자 제외).
- $\checkmark$  20대~70대의 6단계로 분류하였으며, 20대에는 10대 이하도 포함되고 70대에는 80대 이상도 포함됩니다.

성별/연령별 분석부터 다수의 모델을 선택하였을 경우 선택한 다수 모델의 합산 결과가 분석 됩니다, 특정 모델 분석을 원하는 경우 1개의 모델만 선택하여 순차적으로 분석 하여야 합니다. 모델명을 클릭하면 활성화된 모델을 변경할 수 있으며 "x"를 클릭하여 모델을 삭제할 수도 있습니다. 이 상태에서도 모델 선택 팝업 창을 띄워 모델 추가 삭제가 가능합니다.

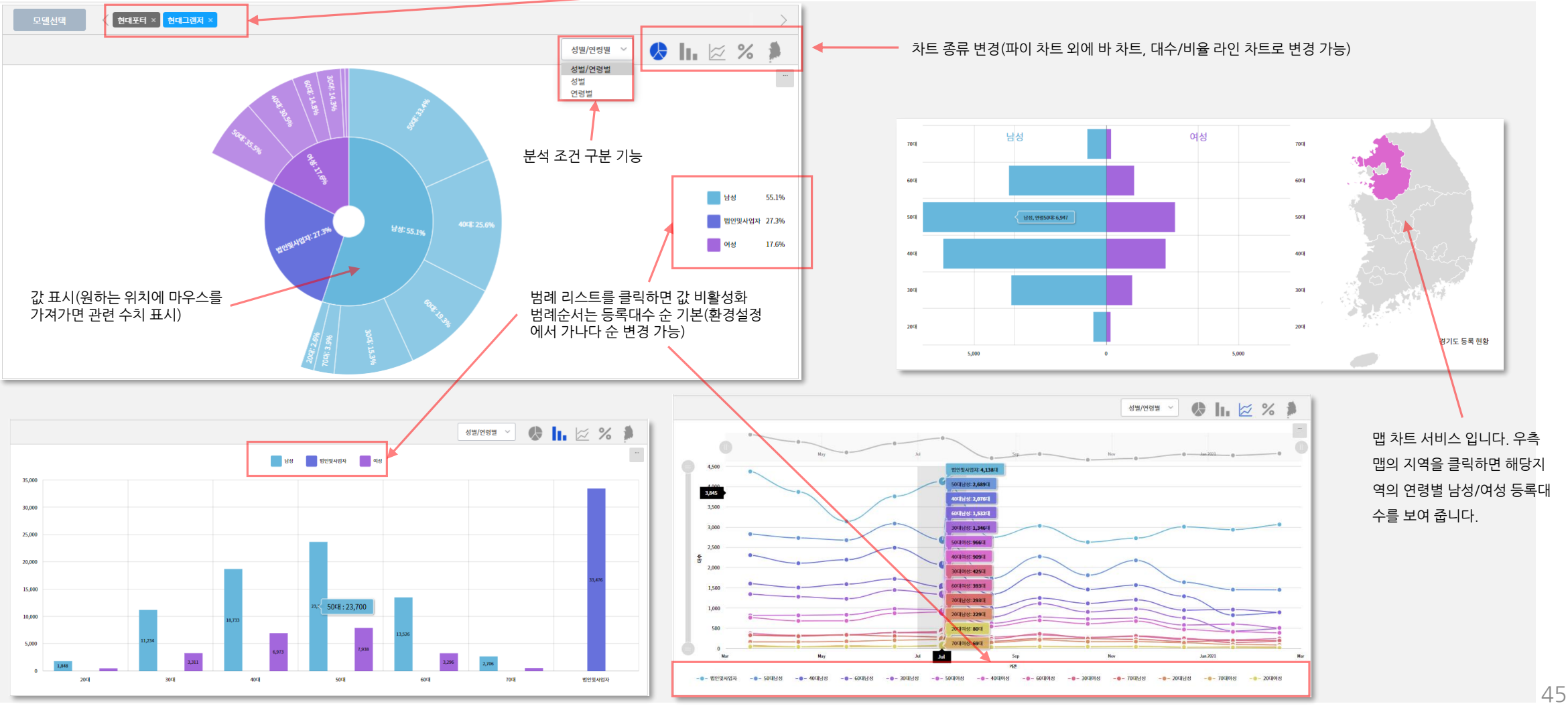

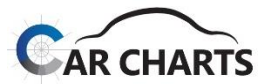

#### **5.3 모델 세부 분석 메뉴**

#### **5.3.4 지역별**

지역별 서비스는 해당 모델의 소유자 사용 본거지 기준이며 **시/도, 구/군 까지** 서비스 가능합니다.

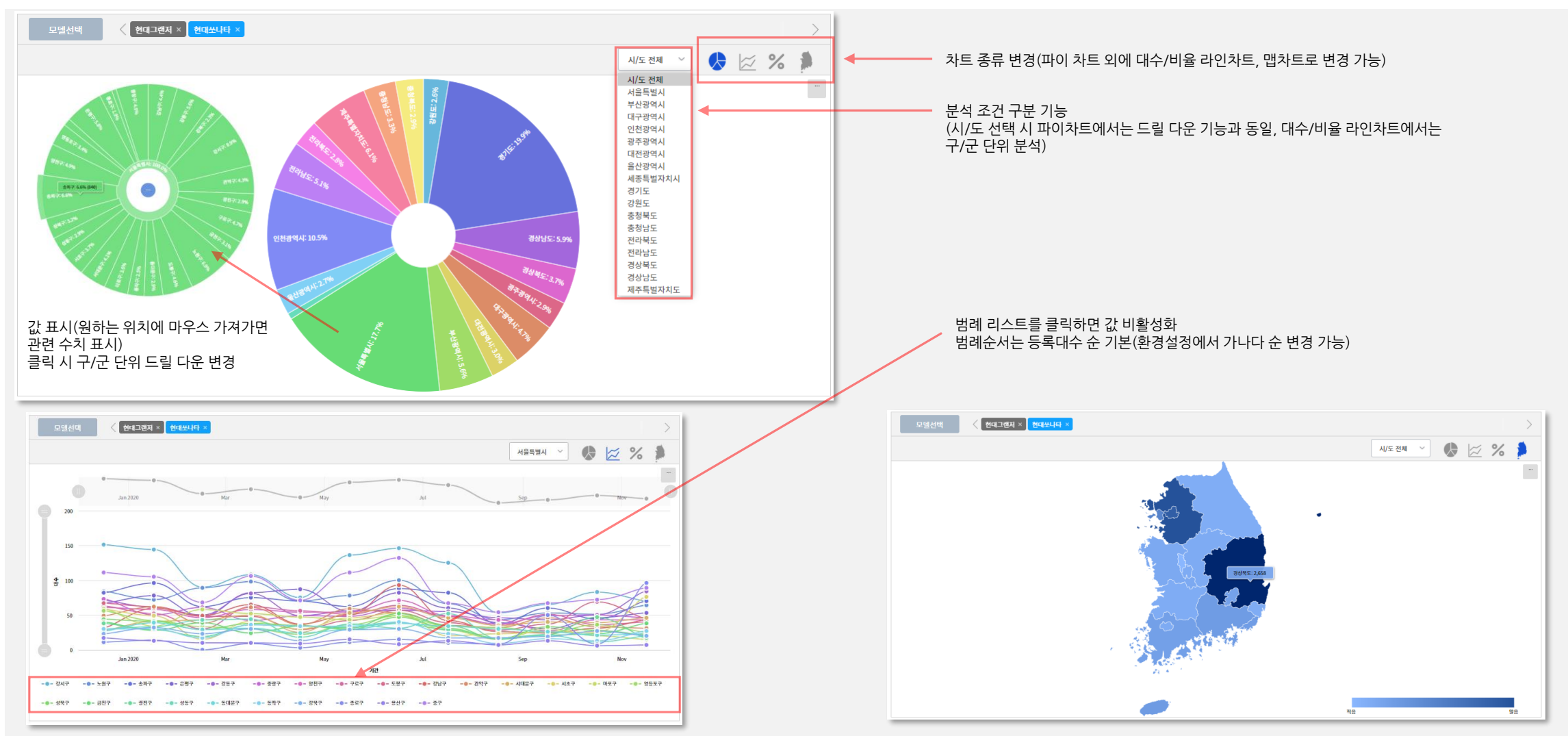

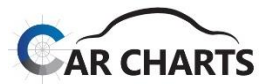

**5.3 모델 세부 분석 메뉴**

#### **5.3.5 연료/배기량별**

✔ 선택한 모델의 연료 타입과 실제 배기량 분석을 서비스합니다.

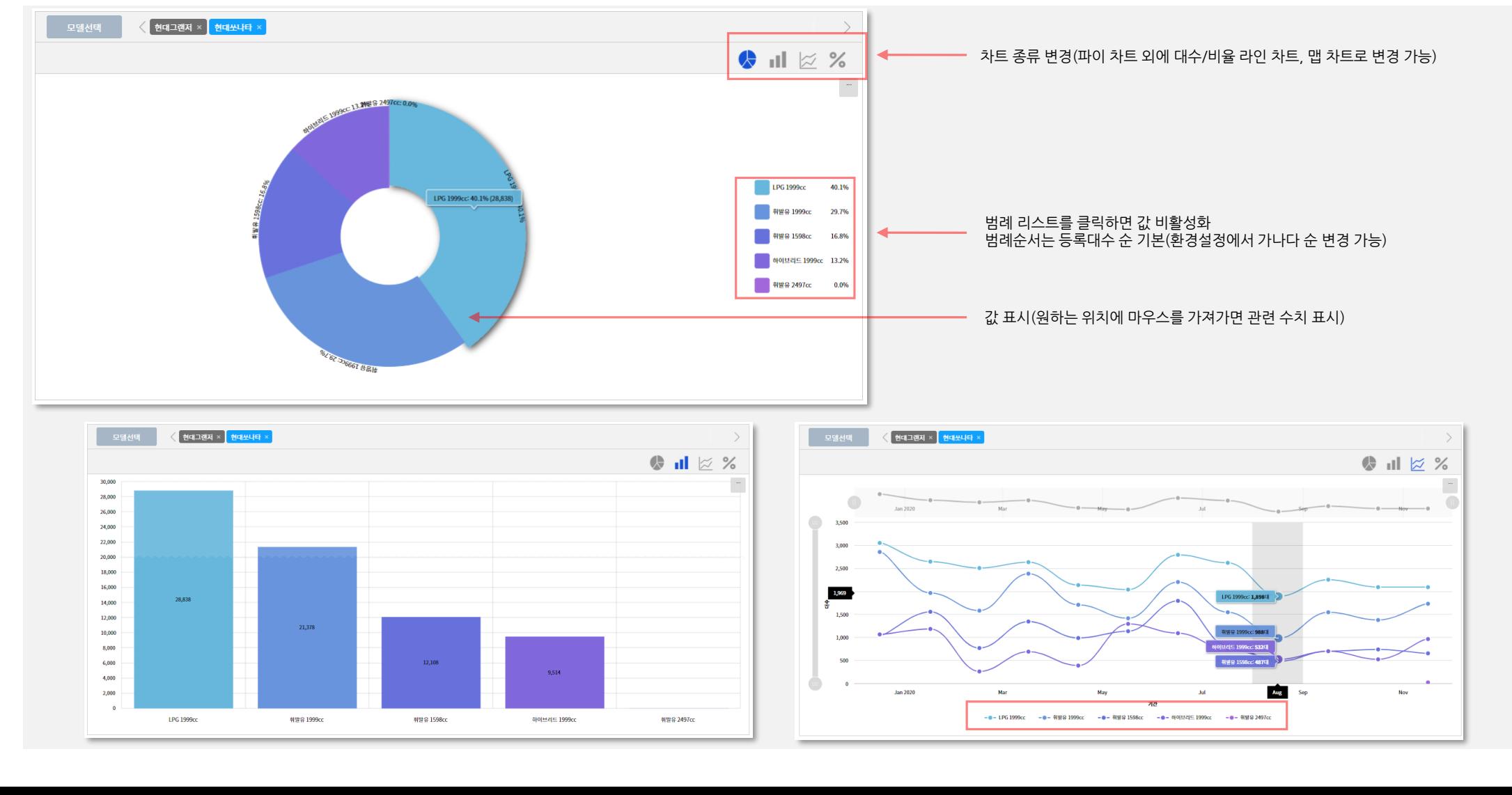

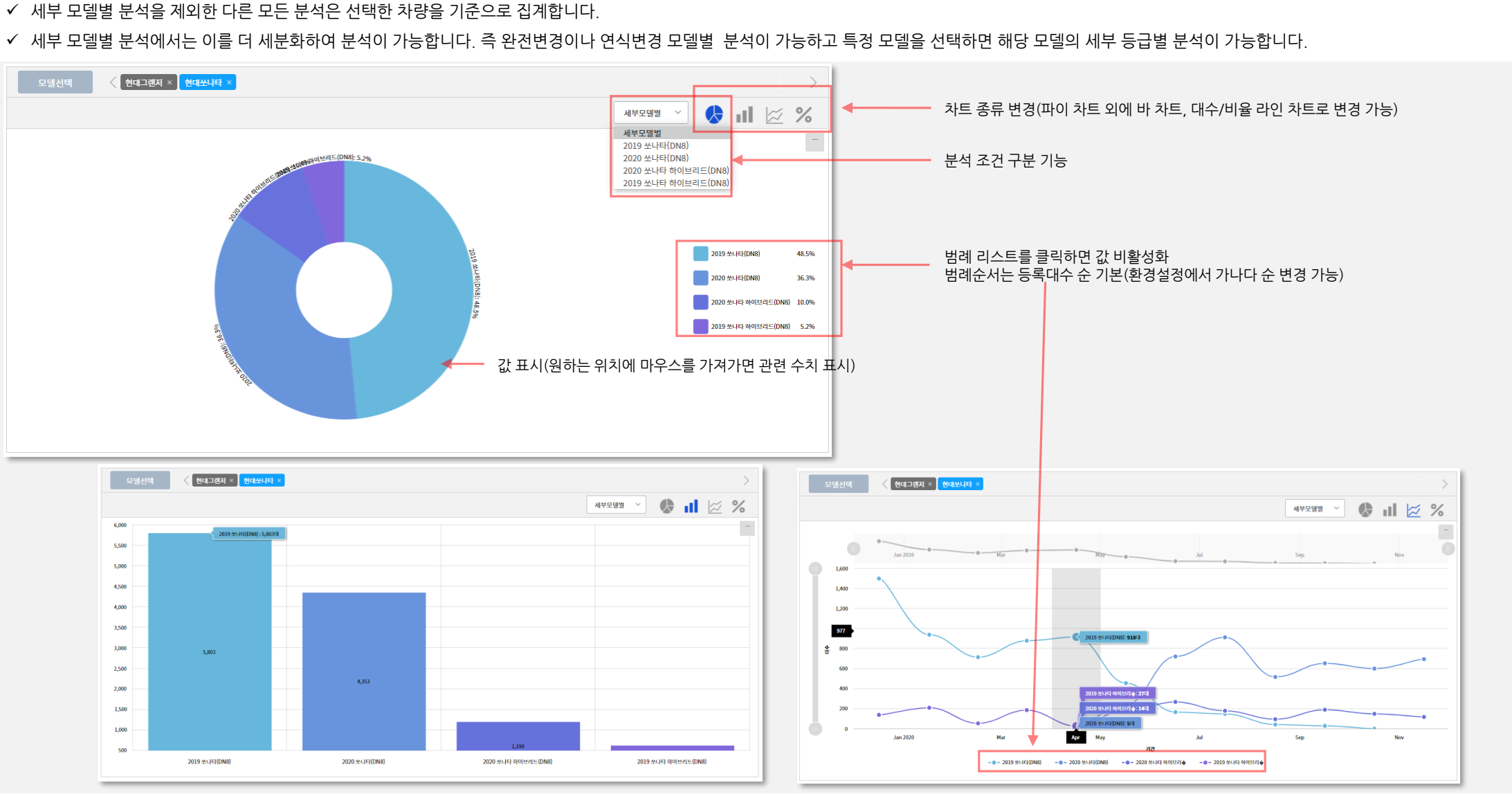

세부 모델별 분석에서는 이를 더 세분화하여 분석이 가능합니다. 즉 완전변경이나 연식변경 모델별 분석이 가능하고 특정 모델을 선택하면 해당 모델의 세부 등급별 분석이 가능합니다.

**5.3.6 세부 모델별**

**5.3 모델 세부 분석 메뉴**

**05 모델별 서비스**

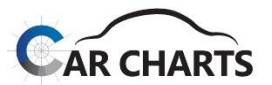

48

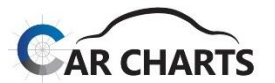

**5.3 모델 세부 분석 메뉴**

**5.3.6 세부 모델별(계속)**

분석 조건 구분 콤보 박스에서 특정 모델을 선택하면 해당 모델의 세부 등급 분석이 가능합니다. 다만 **세부 등급은 신규 모델의 경우 출시 후 1개월 이후**부터 정확한 분석결과가 적용됩니다.

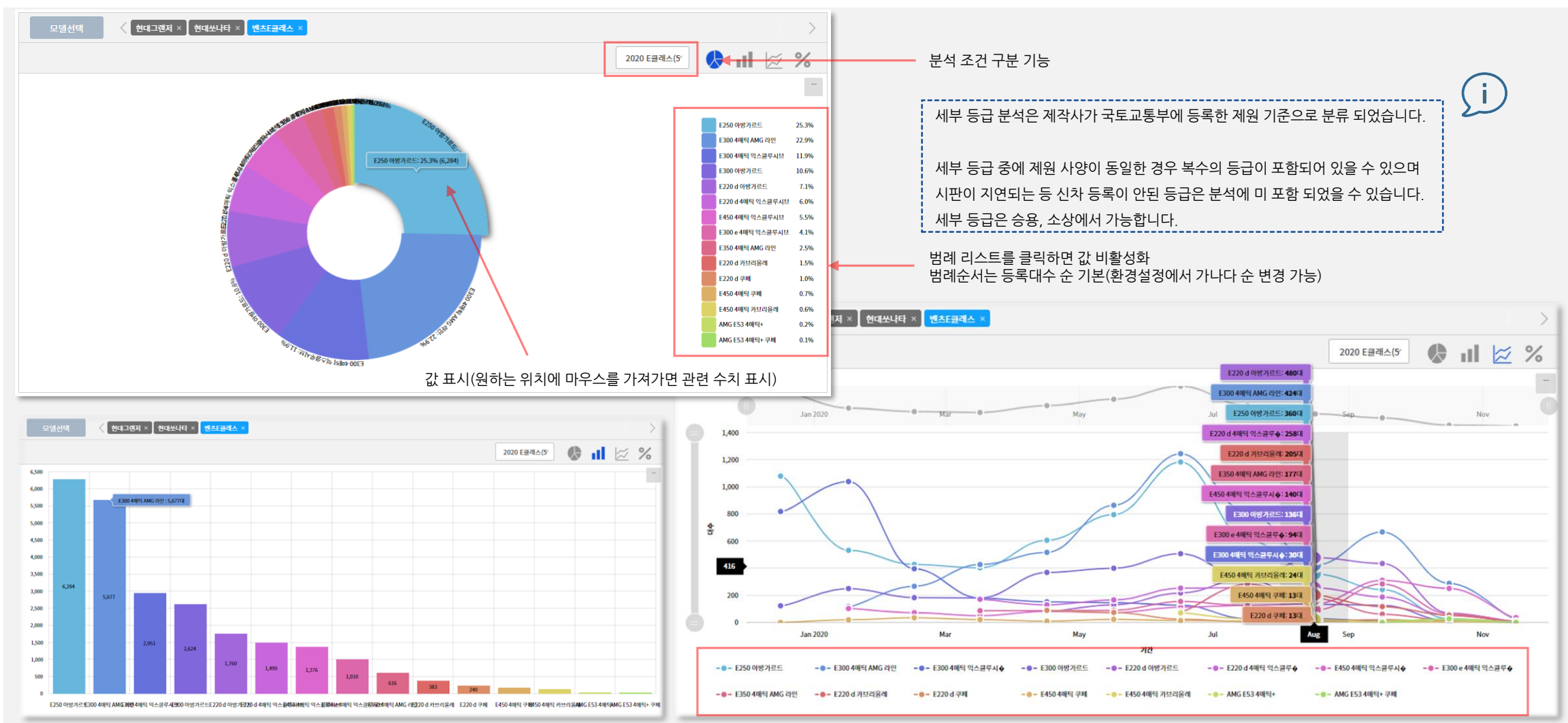

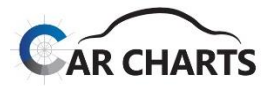

#### **5.3 모델 세부 분석 메뉴**

**5.3.7 취득유형별**

✔ 선택한 모델의 취득 유형을 서비스합니다.

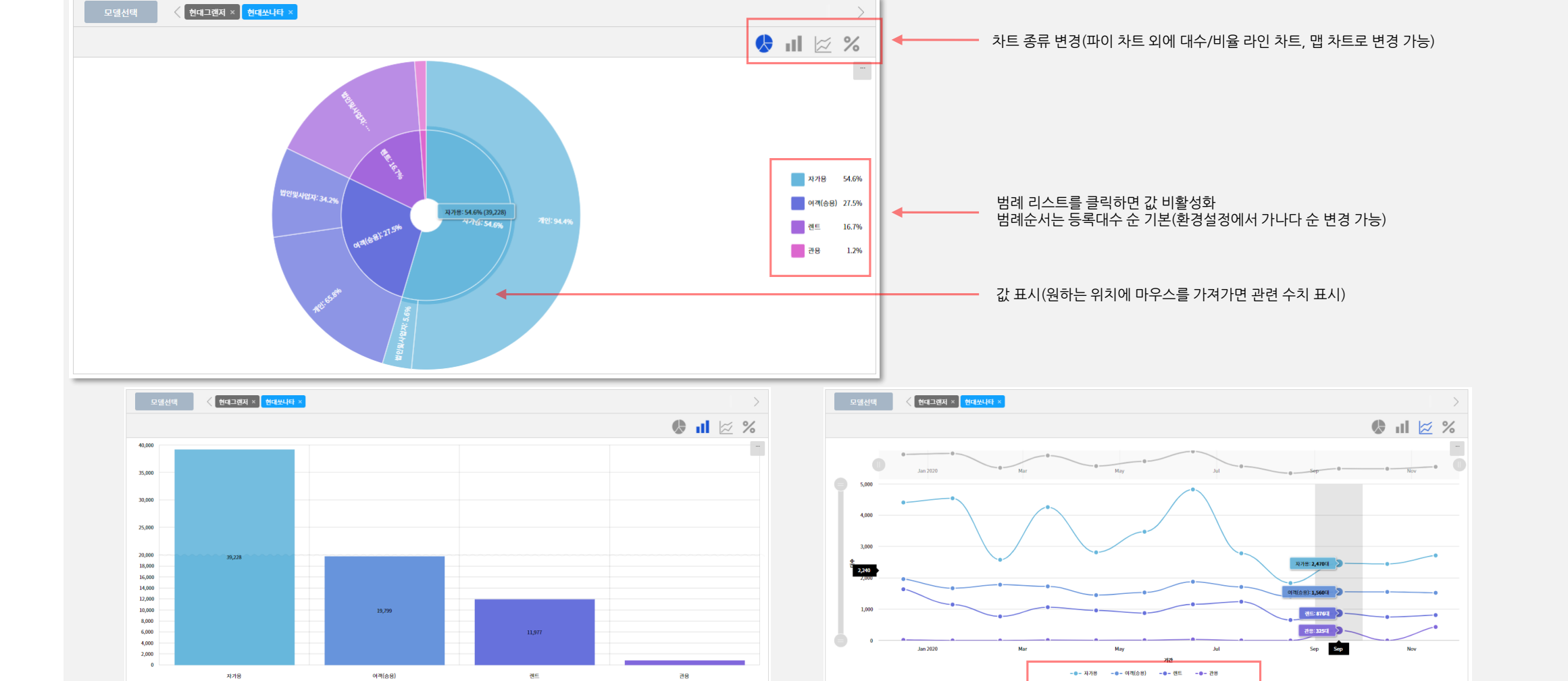

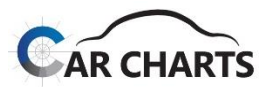

#### **5.3 모델 세부 분석 메뉴**

#### **5.3.8 차종별**

✔ 선택한 모델의 차종별 분석을 서비스합니다.

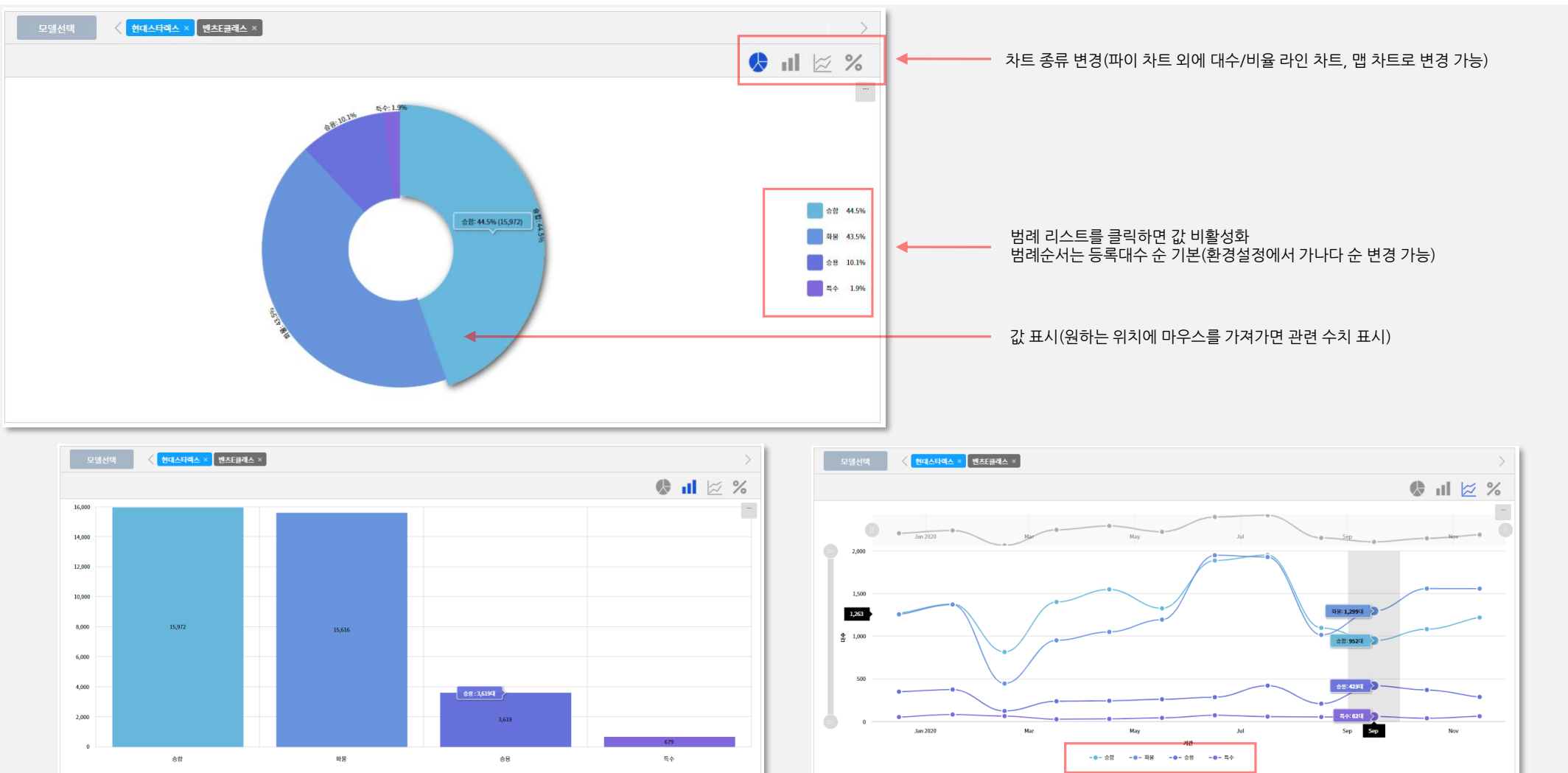

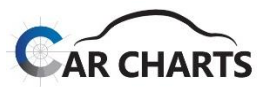

#### **5.3 모델 세부 분석 메뉴**

#### **5.3.9 외형/차급별**

✔ 선택한 모델의 외형/차급별 분석을 서비스합니다.

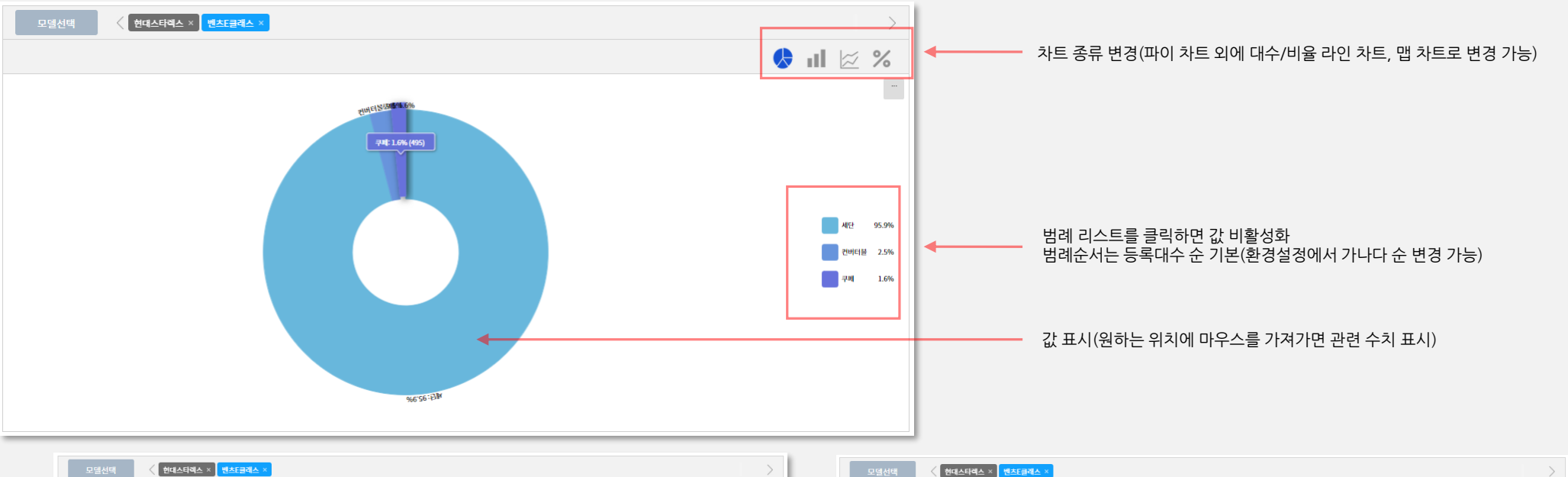

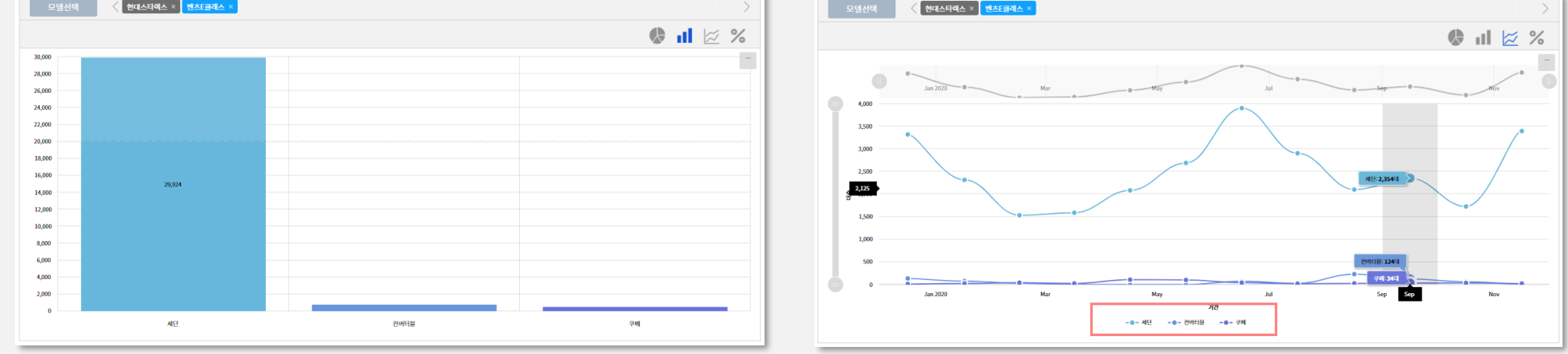

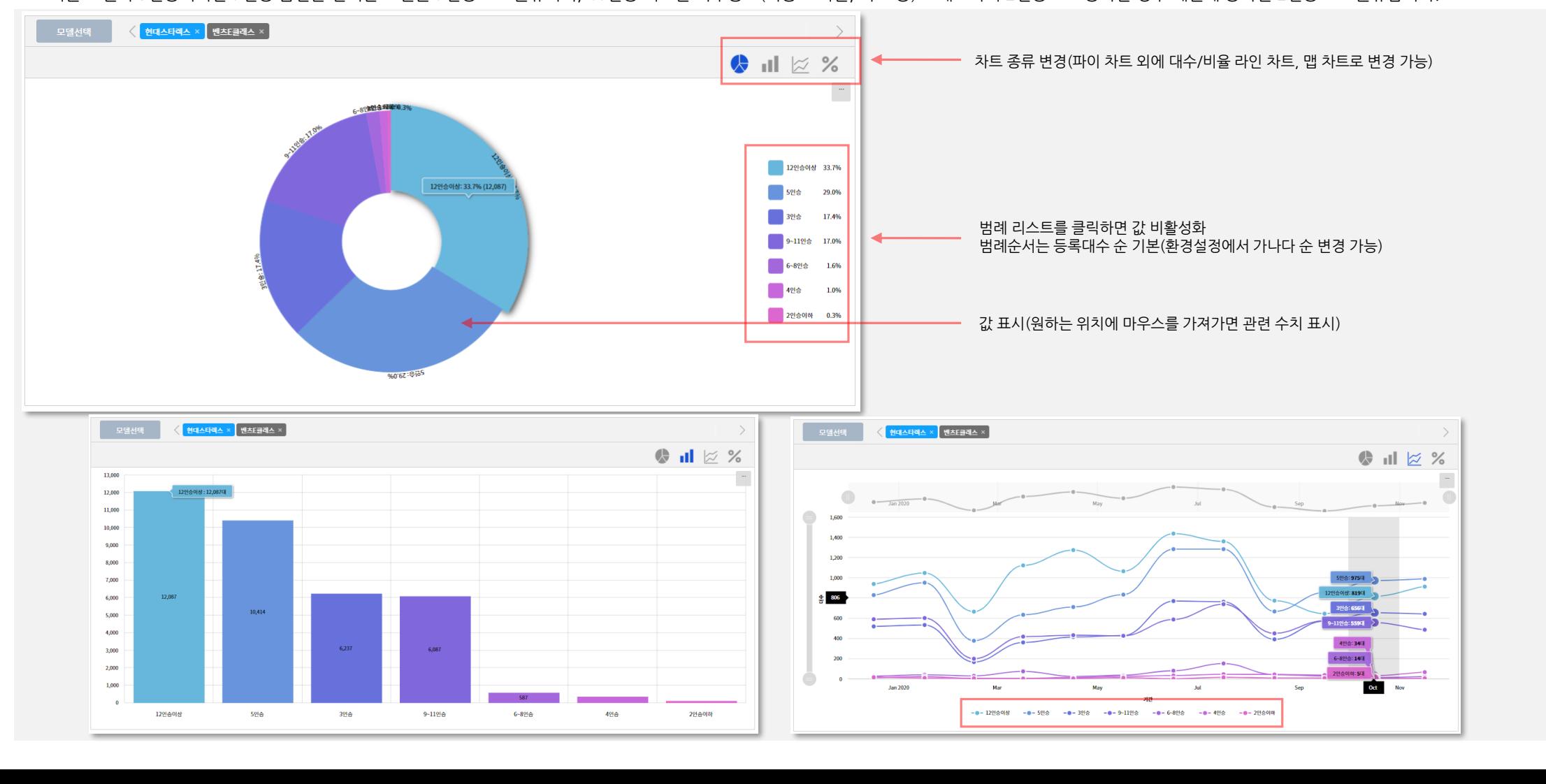

기본 모델이 5인승이지만 7인승 옵션을 선택한 모델은 7인승으로 분류되며, 40인승 버스를 특수용도(이동 도서관, 의료 등)로 개조하여 2인승으로 등록한 경우 제원에 등록된 2인승으로 분류합니다.

선택한 모델의 인승별 분석을 서비스합니다. **인승은 해당 모델의 국토교통부 등록 자동차 제원을 기준으로 분석**합니다.

**5.3 모델 세부 분석 메뉴**

**5.3.10 인승별 (신차등록)**

### **05 모델별 서비스**

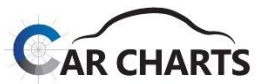

53

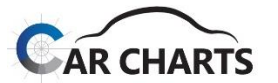

#### **5.3 모델 세부 분석 메뉴**

#### **5.3.11 변속기별 (신차등록)**

✔ 선택한 모델의 변속기별 분석을 서비스합니다.

변속기는 자동, 수동, 무단, 기타 4가지로 분류했으며 세미(반자동)는 자동에 포함했습니다. 피견인 차량 등 변속기가 없는 모델은 피견인으로 처리됩니다.

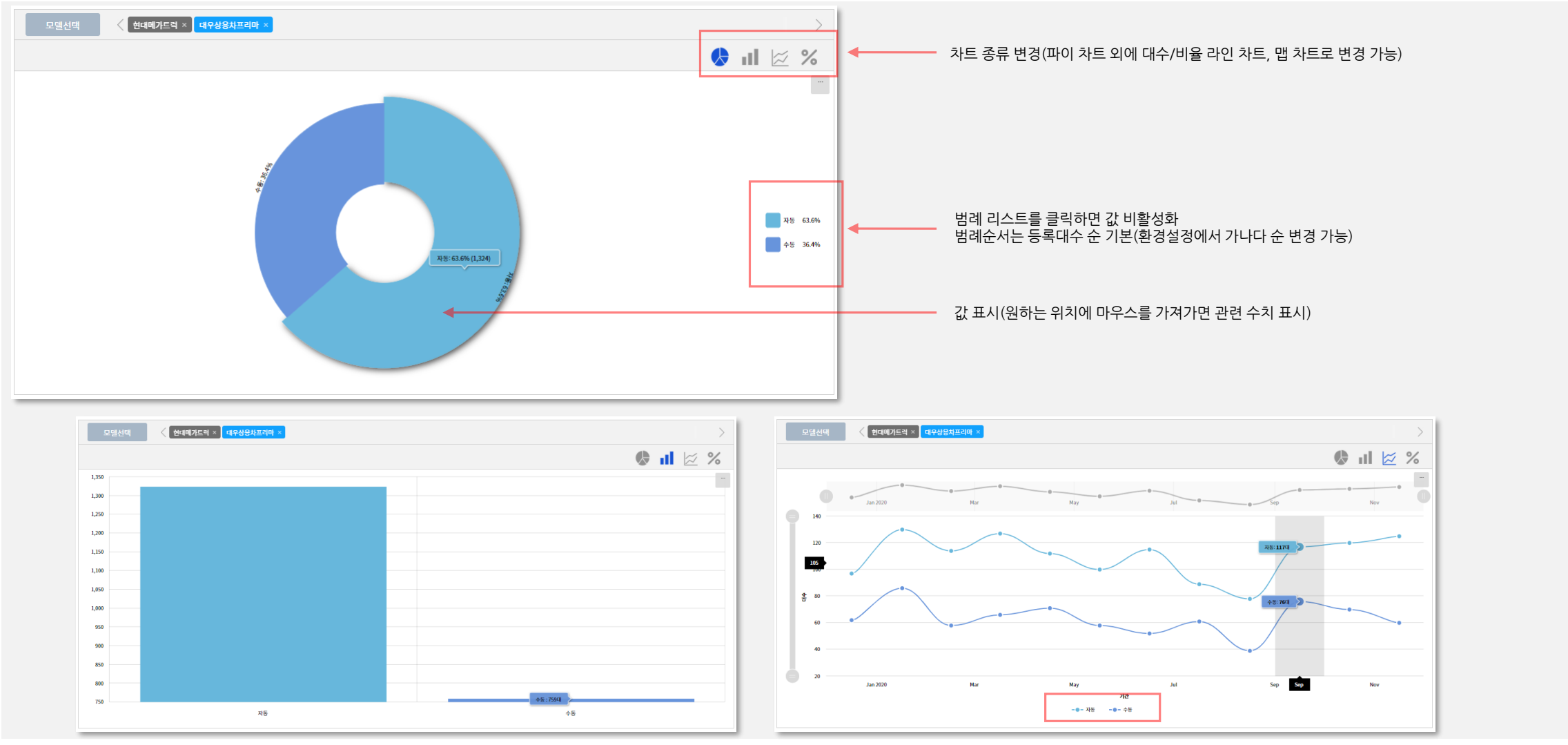

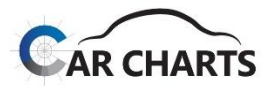

**5.3 모델 세부 분석 메뉴**

#### **5.3.12 축거별 (신차등록)**

✔ 선택한 모델의 축거별 분석을 서비스합니다.

축거는 휠베이스 치수로 앞/뒤 바퀴 중앙부 사이의 거리를 의미하며, 이 치수를 통해 승용 리무진 모델, 상용차 특장회사 축 변경 등의 분석에 활용할 수 있습니다.

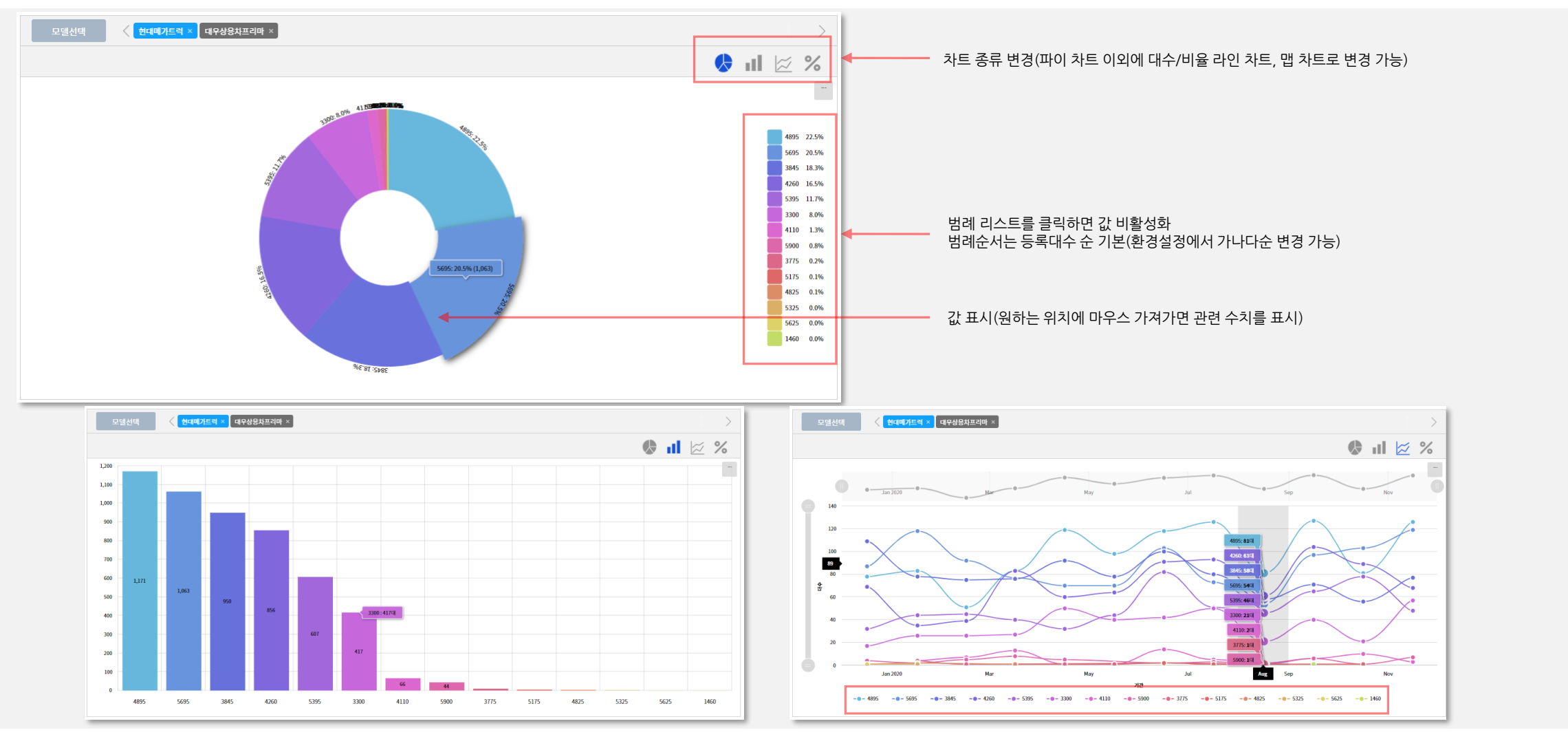

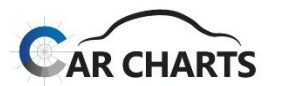

#### **5.3 모델 세부 분석 메뉴**

#### **5.3.13 구동방식별 (신차등록)**

선택한 모델의 구동방식별 분석을 서비스합니다. 구동방식은 n X n 으로 분류했으며 앞의 n은 바퀴 수, 뒤의 n은 구동 바퀴 수를 의미합니다.

구동 분류에서는 선택형 사륜구동, 상시 사륜구동 모두 4 X 4 로 분류하였습니다.

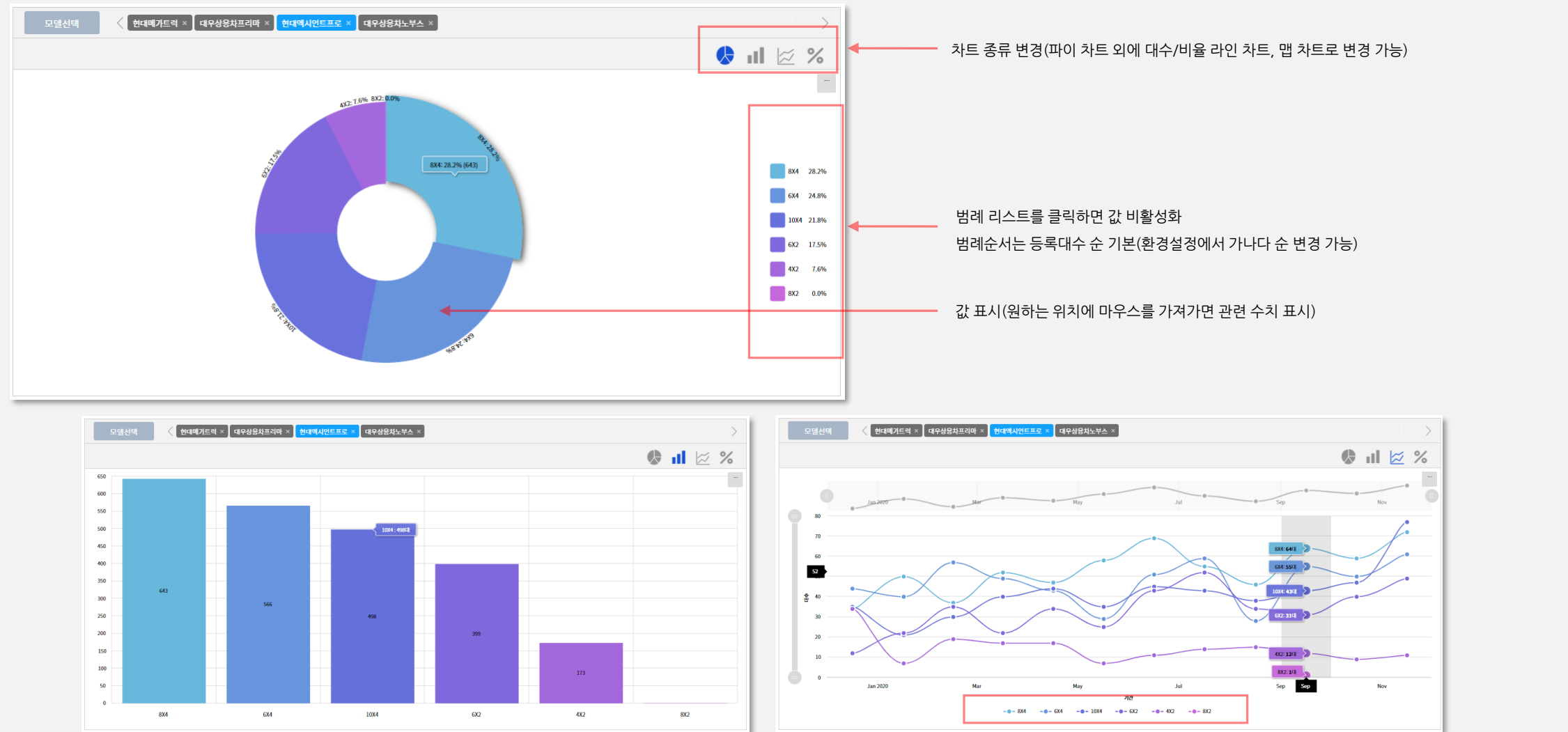

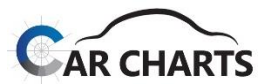

#### **5.3 모델 세부 분석 메뉴**

#### **5.3.14 적재량별 (신차등록)**

✔ 선택한 모델의 적재량별 분석을 서비스합니다. 적재량은 적재량 분류 기준으로 분류했으며 적재량 적용 기준은 하기와 같습니다(특장 트럭의 경우 원제작사양의 모델 대비 적재량이 변경될 수 있습니다).

적재량: 1.5톤 이하, 2톤, 2.5톤, 3.5톤, 4.5톤, 5톤, 7톤, 8.5톤, 9.5톤, 11톤, 14톤, 15톤, 16톤, 19톤, 19톤 초과(3.5톤: 2.5톤 초과~3.5톤 이하)

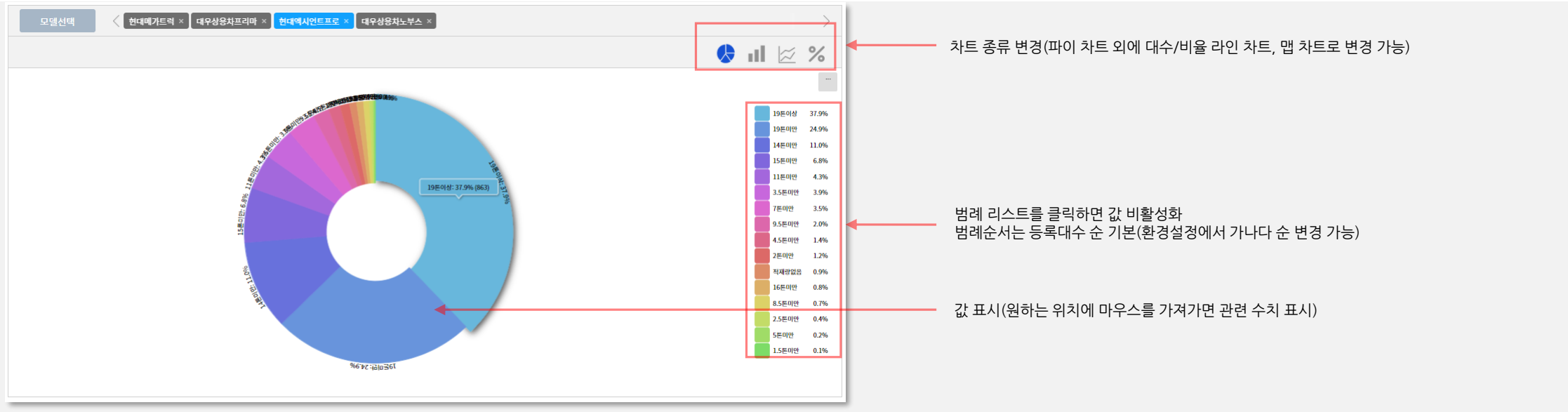

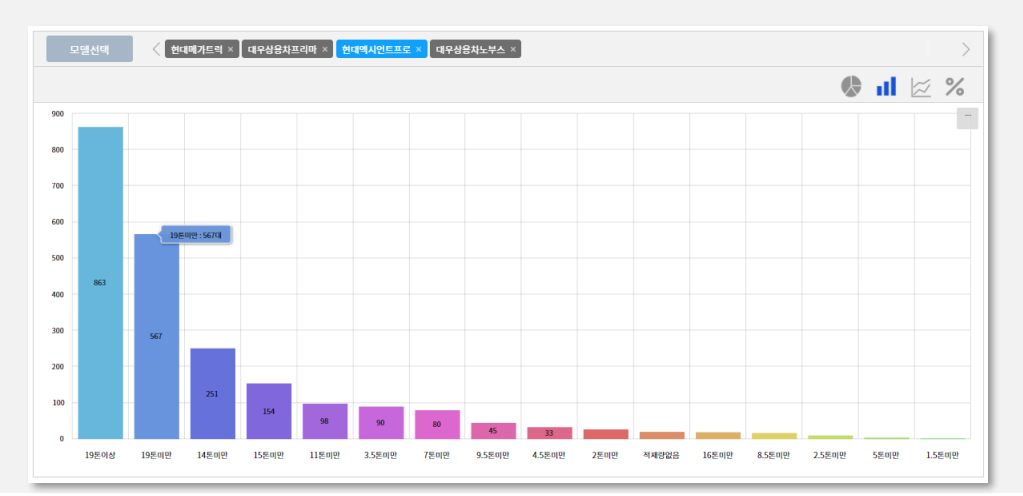

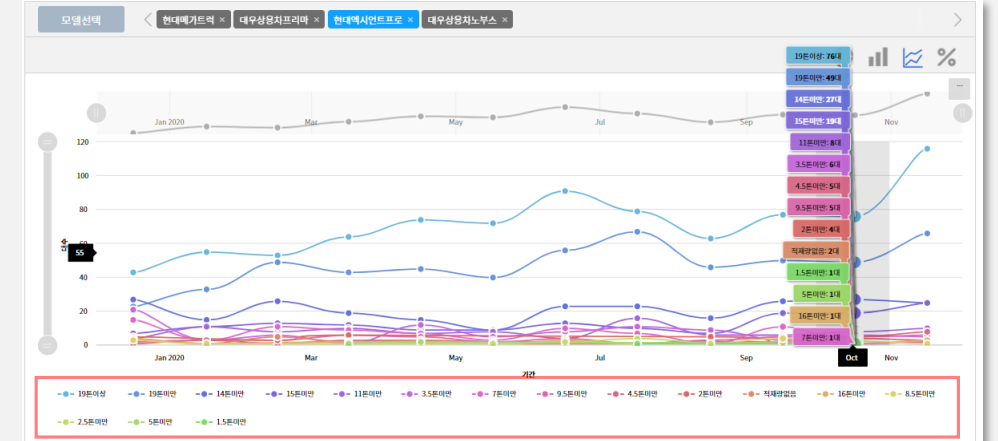

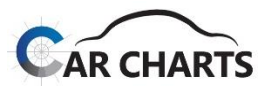

#### **5.3 모델 세부 분석 메뉴**

#### **5.3.15 제작/판매사별**

✔ 선택한 모델의 제작/판매사별 분석을 서비스합니다. 제작/판매사별 분석에서는 원제작사 A사의 카고 트럭을 특장회사 B가 탱크로리로 제작하여 출시한 모델의 경우 특장회사 B사로 분석됩니다.

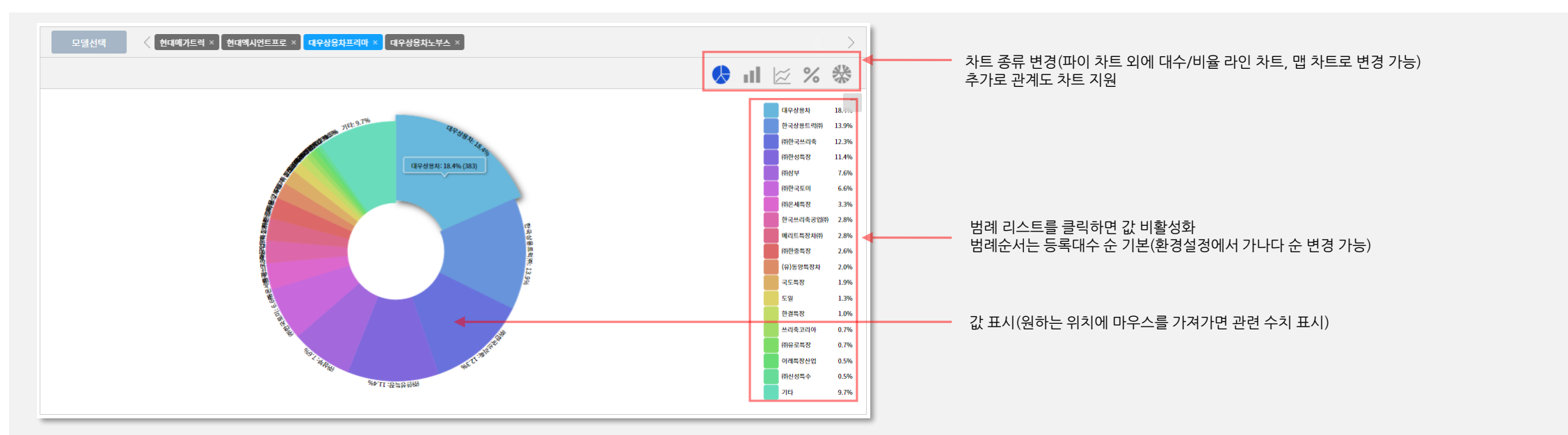

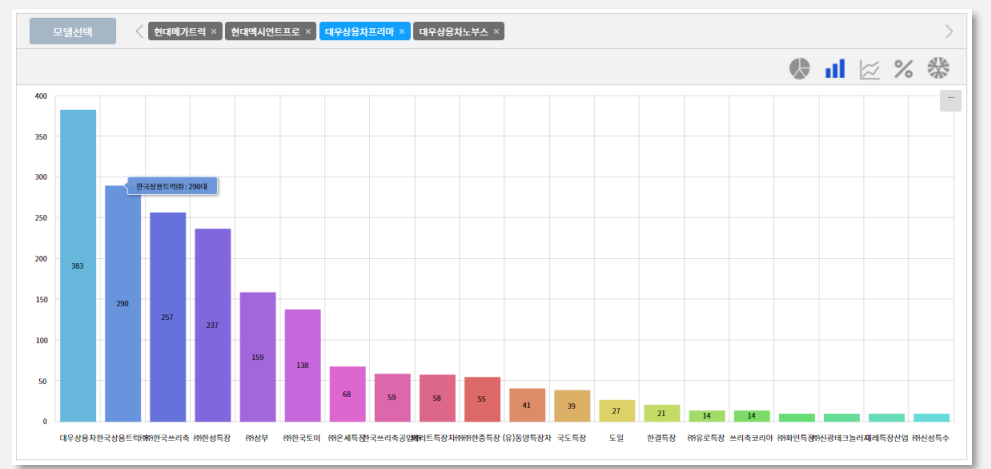

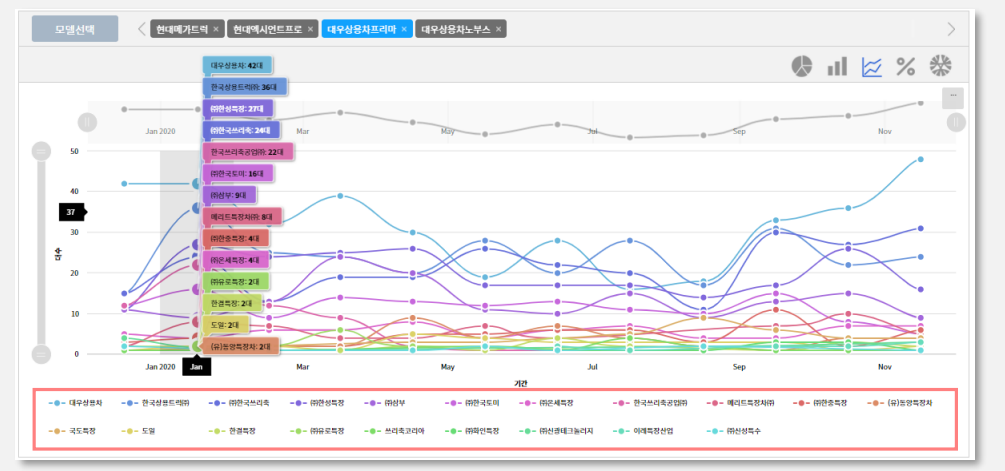

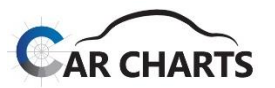

#### **5.3 모델 세부 분석 메뉴**

#### **5.3.15 제작/판매사별(계속)**

✔ 원제작사 대우상용차 프리마 모델에 대한 제작/판매사 관계도 차트입니다.

- 제작/판매사별 분석을 제외한 다른 분석에서는 원제작사 A사의 카고 트럭을 특장회사 B사가 탱크로리로 제작하여 판매한 경우에도 원제작사 A사로 분석됩니다.
- 예를 들어, 제작/판매사별 분석에서는 원제작사는 제작사명 끝에 표기하여 "대우상용차(원)" 으로 표시했으며 "대우상용차" 로 표시된 회사는 제작/판매사입니다.

원 제작사

제작/판매사

즉 "대우상용차"는 특장회사를 거치지 않고 직접 판매한 모델입니다.

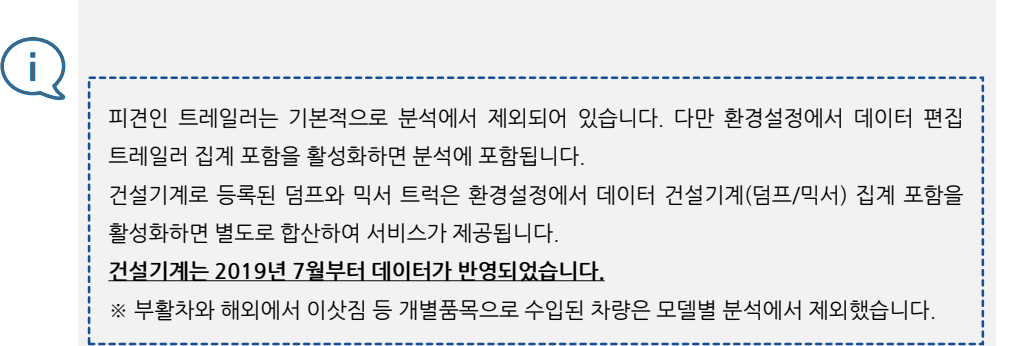

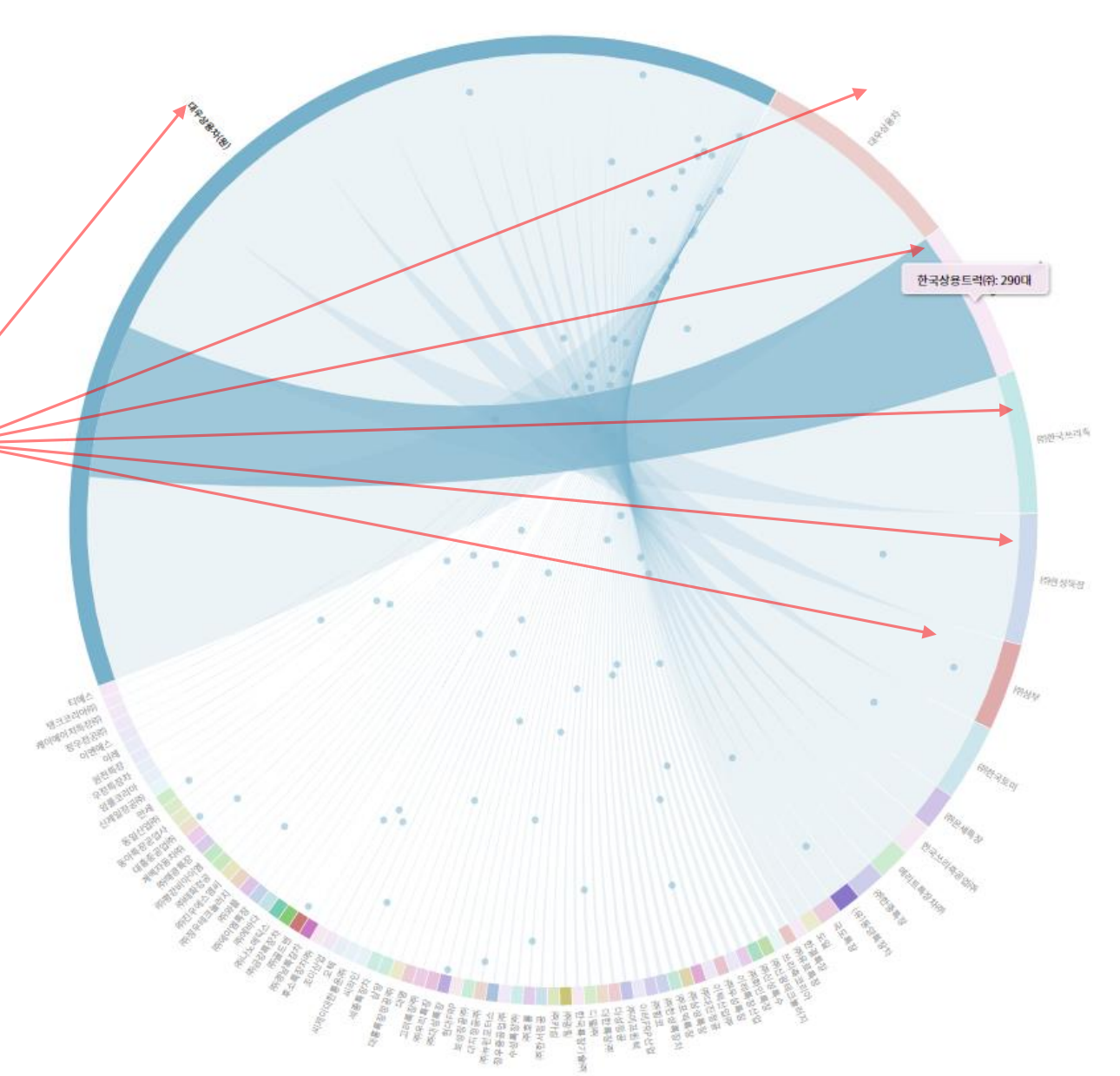

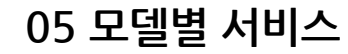

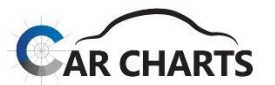

#### **5.3 모델 세부 분석 메뉴**

#### **5.3.16 특장 용도별**

선택한 모델의 특장 용도별 분석을 서비스합니다. 특장 용도별 분류는 카고, 트랙터, 덤프, 전문수송류, 탑차, 탱크로리, 환경관련류, 특수, 트레일러 총 9가지로 분류되어 있습니다.

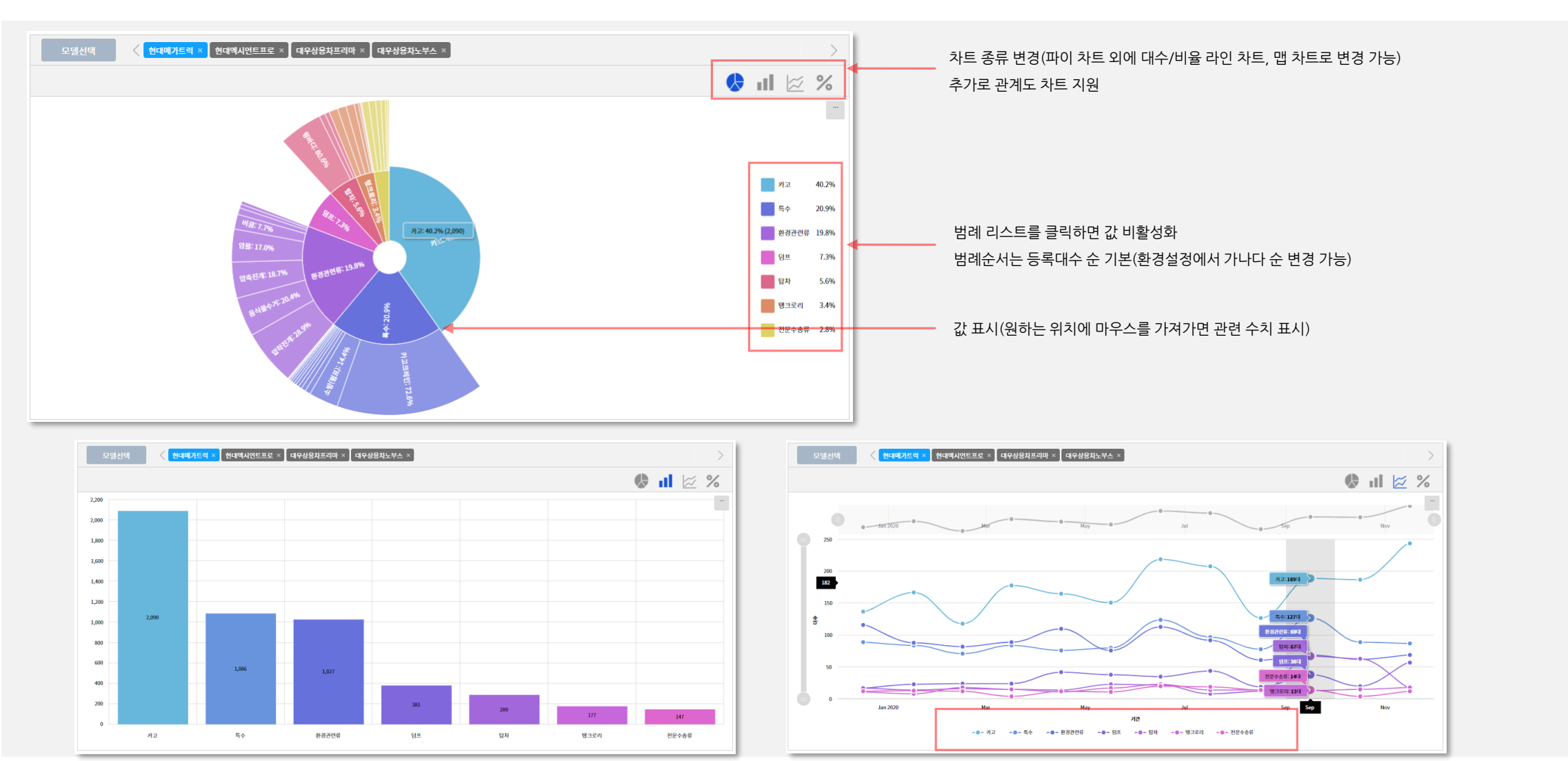

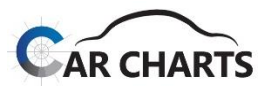

**5.4 엑셀 다운로드 기능 – 신규 등록 서비스에서만 제공 (이전 / 말소 / 운행 사용 불가)**

✔ 엑셀 다운로드 팝업 화면 및 다운로드 결과 입니다.

**최근 12개월**의 신차등록 된 전체 모델의 등록 대수를 엑셀로 다운로드하는 기능이며, **출력하는 기간은 최근 12개월로 고정되어 수정이 불가**합니다.

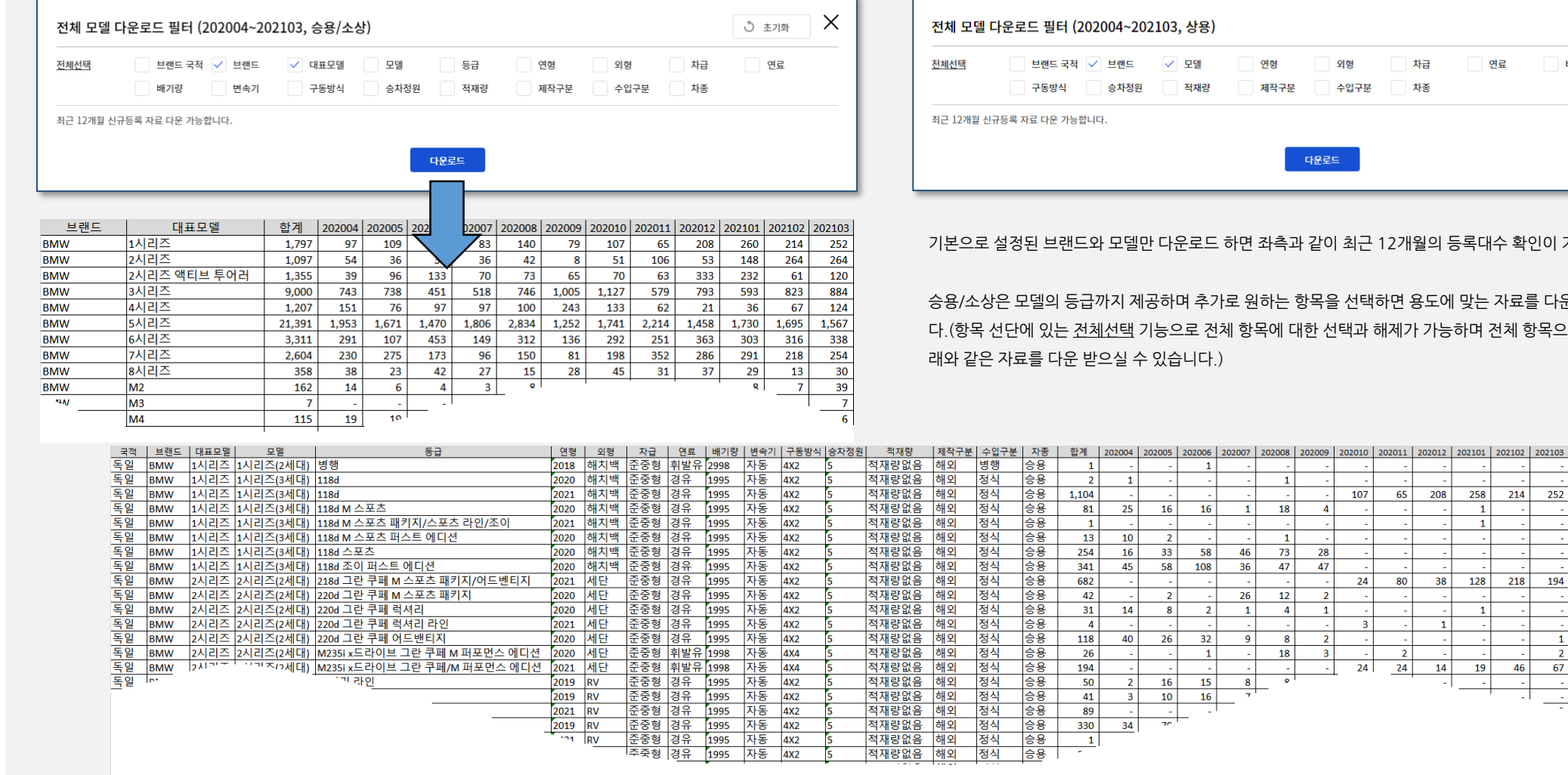

 $\times$ <u> 한 초기화</u> 차급 □ 연료 배기량 변속기 차종

개월의 등록대수 확인이 가능합니다.

한용도에 맞는 자료를 다운 받으실 수 있습니 (가 가능하며 전체 항목으로 다운로드 하시면 아

- 1

- 1  $\vert$  1  $\vert 1 \vert$ 

**A**  $\vert 1 \vert$ 

 $\sim$   $\sim$  $\sim$ nia.

 $\vert 1 \vert$  $\sim$ 14 19 46

208 258 214 252

38 128 218 194

67

적용된 필터는 적용 필터 안내 영역에 표시됩니다. 필터 안내는 상세 필터 버튼에서 필터를 비활성화해도 선택된 상태가 유지됩니다. 필터를 초기화해야 사라집니다.

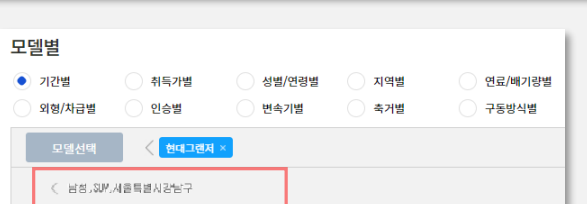

필터 이미지를 클릭하면 상세 필터 적용이 비활성화되며 파란색이 사라지게 됩니다. 적용 유무에 따른 차트의 변화를 확인할 수 있습니다. 이 경우 적용된 필터 상태는 팝업 창에 그대로 유지되며 필터 적용만 on/off 동작합니다. 상세 필터를 완전히 비활성화하려면 팝업 창을 띄워 초기화해야 합니다.

필터가 적용되면 상세 필터 버튼의 아이콘 색이 파란색으로 변경되어 필터가 적용되었음을 알려줍니다.

 $Y$  상세필터  $\mathbf T$  상세필터

이후 차트 화면의 조회 버튼을 클릭하면 필터가 적용되어 차트가 변경됩니다.

필터 체크 후 적용 버튼을 클릭해야 상세 필터가 적용됩니다. 상단의 X로 팝업 창을 닫을 경우 체크한 필터는 소멸되어 차트에 반영되지 않습니다.

필터 항목을 클릭하면 항목 전체가 on/off 활성화됩니다.

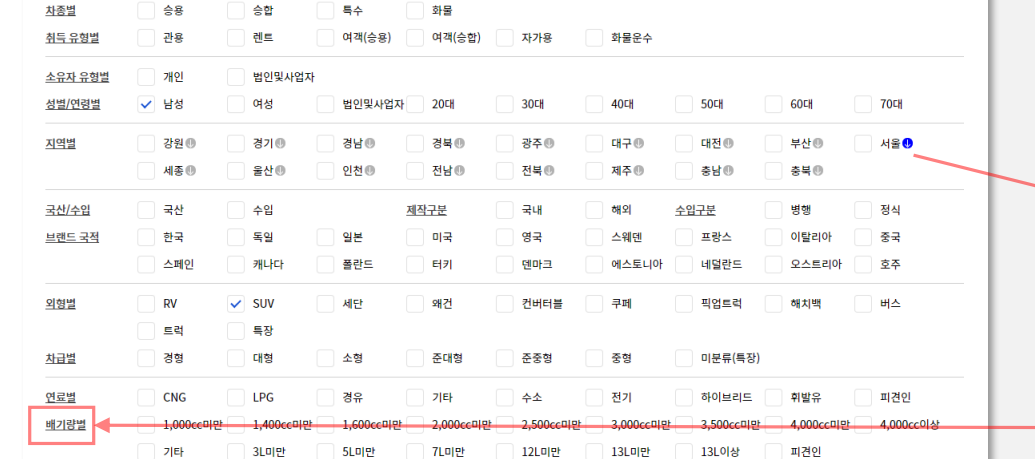

5 초기화

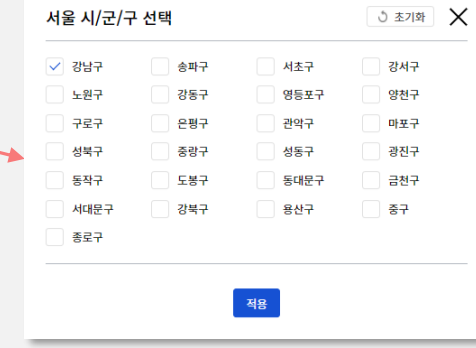

지역별 항목에서 서울을 체크하면 이하 모든 구 지역이 활성화됩니다. 시/도 옆의 화살표 버튼을 클릭하면 해당 시/도의 구/군이 팝업으로 나타나며 구/군에 대한 필터의 세부 적용이 가능합니다. 일부 구 지역(강남구)만 활성화하면 화살표 버튼이 파란색으로 변경됩니다.

상세 필터의 **동일 항목에는 "or" 조건**이, **다른 항목 간에는 "and" 조건**이 적용됩니다. (상세 필터는 정합 필터가 아니므로 필터 조건을 가혹하게 설정하면 데이터가 없을 수도 있습니다.)

✔ 상세 필터 팝업 화면입니다.

**5.5 상세 필터**

**05 모델별 서비스**

신차등록 데이터 필터

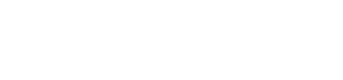

상단 초기화 버튼으로 적용 필터 전체를 초기화할 수 있습니다.

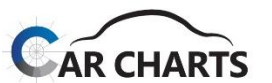

÷

62

**06 부가 기능**

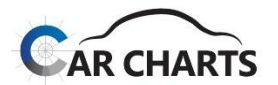

#### **6.1 예약 조회 기능 – 중고차(이전)등록 / 운행등록**

조회해야하는 데이터가 많아 호출 시간이 길어지는 경우를 대비하여, 예약 조회 등록을 통해 추후 **즉시 차트 호출이 가능하도록 예약**합니다.

- **중고차(이전) 또는 운행 등록** 조회 시, **조회 기간이 5개년 이상이거나 연식 5개년 이상일 경우 사용 가능**한 기능입니다. (시범 운영 중)
- 나타난 예약 조회 기능 사용 팝업창에서 "확인"을 누를 경우, 카차트 시스템이 해당 조건을 호출하여 즉시 조회 할 수 있도록 예약합니다.
- 예약한 차트 조회가 즉시 불러올 수 있도록 준비가 완료됐을 경우, 우측 상단의 완료 알림을 노출 & 1:1 문의 내역에서 즉시 조회 링크를 호출합니다.

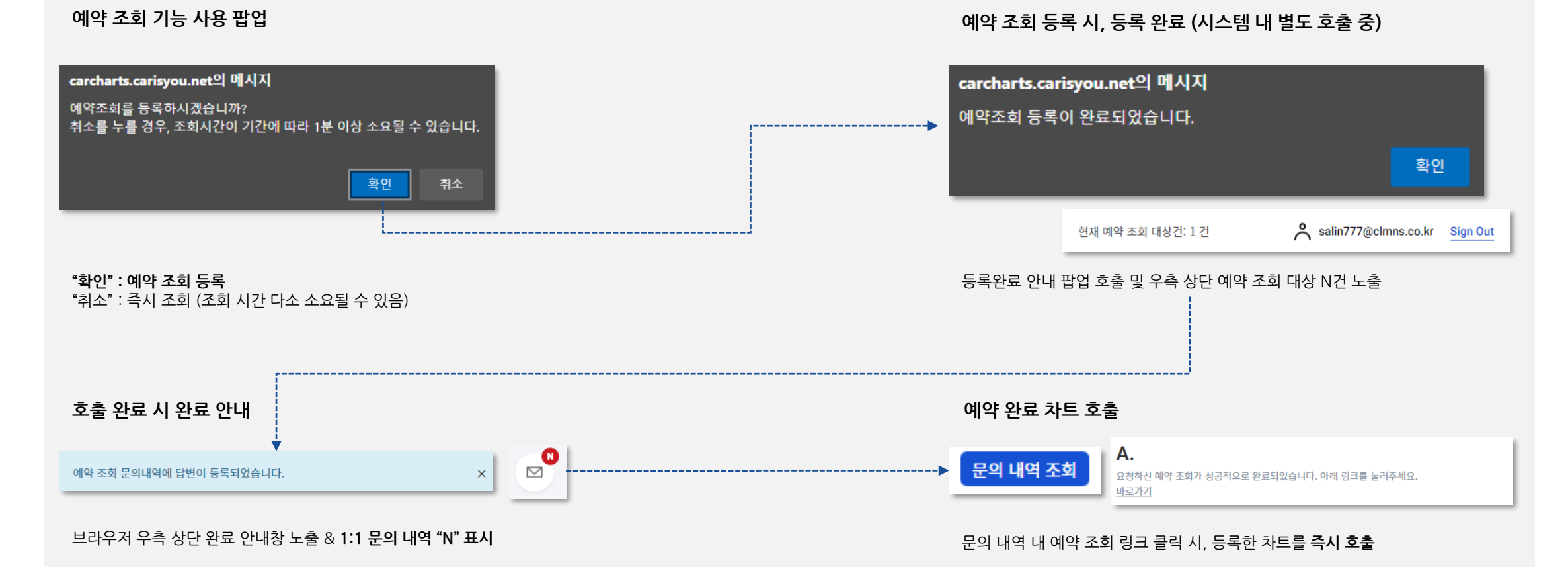

# **End of Document**

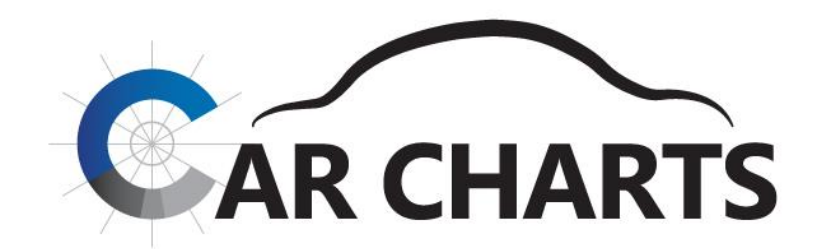

**CLM&S** (주)씨엘엠앤에스

**문의사항이 있으시면 아래 연락처로 전화 주시기 바랍니다.**

**070-8857-9062**

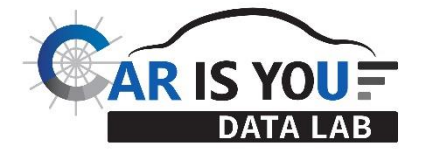